ТРМ151-06 **Универсальный программный ПИД-регулятор**

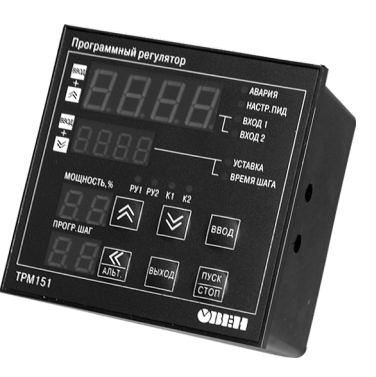

 $\mathbf{C}$ 

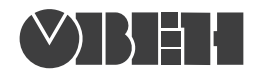

109456, Москва, 1-й Вешняковский пр., д.2 тел.: (095) 174-82-82, 171-09-21

> Р.№ 312 Зак. №

паспорт и руководство по эксплуатации

# **СОДЕРЖАНИЕ**

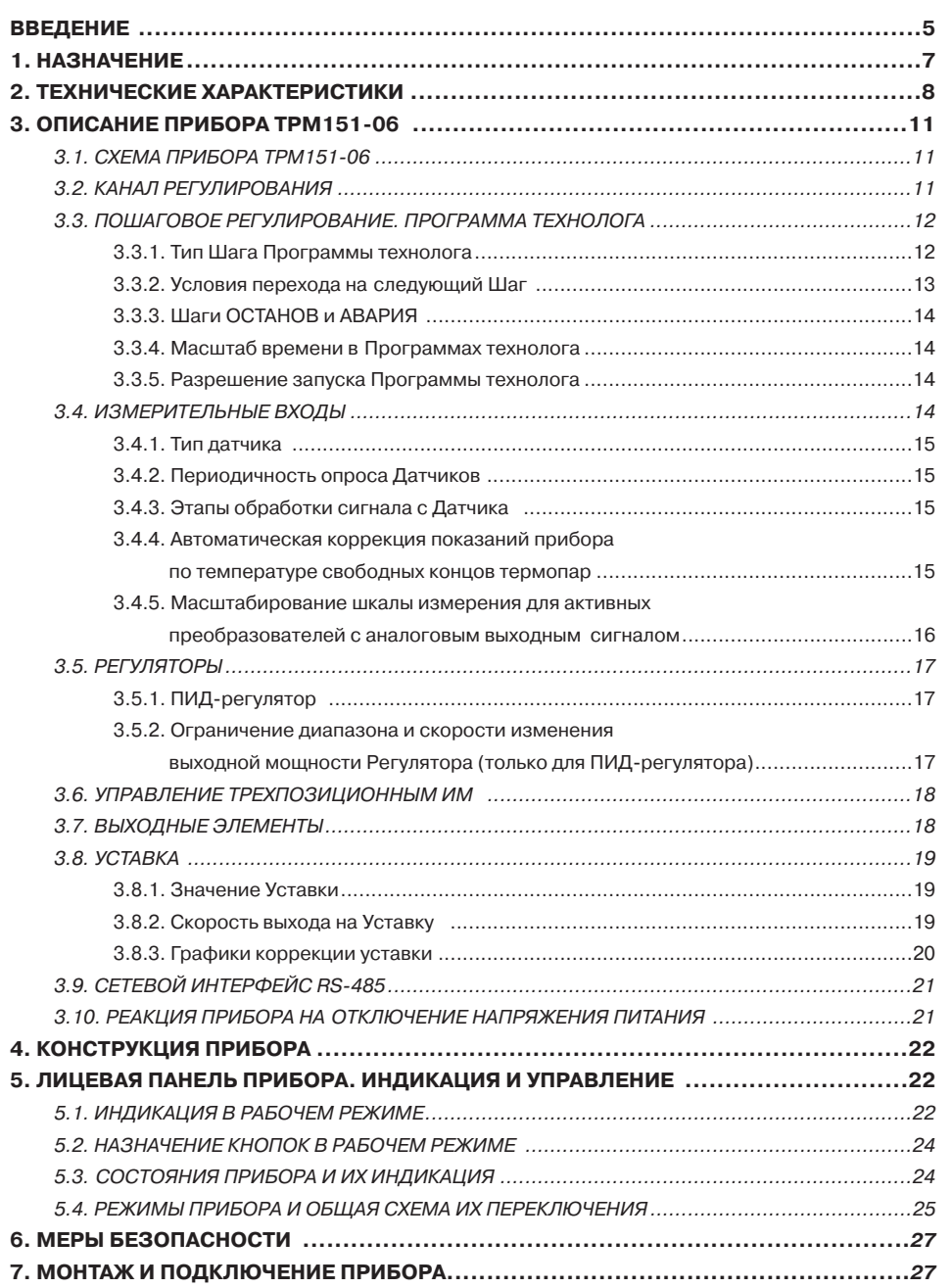

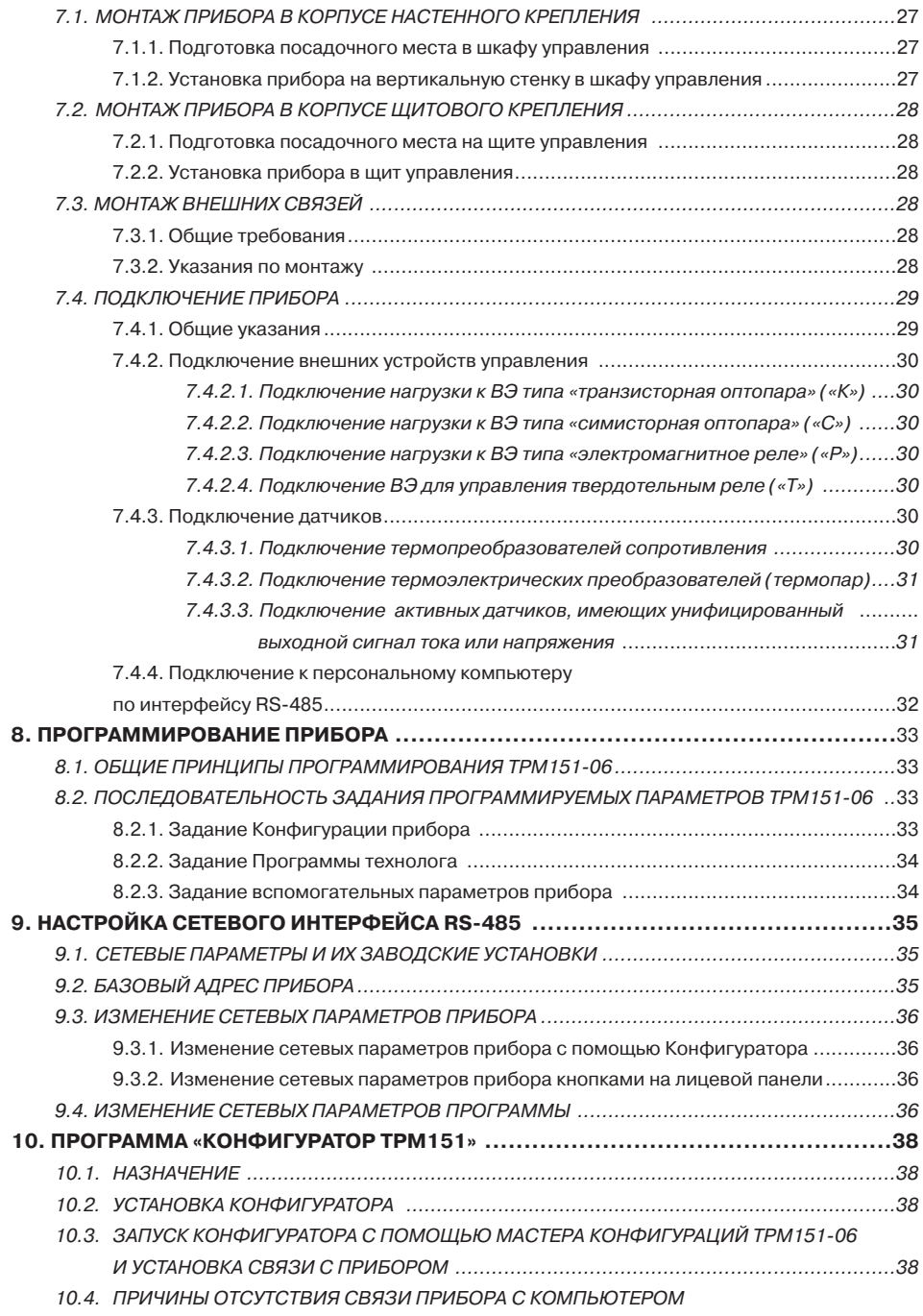

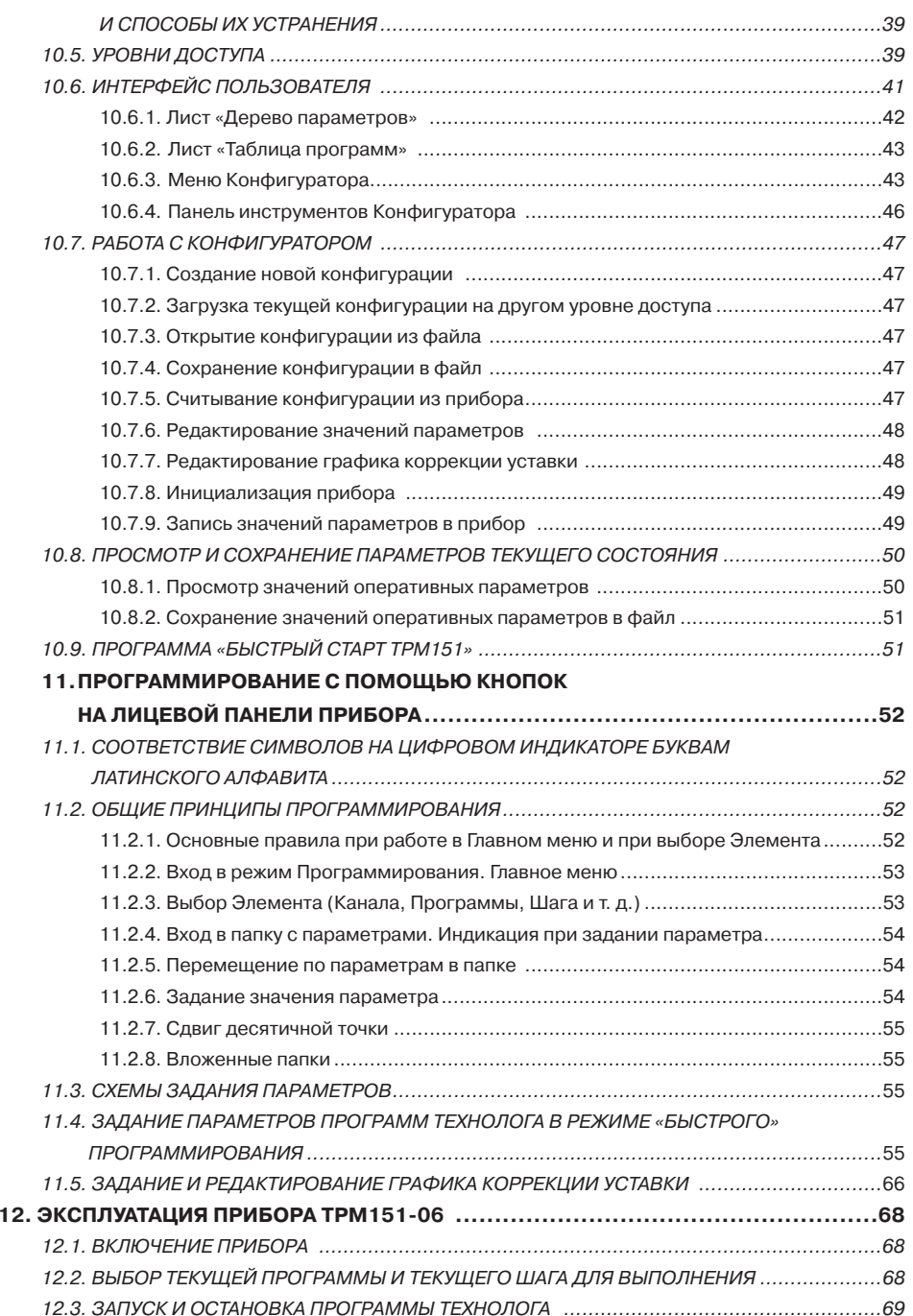

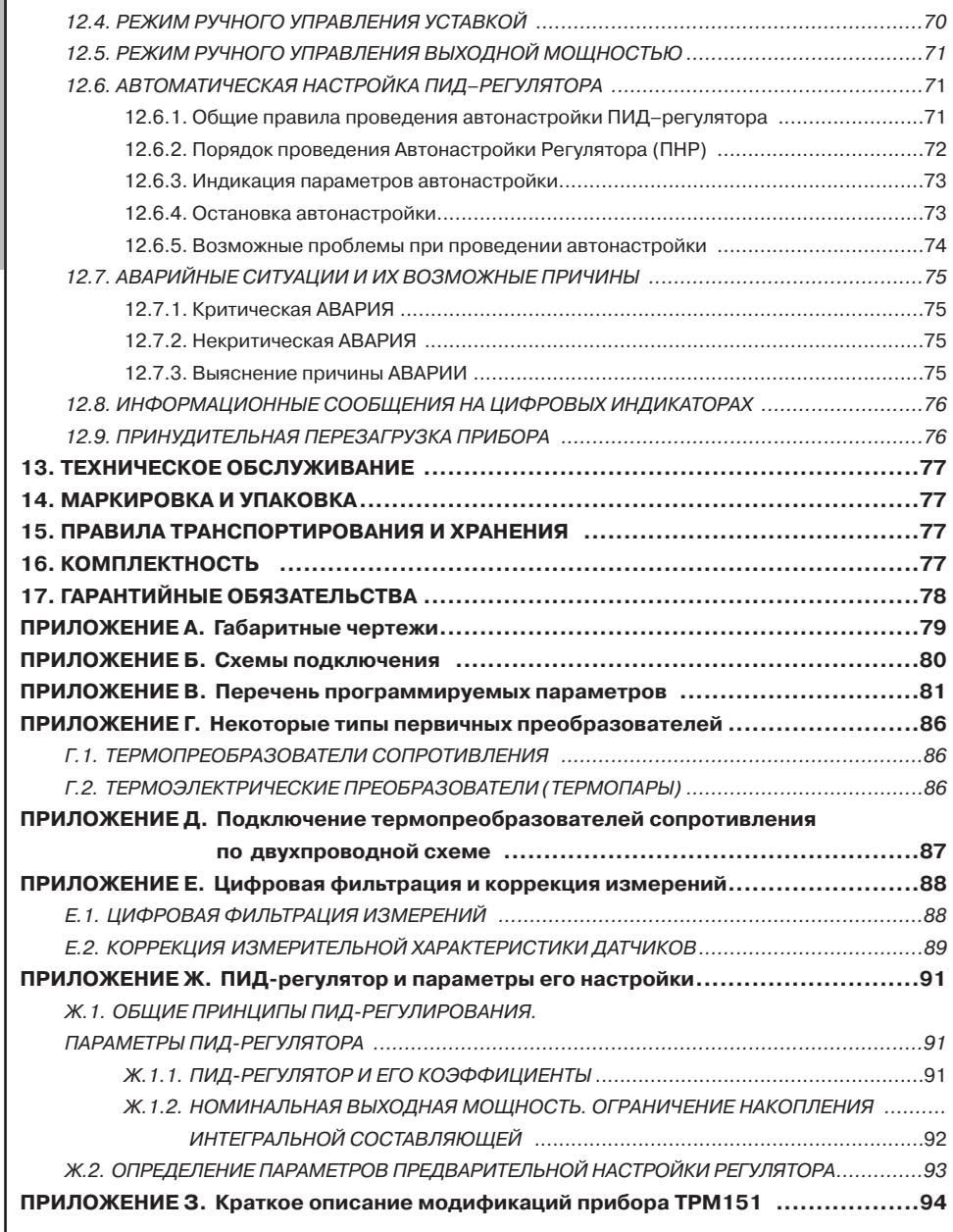

# Введение

# **ВВЕДЕНИЕ**

Настоящее руководство по эксплуатации предназначено для ознакомления обслуживающего персонала с устройством, принципом действия, конструкцией, работой и техническим обслуживанием программного универсального измерителя-регулятора TPM151-06 (в дальнейшем по тексту именуемого «прибор» или «ТРМ151-06»).

Руководство по эксплуатации распространяется на прибор ТРМ151-06, выпущенный по ТУ 4211-009-46526536-03.

Прибор ТРМ151-06 изготавливается в нескольких вариантах исполнения, отличающихся друг от друга типом корпуса и типом встроенных выходных элементов, служащих для управления исполнительными механизмами. Модификации прибора соответствует условное обозначение:

# TPM151-X.XX.06

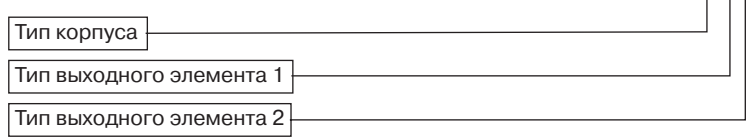

# Тип корпуса:

- H корпус настенного крепления с размерами 130×105×65 мм и степенью защиты корпуса IP44;
- Щ1 корпус щитового крепления с размерами 96х 96х70 мм и степенью защиты со стороны передней панели IP54.

Габаритные чертежи корпусов различных типов приведены в прил. А.

# Тип выходного элемента 1:

- P - реле электромагнитное:
- $\mathsf{K}$ - оптопара транзисторная n-p-n-типа;
- $\mathbf c$  $\equiv$ оптопара симисторная;
- T. выход для управления внешним твердотельным реле.  $\overline{\phantom{a}}$

# Тип выходного элемента 2:

- P. - реле электромагнитное;
- $\mathbf{K}$ - оптопара транзисторная n-p-n-типа:
- $\mathbf{c}$  $\equiv$ оптопара симисторная:
- T.  $\equiv$ выход для управления внешним твердотельным реле.

# Пример полного названия прибора при заказе: ТРМ151-Н.СР.06.

Это означает, что изготовлению и поставке подлежит измеритель-регулятор ТРМ151-06 в корпусе настенного крепления, оснашенный симисторной оптопарой в качестве первого выходного элемента и электромагнитным реле в качестве второго выходного элемента.

ВНИМАНИЕ! Прибор ТРМ151-06 может быть переконфигурирован под прибор другой модификации ТРМ151-хх. Краткое описание модификаций прибора ТРМ151 приведено в прил. И. Изменение конфигурации осуществляется с помощью программы «Конфигуратор ТРМ151» на ПК (см. раздел 10).

Кроме того, на базе ТРМ151-06 можно создать нестандартную конфигурацию, содержащую элементы разных модификаций. За подробной консультацией обращайтесь по адресу trm151@owen.ru в группу технической поддержки OBEH.

# В настоящем документе приняты нижеприведенные обозначения и сокращения:

- НСХ номинальная статическая характеристика;
- ВЭ выходной элемент;
- ИМ исполнительный механизм:
- ТП термопара (преобразователь термоэлектрический);
- термопреобразователь сопротивления: TC.
- ТСМ термопреобразователь сопротивления медный;
- ТСП термопреобразователь сопротивления платиновый;
- ЦАП цифроаналоговый преобразователь;
- ЦИ цифровой индикатор.

# 1. НАЗНАЧЕНИЕ

1.1. ТРМ151-06 предназначен для построения автоматических систем контроля и управления производственными технологическими процессами в различных областях промышленности, сельского и коммунального хозяйства и др.

# 1.2. Прибор ТРМ151-06 выполняет следующие основные функции:

- измерение одной или двух физических величин, контролируемых входными первичными преобразователями;
- цифровую фильтрацию для уменьшения влияния промышленных импульсных помех на результат измерения;
- коррекцию измеренных величин для устранения погрешностей первичных преобразователей:
- отображение результатов измерений или вычислений на встроенном светодиодном четырехразрядном цифровом индикаторе:
- регулирование одной измеренной физической величины по ПИД-закону;
- управление 3-х позиционнными ИМ:
- изменение уставки регулируемой величины по заданной технологической программе.

а также как функции другой величины;

- формирование аварийного сигнала при обнаружении неисправности первичных преобразователей с отображением его причины на цифровом индикаторе;
- формирование аварийного сигнала при выходе регулируемой величины за допустимые пределы;
- отображение на встроенном светодиодном цифровом индикаторе текущих значений параметров технологической программы и мощности, подаваемой на исполнительный механизм:
- формирование команды ручного управления исполнительным механизмом с клавиатуры прибора;
- передачу в сеть RS-485 текущих значений измеренных или вычисленных величин, а также выходной мощности регулятора и параметров программы технолога:
- изменение значений программируемых параметров прибора с помощью клавиатуры управления на его лицевой панели;
- изменение значений параметров с помощью компьютерной программы-конфигуратора при связи с компьютером по RS-485;
- сохранение заданных программируемых параметров в энергонезависимой памяти при отключении напряжения питания ТРМ151-06.

# 1.3. Условия эксплуатации:

- $\bullet$  закрытые взрывобезопасные помещения без агрессивных паров и газов:
- $\bullet$  температура окружающего воздуха от +1 до +50 °С;
- верхний предел относительной влажности воздуха 80 % при 25 °С и более низких температурах без конденсации влаги:
- атмосферное давление от 86 до 106.7 кПа.

Раздел

# **Раздел 2**

# **2. ТЕХНИЧЕСКИЕ ХАРАКТЕРИСТИКИ И УСЛОВИЯ ЭКСПЛУАТАЦИИ**

2.1. Основные технические характеристики ТРМ151-06 приведены в табл. 1, 2, 3.

Таблица 1

# **Общие характеристики**

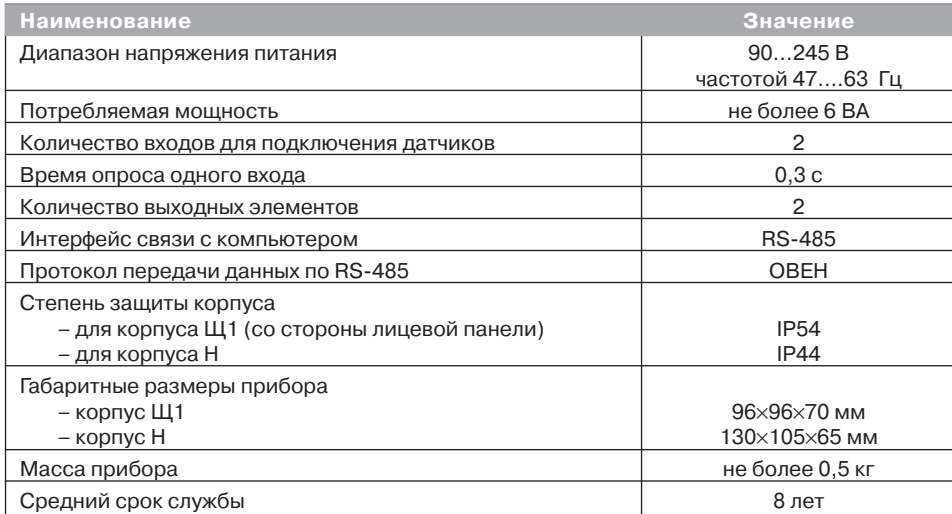

# Таблица 2

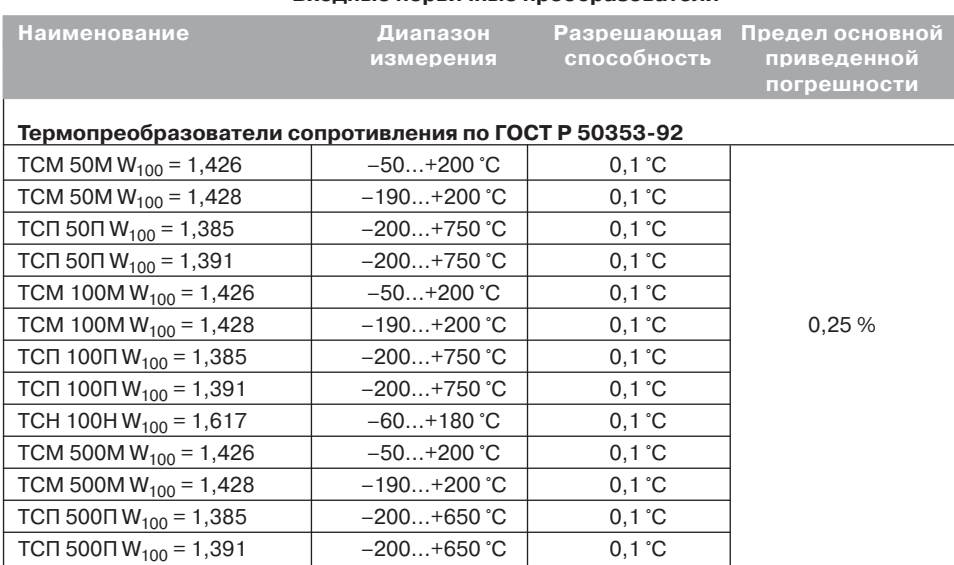

**Входные первичные преобразователи** 

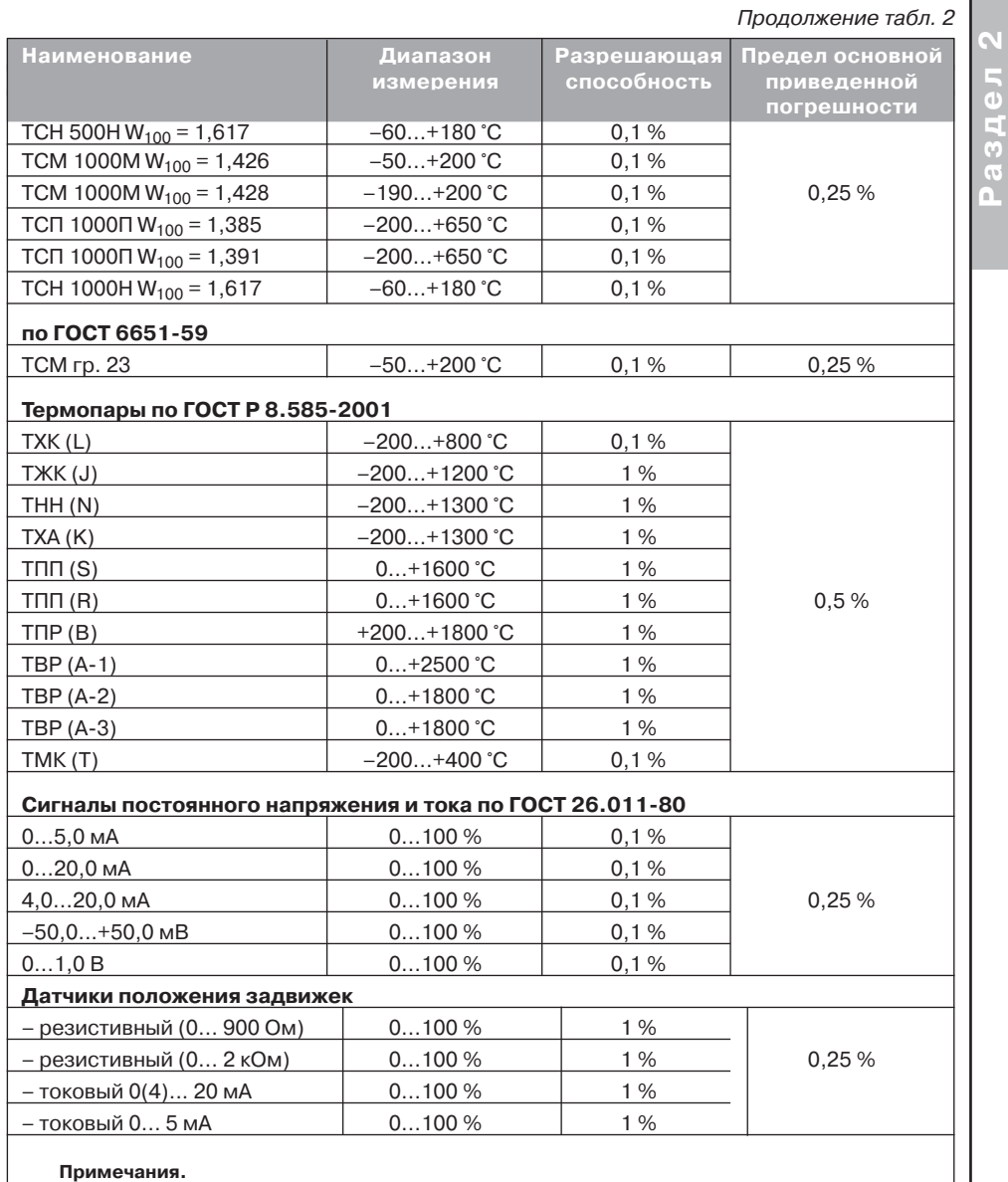

# 1) W<sub>100</sub> – отношение сопротивления датчика, измеренного при температуре 100 °C, <sup>к</sup> его сопротивлению, измеренному при 0 °С.

2) Для работы с прибором могут быть использованы только изолированные термопары с незаземленными рабочими спаями.

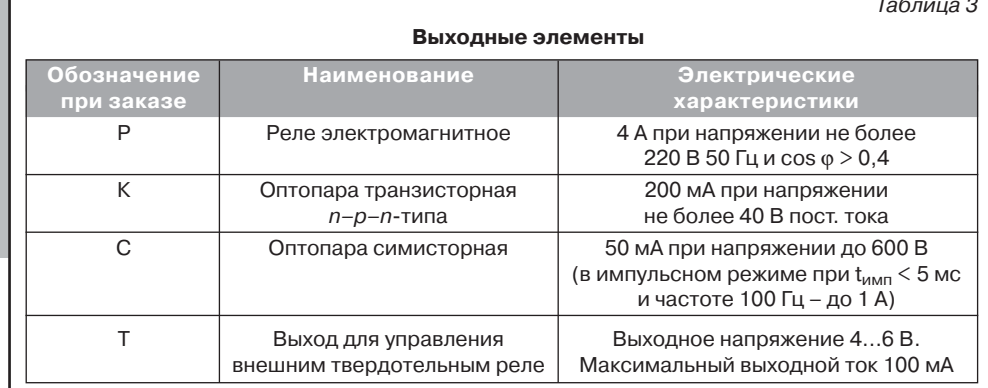

2.2. По устойчивости к климатическим воздействиям при эксплуатации ТРМ151-06 соответствует группе исполнения В4 по ГОСТ 12997-84.

2.3. По устойчивости к механическим воздействиям при эксплуатации ТРМ151-06 соответствует группе исполнения N1 по ГОСТ 12997-84.

2.4. Габаритные и установочные размеры прибора приведены в прил. А.

# З. ОПИСАНИЕ ПРИБОРА

В данном разделе приведены программируемые параметры для каждого элемента структурной схемы. Задание значений параметров удобнее всего производить с помощью программы «Конфигуратор ТРМ151» (см. раздел 10).

Возможно также программирование с помощью кнопок на лицевой панели прибора (см. раздел 11). Этот способ сложнее, но не требует подключения прибора к персональному компьютеру.

Так указан путь к параметру в дереве параметров программы «Конфигуратор ТРМ151» (для среднего уровня доступа)

**ПАРАМЕТРЫ ПРИБОРА**  $\triangleright$  ...  $\checkmark$  Параметр ...

# 3.1. СХЕМА ПРИБОРА

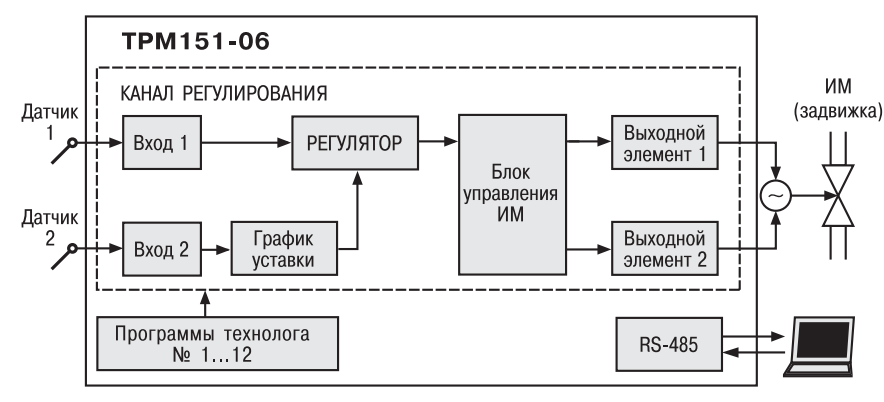

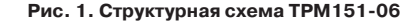

Прибор ТРМ151-06 — одноканальный. Осуществляет пошаговое регулирование трехпозиционным ИМ (задвижкой).

# 3.2. КАНАЛ РЕГУЛИРОВАНИЯ

Канал регулирования (далее - «Канал») предназначен для регулирования одной физической величины (температуры, давления и т. д.). Эта величина измеряется датчиком, подключеным ко Входу 1.

Возможно также регулирование вычисленной величины из значений, измеренных на Входе 1 и Входе 2. Эта функция доступна через программу «Конфигуратор ТРМ151» на полном уровне доступа (см. п. 10).

Для регулирования в Канале используется исполнительный механизм (ИМ) типа «нагреватель», который позволяет увеличивать значение регулируемой величины. Управление 3-х позиционным ИМ (залвижкой) производится при помощи Выходных элементов (ВЭ) ВЭ1 и ВЭ2 типа э/м реле, оптосимистор или оптотранзистор. Тип ВЭ выбирается пользователем при заказе.

Примечание. Вы можете бесплатно заказать конфигурацию ТРМ151-06 для управления ИМ типа «холодильник» (уменьшает значение регулируемой величины). Для этого обратитесь к нашим специалистам по адресу trm151@owen.ru.

# 3.3. ПОШАГОВОЕ РЕГУЛИРОВАНИЕ, ПРОГРАММА ТЕХНОЛОГА

ТРМ151-06 предназначен для пошагового управления технологическим процессом. который может включать следующие этапы (на примере регулирования температуры):

- поддержание заданного значения (уставки) температуры:
- нагрев до заданного значения температуры или в течение заданного времени;
- охлаждение до заданного значения температуры или в течение заданного времени.

При нагреве можно задать скорость нагрева или мощность, подаваемую на исполнительный механизм.

Охлаждение осуществляется путем отключения нагревателя, при этом можно ограничить скорость охлаждения.

Последовательность этапов технологического процесса мы будем называть Программой технолога (или Программой), а каждый этап - Шагом Программы технолога.

Пример Программы технолога. представленной в виде графика изменения уставок во времени, показан на рис.  $2$ .

Всего в ТРМ151-06 можно задать до 12 независимых Программ технолога по 10 Шагов каждая.

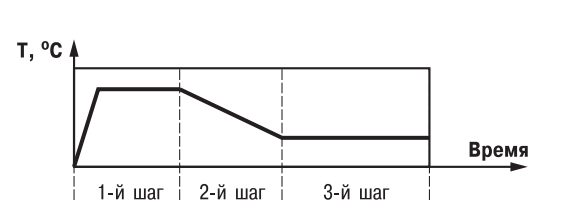

Рис. 2. Пример Программы технолога лля ТРМ151-06

**ПАРАМЕТРЫ ПРИБОРА** 

77 Программы технолога

**<sup>→</sup> Программа №...** 

 $\checkmark$  Tun mara St.tY

 $\checkmark$  Номер программы для перехода nU.Pr

 $\checkmark$  Homep шага для перехода nU.St

 $\rightarrow$  War No...

Примечание. Вы можете создать Программу более чем из 10 Шагов или Программу, работающую по бесконечному циклу, используя «шаг с переходом» (см. ниже).

# Для каждого Шага Программы технолога задаются следующие параметры:

- Уставка для регулируемой величины (см. п. 3.9)
- П тип установки (с коррекцией по графику или без нее)
- $\blacksquare$ тип Шага
- длительность Шага или условие перехода на следующий Шаг

# 3.3.1. Тип Шага Программы технолога

- Шаг Программы может быть трех типов:
- «обычный шаг»:
- $\bullet$  «шаг с переходом»:
- «конец программы».
- Для «обычного шага» и «шага с переходом» задаются уставки и условия перехода

на следующий Шаг, для «конца программы» эти параметры задавать не нужно.

«Шаг с переходом» позволяет по окончании данного Шага перейти не к следующему за ним Шагу, а к Программе и Шагу, которые указаны параметрами nU.Pr и nU.St. Используя «шаг с переходом», Вы можете создать:

 $\bullet$  Программу, состоящую более чем из 10 Шагов (рис. 3, б. г):

• Программу, работающую по бесконечному циклу (рис. 3, в, г).

Примечание. Остановка Программы, работающей по бесконечному циклу, возможна только при помощи кнопок на лицевой панели прибора.

Нециклическая Программа в ТРМ151-06 (рис. 3, а, б) состоит из последовательности «обычных шагов» и «шагов с переходом», которая заканчивается Шагом типа «конец программы».

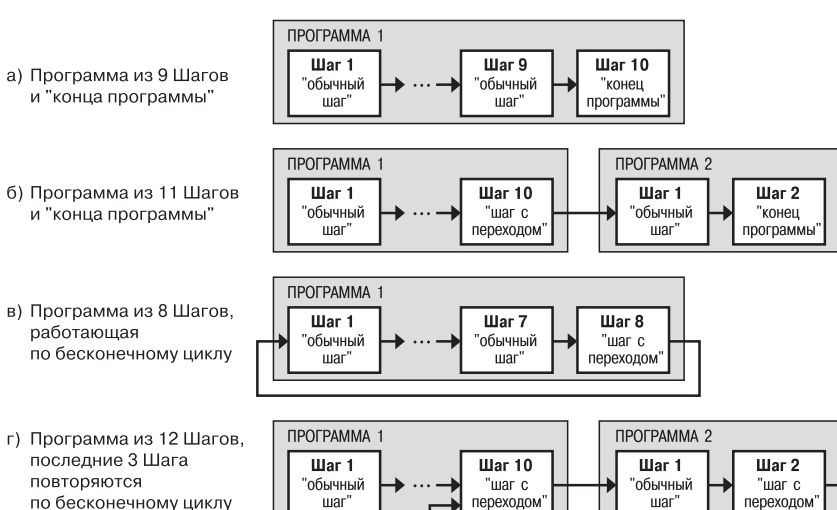

# Рис. 3. Примеры Программ, которые можно реализовать с помощью различных типов Шагов

**FRAMETPH ПРИБОРА** 

**Программы технолога** 

**© Программа №...** 

 $\checkmark$  Логика перехода на следующий шаг LG.PS

√ Номер входа, величина с которого должна

достичь «значения» (SP.PS) in.PS

√ «Значение» для перехода SP.PS

 $\checkmark$  Ллительность шага **t.PS** 

 $\checkmark$  Условие при переходе «по значению» Sn.PS

**<sup>→</sup> Шаг №...** 

# 3.3.2. Условия перехода на следующий Шаг

В ТРМ151-06 возможны четыре варианта логики перехода на следующий Illar<sup>.</sup>

1) «по значению» - по достижении одной из измеренных величин значения, заданного параметром SP.PS;

2) «по времени» - по истечении Длительности шага:

3) «по значению И времени» при выполнении одновременно двух первых условий;

4) «по значению ИЛИ времени» - при выполнении хотя бы одного из двух первых

условий. Логика перехода на следующий Шаг задается параметром LG.PS.

Длительность Шага при переходе «по времени» задается параметром **t.PS.** 

Для задания условия перехода на следующий Шаг «по значению» может использоваться величина, пришедшая с любого Входа прибора. Ее текущее значение сравнивается с заданным SP.PS, и если оно стало больше SP.PS (или меньше, это определяется параметром Sn.PS), то происходит переход на следующий Шаг.

Design and the control of the

Номер Входа, текущее значение с которого сравнивается с **SP.PS**, задается парамет-DOM In.PS.

 $\sigma$ 

технолог

Программа

Тошаговое регулирование.

 $\sigma$ 

технолог

Программа

регулирование.

Пошаговое

входы.

Измерительные

# 3.3.3. Шаги ОСТАНОВ и АВАРИЯ

Два последних Шага (№ 9 и № 10) последней Программы технолога (№ 12) зарезервированы в приборе для описания состояний прибора АВАРИЯ и СТОП (см. п. 5.3). Таким образом, последняя Программа оказывается короче других на 2 Шага.

Для описания состояния СТОП (STOP) в приборе зарезервирован Шаг № 10 Программы № 12. На этом Шаге Вы можете (см. параметры Уставки, п. 3.9):

- отключить регулирование, задав нулевое значение мощности, подаваемой на Исполнительный механизм (ИМ):
- подавать фиксированное значение мощности на ИМ:
- поддерживать регулируемую величину на уровне, заданном Уставкой.

Для описания состояния АВАРИЯ (FAIL) в приборе зарезервирован Шаг № 9 Программы № 12. На этом Шаге Вы также можете задать фиксированное нулевое или ненулевое значение мощности на ИМ.

На заводе-изготовителе для Шагов № 10 («СТОП») и № 9 («АВАРИЯ») Программы № 12 установлено постоянное нулевое значение мощности, подаваемой на Исполнительный механизм. Вы можете переконфигурировать эти специализированные Шаги по своему усмотрению.

3.3.4. Масштаб времени в Программах технолога

Параметром Масштаб времени Вы можете выбрать единицы, в которых будет задаваться длительность Шага в Программе: «часы/минуты» или «минуты/секунды». Данный параметр является общим для всех Программ.

Примечание. Задание длительности Шага одновременно в часах, минутах и секундах в ТРМ151-06 невозможно.

Пример. Задана Длительность шага **t.PS** «30.24».

Если Масштаб времени **t.SCL** - «часы/минуты», то Шаг будет длиться 30 ч 24 мин 00 с. Если Масштаб времени **t.SCL** – «минуты/секунды», то Шаг будет длиться 30 мин 24 с.

# 3.3.5. Разрешение запуска Программы технолога

Запуск любой Программы можно разрешить или запретить, установив соответствующее значение параметра Разрешение запуска программы.

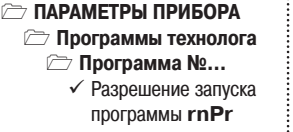

**Э ПАРАМЕТРЫ ПРИБОРА** 

**Программы технолога** 

 $\checkmark$  Масштаб времени  $t.SCL$ 

Рекомендуется запретить запуск всех Программ. которые не используются или не сконфигурированы.

# 3.4. ИЗМЕРИТЕЛЬНЫЕ ВХОДЫ

Измерительные Входы ТРМ151-06 являются универсальными, т. е. к ним можно подключать любые Первичные преобразователи (Датчики) из перечисленных в табл. 2. Ко Входам ТРМ151-06 можно подключить одновременно два Датчика разного типа в любых сочетаниях.

- В качестве Датчиков могут быть использованы:
- термопреобразователи сопротивления:
- термопары (преобразователи термоэлектрические);
- активные преобразователи с выходным аналоговым сигналом в виде постоянного напряжения или тока:
- датчики положения исполнительных механизмов.

Для измерения температуры чаще всего используются термопреобразователи сопротивления или термопары (см. прил. Г).

Активные преобразователи с выходным аналоговым сигналом в виде постоянного напряжения (-50...50 мВ, 0...1 В) или тока (0...5 мА, 0...20 мА, 4...20 мА) могут быть использованы для измерения как температуры, так и других физических величин: давления, расхода, уровня и т. п.

Датчики положения предназначены для определения текущего положения (степени

открывания или закрывания) запорно-регулирующих клапанов, задвижек, шиберов и т.п. при регулировании технологических параметров.

Наиболее часто в промышленности применяются датчики положения резистивного типа.

# 3.4.1. Тип латчика

Для каждого Входа необходимо задать тип подключенного к нему Датчика, выбрав его из предложенного списка (список соответствует табл. 2). Если Вы не используете какой-либо Вход, установите значение параметра in-t «Датчик отключен».

**THAPAMETPЫ ПРИБОРА Еходы**  $\rightarrow$  Bxon No...  $\checkmark$  Тип датчика **in-t** 

ВНИМАНИЕ! При неправильном задании значения параметра Тип датчика прибор будет производить некорректные измерения!

# 3.4.2. Периодичность опроса Датчиков

В ТРМ151-06 существует возможность установливать период опроса Датчика на каждом Входе. Этот параметр определяет период тактов регулирования. Это означает, что изменение мощности, подаваемой на Исполнительный механизм, будет производиться с частотой, равной частоте опроса Входов.

77 ПАРАМЕТРЫ ПРИБОРА **Еходы**  $\rightarrow$  Bxon No...  $\checkmark$  Период опроса датчика itrL 

Период опроса задается параметром itrL в секундах с точностью до 0,1 с. ВНИМАНИЕ! Не допускается задавать значение периода опроса датчика менее 0,3 с.

# 3.4.3. Этапы обработки сигнала с Датчика

Сигналы, полученные от Датчиков, прибор преобразует (по данным НСХ) в текущие цифровые значения. Далее в процессе обработки сигналов осуществляется:

- цифровая фильтрация сигнала от помех;
- коррекция измерительной характеристики Датчика;
- автоматическая коррекция показаний прибора по температуре свободных концов ТП;
- масштабирование шкалы измерения (для Датчиков с аналоговым выходным сигналом).

Параметры цифровых фильтров, установленные на заводе-изготовителе, в большинстве случаев удовлетворяют условиям эксплуатации прибора. Если в процессе работы Вы обнаружите сильное влияние внешних импульсных помех на результаты измерений. Вы можете изменить заводские значения параметров цифровых фильтров (см. прил. Е.1).

Заводские значения параметров коррекции измерительной характеристики Датчика (см. прил. Е.2) можно изменять только в технически обоснованных случаях, так как при этом изменятся стандартные метрологические характеристики ТРМ151.

# 3.4.4. Автоматическая коррекция показаний прибора по температуре свободных концов термопар

Эта коррекция обеспечивает правильные показания прибора при изменении температуры окружающей его среды. Датчик температуры свободных концов термопар расположен внутри прибора у клеммных контактов.

Включение/выключение коррекции осуществляется параметром Ci-.C.

Отключение этого вида коррекции может быть необходимо, например, при проведении поверки прибора. При отключенной коррекции температура свободных концов термопар принимается равной 0 °С и ее возможные изменения в расчет не принимаются.

# **ПАРАМЕТРЫ ПРИБОРА**

**Э Входы** 

← Автоматическая коррекция по температуре свободных KOHLOB TIT Ci-.C

 $14$ 

входы

Измерительные

## 3.4.5. Масштабирование шкалы **THAPAMETPH ПРИБОРА** измерения для активных преобразователей с аналоговым выхолным сигналом

При работе с активными Датчиками. выходным сигналом которых является напряжение или ток, в приборе осуществля-

ется масштабирование шкалы измерения. После масштабирования контролируемые физические величины отображаются непосредственно в единицах их измерения (атмосферах, килопаскалях, метрах и т. д.).

Для каждого такого Датчика необходимо установить диапазон измерения:

• нижняя граница диапазона измерения задается параметром Ain.L и соответствует минимальному уровню выходного сигнала Датчика;

**Рата Входы** 

 $\rightarrow$  Вход №...

 $\bullet$  верхняя граница диапазона измерения задается параметром  $\mathsf{Ain}$ . Н и соответствует максимальному уровню выходного сигнала Датчика.

Дальнейшая обработка сигналов Датчика осуществляется в заданных единицах измерения по линейному закону (прямо пропорциональному при Ain.H > Ain.L или обратно пропорциональному при  $\text{Ain.H} < \text{Ain.L}$ .

Пример. При использовании датчика с выходным током 4...20 мА, контролирующего давление в диапазоне 0...25 атм., в параметре Ain. L залается значение 00.00, а в параметре  $A$ in. $H$  – значение 25.00 (см. рис. 4). После этого обработка и отображение показаний будет производиться в атмосферах.

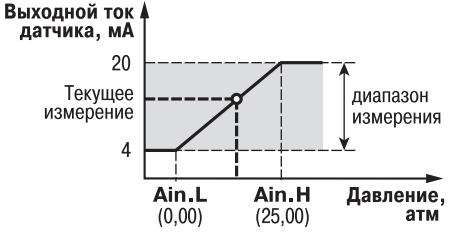

√ Нижняя граница диапазона измерения Ain. L

 $\checkmark$  Верхняя граница диапазона измерения Ain. Н

Рис. 4. Пример задания диапазона измерения активного датчика

# 3.5. РЕГУЛЯТОР

Регулятор - это программный модуль, отвечающий за поддержание измеренной или вычисленной величины на заданном уровне, называемом Уставкой.

Регулятор сравнивает значение, пришедшее со Входа прибора с Уставкой и вырабатывает выходной сигнал, направленный на уменьшение их рассогласования. Выходной сигнал Регулятора в ТРМ151-06 поступает на Блок управления ИМ «задвижка», который формирует управляющие сигналы для трехпозиционного ИМ типа «нагреватель».

# 3.5.1. ПИД-регулятор

ПИД-регулятор (пропорционально-интегрально-дифференциальный регулятор) выдает значение выходной мошности, направленное на уменьшение отклонения текушего значения регулируемой величины от Уставки.

При управлении ИМ типа «нагреватель» значение выходной мощности находится в диапазоне от «0» до «1» (или от 0 до 100 %).

ПИД-регулирование является наиболее точным методом поддержания контролируемой величины. Однако для эффективной работы ПИД-регулятора необходимо подобрать для конкретного объекта регулирования ряд коэффициентов.

Задача настройки ПИД-регулятора довольно сложная, но она может быть выполнена в автоматическом режиме. Принцип работы и параметры ПИД-регулятора приведены в прил. Ж.1.

Об автонастройке ПИД-регулятора см. в п. 12.6 и прил. Ж.2.

3.5.2. Ограничение диапазона и скорости изменения выходной мошности Регулятора (только для ПИД-регулятора)

Значение выходной мощности ПИД-регулятора находится в диапазоне от «0» до «1» (или от 0 до 100 %). В некоторых случаях возникает необходимость ограничения выходной мощности сверху или снизу.

Пример. Нельзя допустить, чтобы в климатокамере нагреватель работал менее чем на 20 % своей мощности. Для выполнения этого условия нужно установить Минимальную выходную мощность P.min  $~420.0$ ».

Ограничение диапазона выходной мощности Регулятора задается двумя параметрами: максимальное значение P.UPr и минимальное P.min. Эти параметры задаются в процентах от максимальной мощности, которую можно подать на Исполнительный механизм. Если Регулятор выдает значение мощности, находящееся за пределами заданного диапазона, то оно принимается равным P.UPr или **P.min** соответственно.

# **ПАРАМЕТРЫ ПРИБОРА**

- Преобразователь сигналов √ Максимальная выхолная
- мощность P.UPr
- √ Минимальная выходная мощность P.min
- √ Максимальная скорость изменения выхолной мошности P.rES

Ограничение скорости роста выходной

мощности Регулятора необходимо для безударного включения Исполнительного механизма. Максимальная скорость изменения выходной мощности задается параметром P.rES в  $%$ /мин.

егулятор

# 3.6. УПРАВЛЕНИЕ ТРЕХПОЗИ-**ШИОННЫМ ИМ**

Прибор ТРМ151-06 управляет трехпозиционным исполнительным механизмом (задвижкой) при помощи сигналов трех типов: «больше». «меньше», «стоп». Для управления таким ИМ необходимо два Выходных элемента.

Схемы подключения ИМ  $\mathsf{k}$ Выходным элементам прибора даны в прил. Б

Работа ИМ показана на рис. 5.

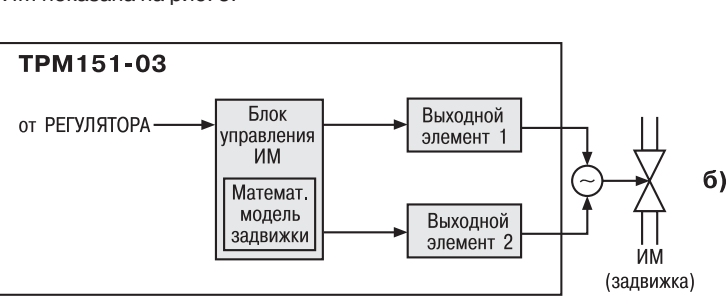

**МЕХАНИЗМАМИ** 

**© БУИМ №...** 

7 БЛОКИ УПРАВЛЕНИЯ ИСПОЛНИТЕЛЬНЫМИ

√ Мин. время остановки задвижки

√ Время выборки люфта задвижки

√ Исходное положение задвижки в %

√ Мин. время работы залвижки

√ Полное время хода задвижки

 $\checkmark$  Зона нечувствительности лля залвижек (%)db.F

t.StP

 $+P.1$ 

tP.H

tFP

**LST** 

Рис.5. Управление 3-х позиционным ИМ

Положение ИМ вычисляется прибором по математической модели. Для того, чтобы математическая модель максимально соответствовала реальному объекту, необходимо как можно точнее задать параметры реального ИМ:

- полное время хода ИМ (параметр **tP.H**);
- начальное положение ИМ (параметр LSP);
- время выборки люфта (параметр **tFP**).

Прибор по этим данным вычисляет текущее положение задвижки в любой момент времени.

Примечание. Неточное соответствие математической модели параметрам реальной задвижки, а также неточное задание начального положения может привести к накоплению рассогласования. В результате этого может быть полан сигнал на открытие или на закрытие в крайних положениях, в то время как реальная задвижка уже полностью открыта или закрыта. Это может повлечь за собой поломку оборудования, поэтому не допускается использование задвижек без концевых выключателей.

# 3.7. ВЫХОДНЫЕ ЭЛЕМЕНТЫ

ТРМ151-06 имеет два встроенных Выходных элемента (ВЭ).

ВЭ1 и ВЭ2 программно привязаны к Регулятору для управления 3-х позиционными ИМ (задвижкой). ВЭ1 подаёт управляющий сигнал на открытие задвижки, ВЭ2 - на закрытие.

Для управления 3-х позиционными ИМ применяются дискретные ВЭ (электромагнитное реле, транзисторная или симисторная оптопара, выход для управления твердотельным реле).

# **3 8 VCTARKA**

Уставка - это значение, которое требуется поддерживать с помощью Регулятора в данный момент времени. Уставка вместе с текущим значением регулируемой величины подается на вхол Регулятора.

# **ПАРАМЕТРЫ ПРИБОРА Программы**

**<sup>→</sup> Программа №...** 

- $\rightarrow$  War No...
- **Provided Уставка** 
	- $\checkmark$  Скорость выхода на уставку LF.LU
	- $\checkmark$  Тип уставки Р.-SP

 $\checkmark$  Значение уставки SP.LU

- $\checkmark$  Нижняя граница задания уставки **b.CH.L**  $\checkmark$  Верхняя граница задания уставки **b.CH.H**
- На каждом Шаге Программы технолога для каждого Регулятора задаются следующие параметры Уставки:
	- тип Уставки:
	- значение Уставки:
	- п. скорость выхода на Уставку:
	- допустимые границы изменения Уставки для работы в режиме ручного управления (см. п. 12.4).

В ТРМ151-06 в качестве Уставки можно задавать:

- $\bullet$  значение регулируемой физической величины (тип «значение»):
- значение выходной мощности Регулятора (тип «мощность»).
- Тип Уставки залается параметром **P.-SP.**

Задание Уставки типа «мощность» бывает необходимо на некоторых стадиях техпроцесса, когда контролировать физический параметр системы не требуется или невозможно. Тогда Вы можете задать фиксированное значение мощности, которое будет подаваться на Исполнительный механизм. Регулирование при этом осуществляться не будет.

# 3.8.1. Значение Уставки

Значение Уставки типа «значение» задается в единицах регулируемой величины и должно находиться в диапазоне измерения Датчика.

Значение Уставки типа «мощность» задается в относительных единицах и может принимать значения от «0» до «1».

# 3.8.2. Скорость выхода на Уставку

В ТРМ151-06 можно ограничить скорость выхода на Уставку.

Эта функция используется в тех случаях, когда регулируемая величина должна плавно. с заданной скоростью, возрастать или уменьшаться на данном Шаге Программы:

 $\bullet$  в течение всего Шага (см. рис. 6, а):

• в течение части Шага - до достижения Значения уставки, далее осуществляется поддержание достигнутого значения Уставки (см. рис. 6, б. в).

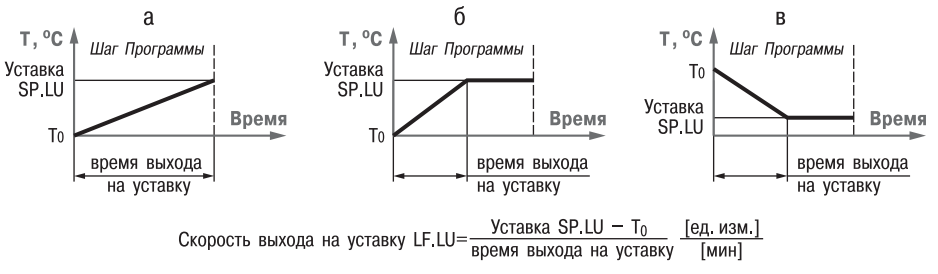

Рис. 6. Задание скорости выхода на Уставку

Уставка

**Раздел 3**

В начале Шага Уставка принимает значение, равное текущему значению регулируемой величины  $(T_0)$ , и сразу начинает изменяться с заданной скоростью.

Величина  $T_0$  – это Значение уставки на предыдущем Шаге или начальное значение, если Шаг – первый. Например, если регулируется температура, то при старте Программы  $T_0$  примет значение температуры окружающей среды и начнет расти (или уменьшаться) от этого значения с заданной скоростью.

Параметр Скорость выхода на уставку LF.LU задается в единицах регулируемой величины в минуту. Если задать параметру LF.LU значение «0», то скорость принимается равной бесконечности, т. е. Уставка мгновенно достигает значения, заданного параметром **SP.LU**.

# **3.8.3. Граôики коррекции уставки**

В ряде случаев требуется, чтобы Уставка не являлась константой, а изменялась в зависимости от какого-то внешнего параметра. Например, в системах отопления температура теплоносителя должна меняться в зависимости от температуры вне помещения.

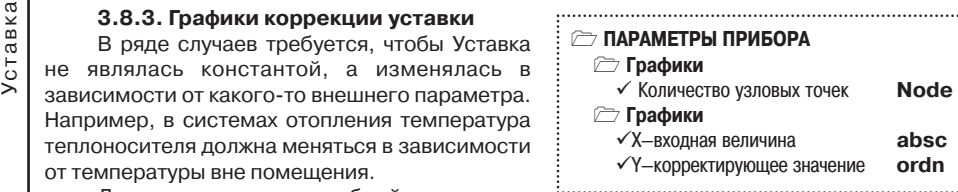

Для реализации подобной коррекции

Уставки в ТРМ151 введены два Графика. Каждый График представляет собой зависимость корректирующего значения от внешней величины.

Для графика можно задать до 10 узловых точек, которые автоматически соединяются отрезками, образуя ломаную линию. В качестве входной величины Графика используется величина, измеренная на Входе 2. В процессе работы вычисленное по Графику корректирующее значение прибавляется к Уставке, установленной в Программе технолога на данном Шаге в параметре **SP.LU**. Механизм работы Граôиков коррекции уставки изображен на рис. 7.

График коррекции уставки можно подключить или отключить параметром **or.SP** на каждом Шаге Программы технолога. Для задания коррекции уставки по Графику №1 задайте в параметре **or.SP** значение "vставка + график 1", для регулирования без коррекции уставки задайте в этом параметре значение "уставка без коррекции".

ите в этом парамететететет.<br>Задание узловых точек графика <sub>Коррекция</sub> коррекции уставки производится с коррекции помощью Конôигуратора (см. подробнее п. 10.7.7) или с передней панели прибора (см. рис. 42 и п. 11.5).

Уставка конечная поступает в Регулятор.

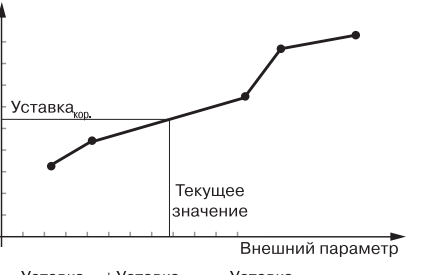

Уставка $_{k00}$  + Уставка $_{n000}$  = Уставка $_{k0HeH}$ 

**Рис. 7. Граôики коррекции уставки**

# **Уставка конечная = Значение уставки (SP.LU) + Коррекция уставки**

# *3.9. СЕТЕВОЙ ИНТЕР***Ô***ЕЙС RS485*

Прибор ТРМ151-06 имеет встроенный сетевой интерфейс RS-485, который предоставляет следующие основные возможности:

- конфигурирование прибора с персонального компьютера;
- регистрация на ПК параметров текущего состояния.

Для работы прибора в сети RS-485 необходимо установить его сетевые настройки. В одной сети могут находиться несколько приборов, подключенных к одному компьютеру. Для обеспечения корректной работы в этом случае сетевые параметры всех приборов одной сети должны быть одинаковы.

Кроме того, каждый прибор в сети имеет свой уникальный базовый сетевой адрес.

Подробно настройка сетевого интерфейса описана в разделе 9.

# *3.10. РЕАКЦИЯ ПРИБОРА НА ОТКЛЮЧЕНИЕ НАПРЯЖЕНИЯ ПИТАНИЯ*

3.10.1. Реакция на случайное отключение питания в приборе ТРМ151-06 определяется параметром **bEHv**, который может принимать следующие значения:

# $\implies$  ПАРАМЕТРЫ ПРИБОРА

- $\triangleright$  Служебные параметры прибора √ Поведение после
- восстановления питания **bEHv**
- √ Количество отключений питания 220<sup>\*</sup>
- √ Количество пересбросов r**ES**\*

• «Продолжить с того же места». При вы-

ключении питания прибор ТРМ151-06 сохраняет в течение 12 часов информацию о своем состоянии и возвращается в него после восстановления питания, продолжая работу с того же места. Если до выключения питания прибор находился в состоянии СТОП или АВАРИЯ, то это же состояние сохранится после включения питания. Если напряжение питания отсут0 ствовало долгое время и информация о состоянии была утеряна, то прибор переходит в состояние СТОП.

**Примечание.** 12 часов – это гарантированный срок, в течение которого любой экземпляр прибора ТРМ151 способен сохранять информацию о состоянии на момент выключения питания. В среднем же этот срок продолжительнее и составляет от 15 до 24 часов в зависимости от конкретного прибора.

 $\bullet$  «Запустить первую программу с первого шага». Независимо от того, в каком состоянии прибор находился до отключения питания, при восстановлении напряжения питания будет запущена первая Программа с первого Шага.

- «Перейти в состояние СТОП». Прибор переходит в состояние СТОП.
- «Перейти в состояние АВАРИЯ». Прибор переходит в состояние АВАРИЯ.

3.10.2. Прибор производит подсчет случайных отключений питания (параметр **220**). Кроме того, прибор подсчитывает количество собственных пересбросов (параметр rES), которые могут происходить при отсутствии питания в течение длительного времени.

Значения параметров **220** <sup>и</sup>**rES** доступны только для просмотра; кроме того, их можно обнулить. Задать им какое-либо ненулевое значение нельзя.

3.10.3. Прибор имеет энергонезависимую память, в которой сохраняются значения программируемых параметров прибора. Значения параметров хранятся в памяти в течение нескольких десятков лет.

# **4. КОНСТРУКЦИЯ ПРИБОРА**

4.1. Прибор ТРМ151-06 изготавливается в пластмассовом корпусе, предназначенном для монтажа на вертикальной плоскости щита управления электрооборудованием (модификация корпуса Щ1) или для настенного монтажа (модификация корпуса Н).

4.2. Корпус (Щ1 или Н) состоит из двух частей, соединяемых между собой при помощи четырех винтов. Внутри корпуса размещены две печатные платы, на которых располагаются элементы схемы прибора. Соединение плат друг с другом осуществляется при помощи пло0 ских разъемных кабелей.

4.3. Крепление прибора на щите обеспечивается двумя ôиксаторами, входящими в комплект поставки ТРМ151-Ш1.06.

4.4. Лля соединения с первичными преобразователями, источником питания и внешними устройствами прибор оснащен присоединительным клеммником с креплением «под винт». Клеммник у приборов щитового крепления находится на задней стенке. В приборах настенного крепления клеммник расположен под верхней крышкой, при этом в отверстиях подвода внешних связей установлены резиновые уплотнители.

4.5. Габаритные и установочные размеры прибора приведены в прил. А.

# **5. ЛИЦЕВАЯ ПАНЕЛЬ ПРИБОРА. ИНДИКАЦИЯ И УПРАВЛЕНИЕ**

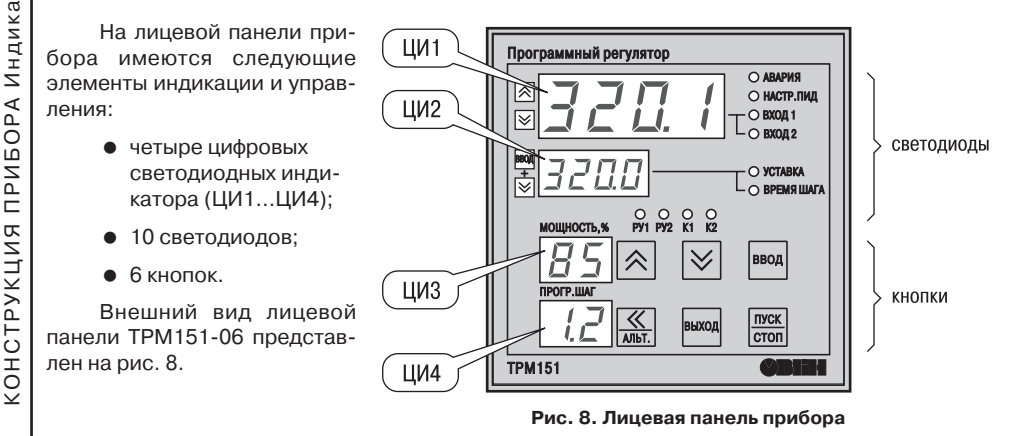

# *5.1. ИНДИКАЦИЯ В РАБОЧЕМ РЕЖИМЕ*

Цифровые индикаторы ЦИ1...ЦИ3 в рабочем режиме отображают символьную информацию о Канале регулирования. На ЦИ1 возможно отображение одной из 2-х величин:

- измеренной Входом 1 (светодиод «Вход 1»);
- измеренной Входом 2 (светодиод «Вход 2»);

Переключение параметра, индицируемого на ЦИ1, производится кнопками  $\boxed{\bigotimes}$  (BBEPX) + (ВНИЗ), при этом светится один из светодиодов, показывая какой из параметров выводится на ЦИ1.

Назначение цифровых индикаторов представлено в табл. 4. Назначение светодиодов представлено в табл. 5.

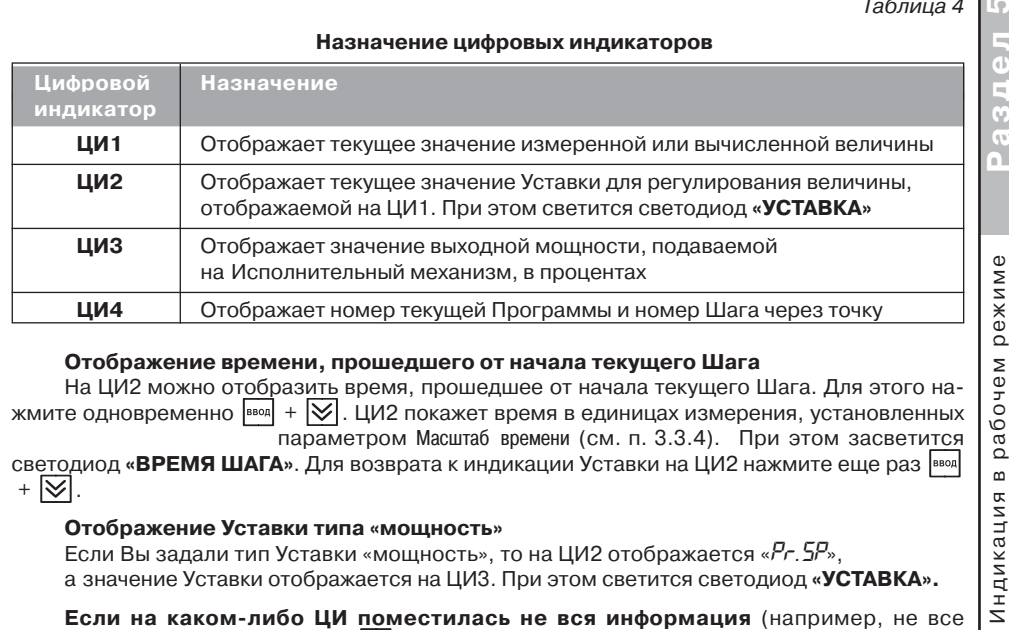

разряды числа), нажмите кнопку  $\sqrt{3}$ . Окно отображения сдвинется, и Вы сможете посмот-.<br>реть непоместившуюся информацию.

Таблица 5

# **Назначение светодиодов**

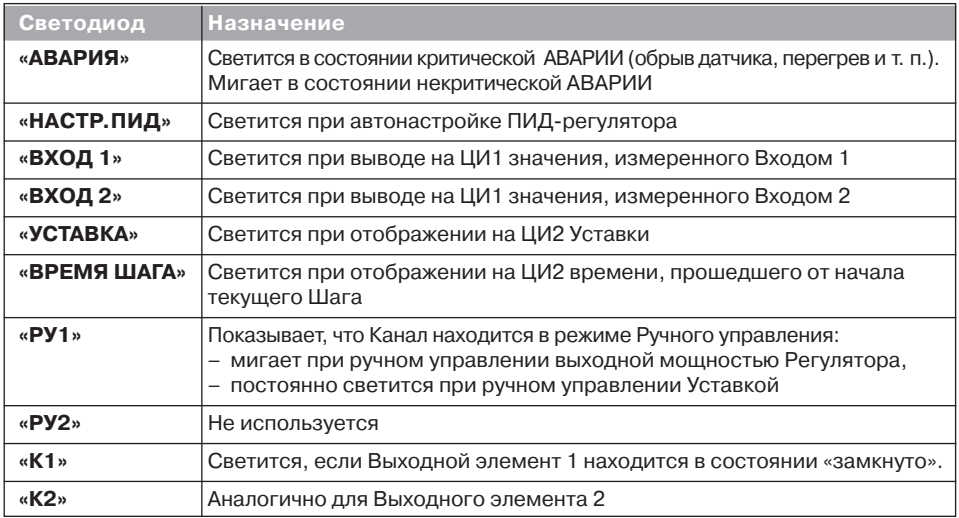

**Раздел 4,5** 

режиме

рабочем

# 5.2. НАЗНАЧЕНИЕ КНОПОК В РАБОЧЕМ РЕЖИМЕ

Назначение кнопок при Рабочем режиме представлено в табл. 6. Назначение кнопок при работе в других режимах описано в соответствующих разделах РЭ.

Таблица 6

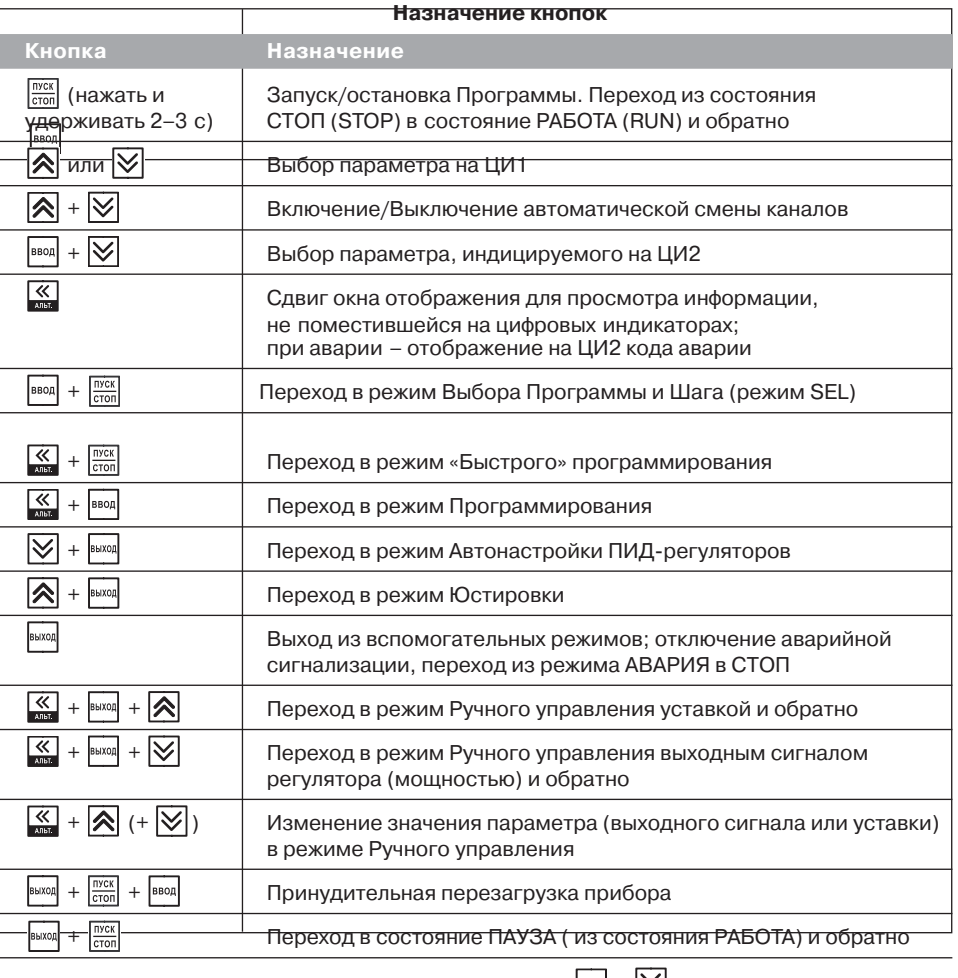

**Примечание.** Порядок нажатия кнопок важен. Сочетание  $\frac{1}{1800}$  +  $\frac{1}{180}$  означает, что нужно нажать кнопку  $\boxed{\mathsf{BBOA}}$  и, не отпуская ее, нажать кнопку  $\boxed{\smile}$ 

# 5.3. СОСТОЯНИЯ ПРИБОРА И ИХ ИНДИКАЦИЯ

Прибор может находиться в одном из описанных ниже состояний.

- В состоянии РАБОТА производится выполнение Программы технолога.
- В состоянии ПАУЗА регулирование продолжается, но «замораживаются» все динамические изменения: прекрашается отсчет времени Программы технолога и изменение Уставки. После повторного старта ход Программы возобновляется с прерванного места. Состояние

ПАУЗА можно использовать для искусственного продления Программы технолога.

- В состояние КОНЕЦ ПРОГРАММЫ прибор попадает после завершения выполнения Программы технолога.
- В состоянии СТОП ни одна Программа технолога не выполняется. При этом возможно или отключение Выходных устройств, или поддержание фиксированного значения мощности на Исполнительных механизмах, или регулирование по заданной Уставке. Параметры, описывающие состояние СТОП, задаются пользователем (см. п. 3.3.3).
- В состояние АВАРИЯ прибор переходит при возникновении аварийной ситуации. В этом состоянии также возможно поддержание фиксированного значения мощности на ИМ (см. п. 3.3.3).

Подробно о состоянии АВАРИЯ и видах аварий см. п. 12.7.

Схема переключения состояний прибора приведена на рис. 9.

В каждом состоянии, кроме РАБОТА, на ЦИ2 выводится соответствующее сообщение. Список возможных сообщений приводится в табл. 7.

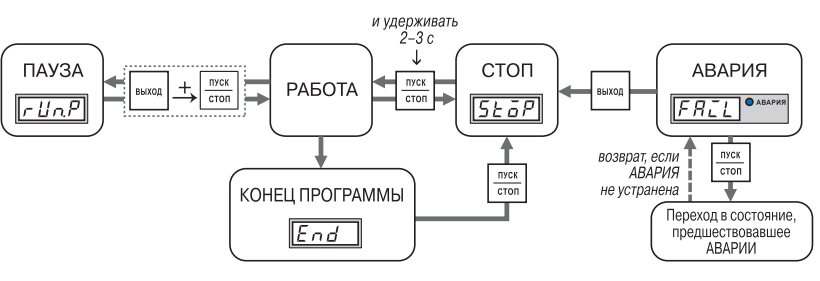

# Рис. 9. Схема переключения состояний прибора

Таблица 7

# Индикация состояния прибора

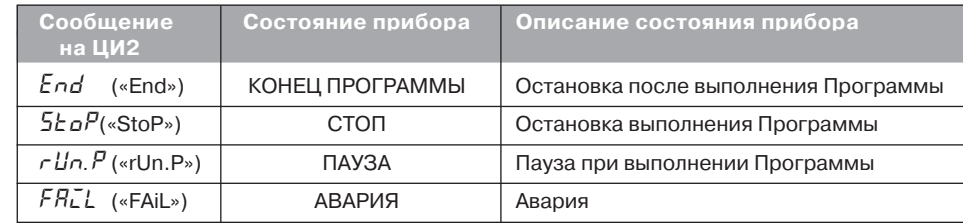

# 5.4. РЕЖИМЫ ПРИБОРА И ОБЩАЯ СХЕМА ИХ ПЕРЕКЛЮЧЕНИЯ

На рис. 10 показана общая схема переключения режимов прибора. На схеме привелены также назначения кнопок и их комбинаций в Рабочем режиме. Детальное описание индикации и управления в режимах «Быстрого» программирования, Программирования, Юстировки входов, Автонастройки ПИД-регуляторов и Ручного управления дано в соответствующих разделах РЭ.

Состояния прибора

Назначение кнопок при рабочем режиме.

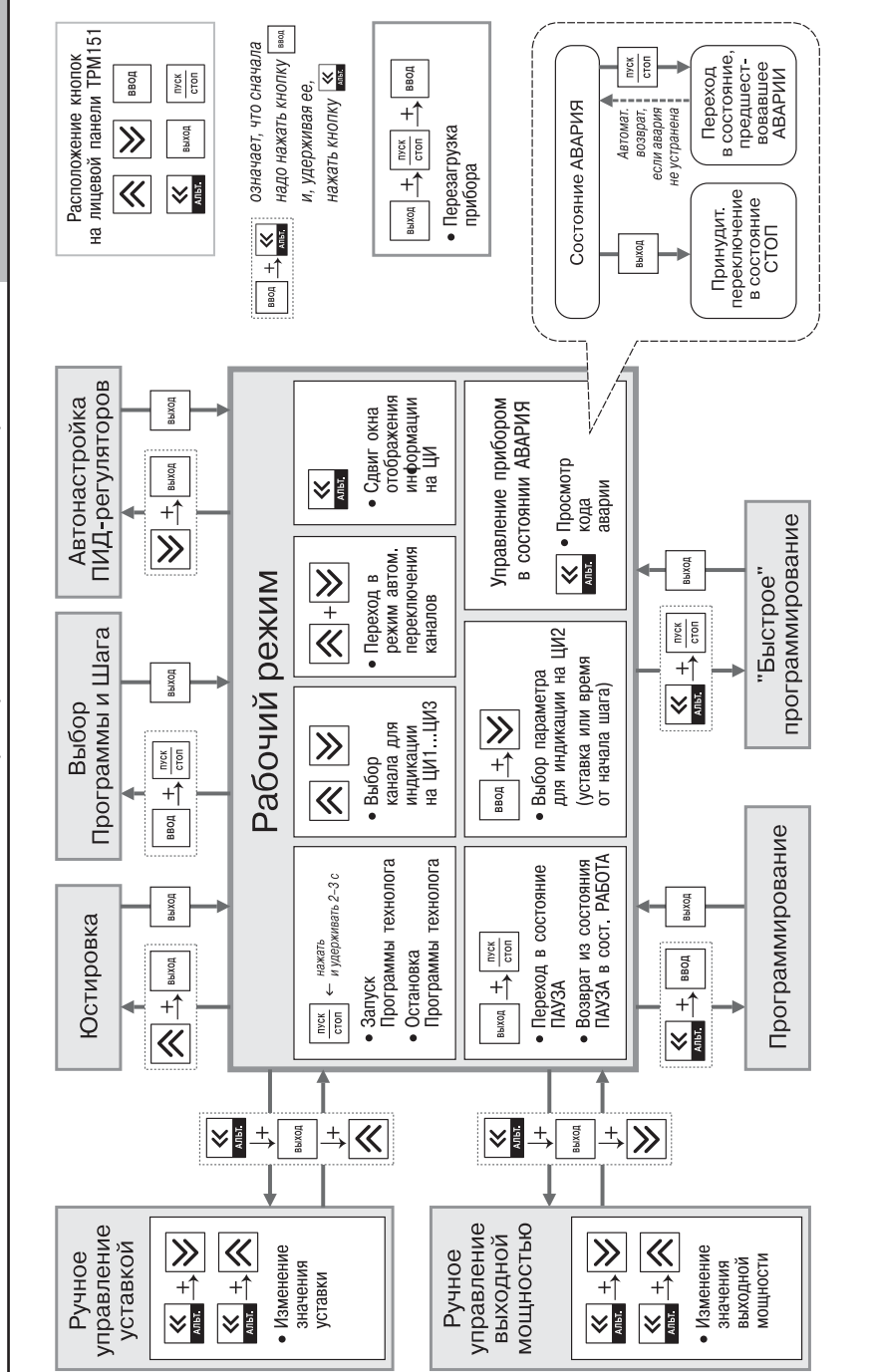

**Рис. 10. Схема переключения режимов**

Рис. 10. Схема переключения режимов

**6. МЕРЫ БЕЗОПАСНОСТИ**<br>
6.1. По способу защиты от поражения электрическим током прибор соответствует<br>
классу 0 по ГОСТ 12.2.007.0-75.<br>
6.2. При эксплуатации, техническом обслуживании и поверке необходимо соблюдать<br>
требов

и исполнительных механизмов.

6.4. Не допускается попадание влаги на контакты выходного разъема и внутренние электроэлементы прибора. Запрещается использование прибора в агрессивных средах <sup>с</sup> содержанием в атмосôере кислот, щелочей, масел и т. п.

6.5. Подключение, регулировка и техобслуживание прибора должны производиться только квалиôицированными специалистами, изучившими настоящее руководство по эксплуатации.

# **7. МОНТАЖ И ПОДКЛЮЧЕНИЕ ПРИБОРА**

При монтаже прибора используйте для его крепления монтажные элементы, входящие <sup>в</sup> комплект поставки прибора.

Примечание. Перед монтажом ТРМ151-06 рекомендуется произвести конфигурирование прибора через персональный компьютер или с передней панели прибора.

# *7.1. МОНТАЖ ПРИБОРА В КОРПУСЕ НАСТЕННОГО КРЕПЛЕНИЯ (ТРМ151Н)*

# **7.1.1. Подготовка посадочного места в шка ôу управления**

Подготовьте посадочное место в шкафу управления для установки прибора в соответствии с размерами, приведенными в прил. А.

Конструкция шкафа управления должна обеспечивать защиту прибора от попадания в него влаги, грязи и посторонних предметов.

# **7.1.2. Установка прибора на вертикальную стенку в шка ôу управления**

- 1. Закрепите кронштейн тремя винтами М4 на поверхности, предназначенной для установки прибора (см. прил. А <sup>и</sup> рис. 11, а).
	- **Примечание.** Винты для крепления кронштейна не входят в комплект поставки.
- 2. Зацепите крепежный уголок на задней стенке прибора за верхнюю кромку кронштейна (рис. 11, б).
- 3. Прикрепите прибор к кронштейну винтом М4х35 из комплекта поставки (рис. 11, в).

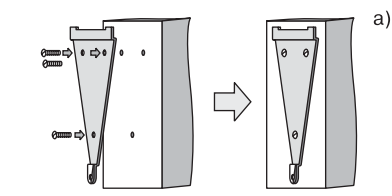

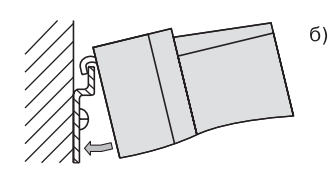

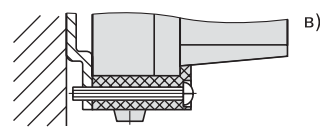

**Рис. 11. Установка прибора настенного крепления**

Меры безопасности. Монтаж прибора в корпусе настенного крепления

Меры безопасности. Монтаж прибора в корпусе

крепления

настенного

# 7.2. МОНТАЖ ПРИБОРА В КОРПУСЕ ШИТОВОГО КРЕПЛЕНИЯ (ТРМ151-Ш1)

# 7.2.1. Подготовка посадочного места на щите управления

Подготовьте на щите управления посадочное место для установки прибора в соответствии с размерами, приведенными в прил. А.

Конструкция шита управления должна обеспечивать защиту прибора от попадания в него влаги, грязи и посторонних предметов.

При размещении прибора следует помнить, что в процессе эксплуатации открытые контакты клемм находятся под напряжением, опасным для человеческой жизни. Поэтому доступ внутрь щита управления должен быть разрешен только квалифицированным специалистам.

# 7.2.2. Установка прибора в щит управления

- 1. Вставьте прибор в специально подготовленное отверстие на лицевой панели щита (см. прил. А и рис. 12, а).
- 2. Вставьте фиксаторы из комплекта поставки в отверстия на боковых стенках прибора (рис. 12, б).
- 3. С усилием заверните винт М4х35 в отверстие каждого фиксатора так, чтобы прибор был плотно прижат к лицевой панели щита.

# 7.3. МОНТАЖ ВНЕШНИХ СВЯЗЕЙ

# 7.3.1. Общие требования

7.3.1.1. Питание прибора рекомендуется производить от источника, не связанного непосредственно с питанием мощного силового оборудования. Во внешней цепи следует установить выключатель питания, обеспечивающий отключение прибора от сети, и плавкие предохранители на ток 1,0 А.

Питание каких-либо устройств от сетевых контактов прибора запрешается.

7.3.1.2. Схемы подключения датчиков и исполнительных устройств к приборам различных модификаций представлены в прил. Б. Параметры линии соединения прибора с датчиком приведены в табл. 8.

# 7.3.2. Указания по монтажу

7.3.2.1. Подготовьте кабели для соединения прибора с датчиками, исполнительными механизмами и внешними устройствами, источником питания и RS-485. Для обеспечения надежности электрических соединений рекомендуется использовать кабели с медными многопроволочными жилами, концы которых перед подключением следует тщательно зачистить и облудить. Зачистку жил кабелей необходимо выполнять с таким расчетом, чтобы их оголенные концы после подключения к прибору не выступали за пределы клеммника.

Сечение жил кабелей не должно превышать 0.75 мм<sup>2</sup>.

7.3.2.2. При прокладке кабелей следует выделить линии связи, соединяющие прибор с датчиками в самостоятельную трассу (или несколько трасс), располагая ее (или их) отдельно от силовых кабелей, а также от кабелей, создающих высокочастотные и импульсные помехи.

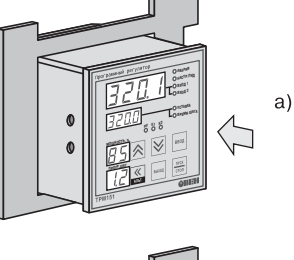

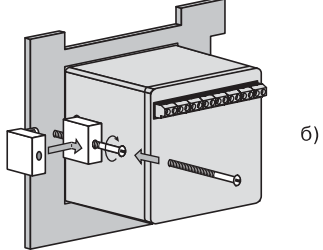

Рис. 12. Установка прибора щитового крепления

Лля защиты входных устройств ТРМ151-06 от влияния промышленных электромагнитных помех линии связи прибора с датчиками следует экранировать. В качестве экранов могут быть использованы как специальные кабели с экранирующими оплетками, так и заземленные стальные трубы подходящего диаметра.

ВНИМАНИЕ!Рабочие спаи термопар должны быть электрически изолированы друг от друга и от внешнего оборудования!

Таблица 8

# Параметры линии связи прибора с датчиками

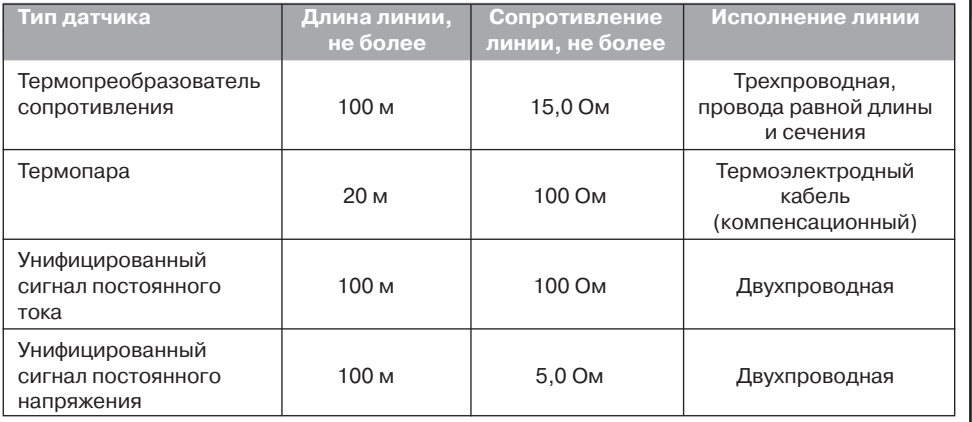

# 7.4. ПОДКЛЮЧЕНИЕ ПРИБОРА

# 7.4.1. Общие указания

Подключение прибора следует выполнять по соответствующим схемам, приведенным в прил. Б. соблюдая при этом изложенную ниже последовательность действий.

- 1. Произведите подключение прибора к исполнительным механизмам и внешним устройствам, а также к отключенному источнику питания.
- 2. Подключите линии связи «прибор датчики» к первичным преобразователям.
- 3. Подключите линии связи «прибор датчики» к входам ТРМ151-06.
- 4. Подключите линии интерфейса RS-485\*.
- \* Подключение линий интерфейса RS-485 необходимо производить только в том случае, если Вы планируете конфигурирование прибора с персонального компьютера или регистрацию данных на ПК.

# **ВНИМАНИЕ!**

1. Клеммные соединители прибора, предназначенные для его подключения к сети питания и внешнему силовому оборудованию, рассчитаны на максимальное напряжение 250 В. Во избежание электрического пробоя или перекрытия изоляции подключение к контактам прибора источников напряжения, превышающего вышеуказанное значение, запрешается,

2. Для защиты входных цепей ТРМ151-06 от возможного пробоя зарядами статического электричества, накопленного на линиях связи «прибор - датчики», перед подключением к клеммнику прибора их жилы следует на 1... 2 с соединить с винтом заземления щита.

связей

внешних

Монтаж

щитового крепления.

корпусе

 $\, \underline{\mathrm{m}}$ 

прибора

онтаж

 $\overline{z}$ 

# прибора Тодключение

# 7.4.2. ПОДКЛЮЧЕНИЕ ВНЕШНИХ УСТРОЙСТВ УПРАВЛЕНИЯ

Цепи дискретных Выходных элементов имеют гальваническую изоляцию от схемы прибора. Исключение составляет выход «Т» для управления внешним твердотельным реле. В этом случае гальваническую изоляцию обеспечивает само твердотельное реле.

# 7.4.2.1. Подключение нагрузки к ВЭ типа «транзисторная оптопара» («К»)

Транзисторная оптопара применяется, как правило. для управления низковольтным электромагнитным или твердотельным реле (до 50 В пост. тока).

На рис. 13 приведена схема подключения для ВЭ1.

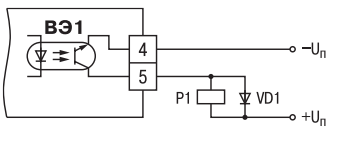

Puc. 13

Во избежание выхода из строя транзистора из-за большого тока самоиндукции параллельно обмотке реле установите диод VD1, рассчитанный на ток 1 А и напряжение 100 **B** 

# 7.4.2.2. Подключение нагрузки к ВЭ типа «симисторная оптопара» («С»)

Оптосимистор включается в цепь управления мощного симистора через ограничивающий резистор R1 (для ВЭ1 см. рис. 14). Значение сопротивления резистора определяется величиной тока управления симистора, R1=30/l<sub>отко</sub>.

Оптосимистор может также управлять парой встречно-параллельно включенных тиристоров VS1 и VS2 (для ВЭ1 см. рис. 15). Для предотвращения пробоя тиристоров из-за высоковольтных скачков напряжения в сети к их выводам рекомендуется подключать фильтрующую RC-цепочку (R2C1).

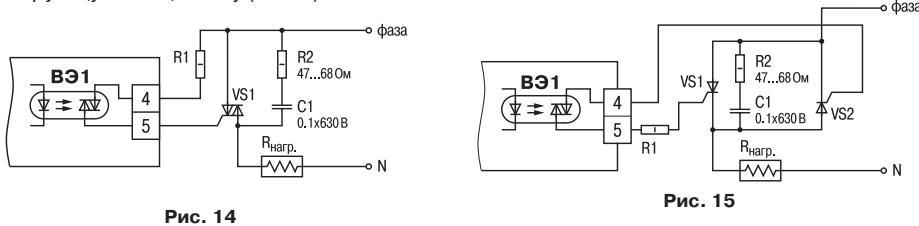

# 7.4.2.3. Подключение к ВЭ типа «электромагнитное реле» («Р»)

На клеммы прибора выведены сухие контакты электромагнитного реле, к которому подключают коммутируемую нагрузку.

# 7.4.2.4. Подключение к ВЭ для управления твердотельным реле («Т»)

Выходной элемент «Т» выдает напряжение от 4 до 6 В для управления внешним твердотельным реле. Схема подключения представлена на рис. 16.

Данный тип выходного элемента не оснащен внутренней гальванической изоляцией. Гальваническую развязку прибора и подключенного исполнительного механизма обеспечивает само твердотельное реле. Внутри выходного элемента установлен ограничительный резистор R<sub>orn</sub> номиналом 100 Ом.

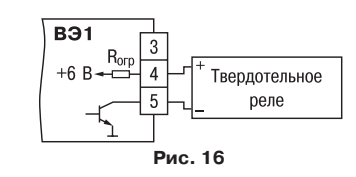

# 7.4.3. ПОДКЛЮЧЕНИЕ ДАТЧИКОВ

Схема подключения датчиков к прибору ТРМ151-06 приведена в прил. Б, рис. Б.1.

# 7.4.3.1. Подключение термопреобразователей сопротивления

Для ТРМ151-06 используйте трехпроводную схему подключения термопреобразователей

сопротивления. При такой схеме к одному из выводов ТС подключаются одновременно два провода, соединяющих его с прибором, а к другому выводу - третий соединительный провод (см. прил. Б, рис. Б.1).

ВНИМАНИЕ! Сопротивления всех трех соединительных проводов должны быть равны. Для этого используйте одинаковые провода равной длины. В противном случае результаты измерений могут быть неточными.

Примечание. Вы можете подключить ТС также по двухпроводной схеме (например, с целью использования уже имеющихся на объекте линий связи). Однако при этом отсутствует компенсация сопротивления соединительных проводов и поэтому может наблюдаться некоторая зависимость показаний прибора от колебаний температуры проводов. При использовании двухпроводной схемы при подготовке прибора к работе выполните действия, указанные в прил. Д.

# 7.4.3.2. Подключение термоэлектрических преобразователей (термопар)

1. Подключение термопар к прибору производите с помощью специальных компенсационных (термоэлектродных) проводов, изготовленных из тех же материалов, что и термопара, Допускается также использовать провода из металлов с термоэлектрическими характеристиками, которые в диапазоне температур 0...100 °С аналогичны характеристикам материалов электродов термопары.

2. При соединении компенсационных проводов с термопарой и прибором соблюдайте полярность (см. схему подключения, рис. Б.1).

При нарушении вышеуказанных условий при измерении могут возникать значительные погрешности!

3. Во избежание влияния помех на измерительную часть прибора линию связи прибора с датчиком рекомендуется экранировать. В качестве экрана может быть использована заземленная стальная труба.

ВНИМАНИЕ! Рабочие спаи термолар должны быть электрически изолированы друг от друга и от внешнего оборудования! Запрешается использовать термопары с неизолированным рабочим спаем.

# 7.4.3.3. Полключение активных латчиков, имеющих унифицированный выходной сигнал тока или напряжения

1. Активные датчики с выходным сигналом в виде постоянного напряжения (-50...50 мВ или 0...1 В) подключайте непосредственно к входным контактам прибора.

2. Активные датчики с выходным сигналом в виде тока (0...5 мА, 0...20 мА или 4...20 мА), в том числе датчики положения токового типа, можно подключать к прибору только после установки внешнего шунтирующего резистора (см. рис. Б.1, рис. 17). Резистор должен быть прецизионным (типа С2-29В, С5-25 и т. п., мощностью не менее 0,25 Вт, сопротивлением 100 Ом  $\pm$  0,1 %) и высокостабильным во времени и по температуре (ТКС не хуже  $25.10^{-6}$  1/°C).

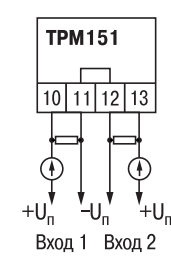

3. Для питания нормирующих преобразователей необходим дополнительный источник постоянного напряжения U<sub>p</sub>. На рис. 17 показаны схемы подключения датчиков с унифицированным выходным сигналом 4...20 мА к приборам по двухпроводной линии. Значение напряжения U<sub>p</sub> указывается в технических характеристиках нормирующего преобразователя и, как правило, находится в диапазоне 18...36 В.

Рис. 17 Схема подключения активных датчиков типа "параметрток", "параметр-напряжение"

4. Во избежание влияния помех на измерительную часть прибора линию связи прибора с датчиком рекомендуется эк-

ранировать. В качестве экрана может быть использована заземленная стальная труба.

**ВНИМАНИЕ!** «Минусовые» входы датчиков в приборе электрически объединены между собой.

Тодключение прибора

**Раздел 8**

 $51 - 06$ 

PM<sub>1</sub>

ᄃ

раммирования

Общие принципы и последовательность программирования ТРМ151006

последовательность

 $\mathbf{z}$ 

принципы

Общие

прогр

# **7.4.4. Подключение к персональному компьютеру по интер ôейсу RS485**

7.4.4.1. Подключение прибора к ПК по интерфейсу RS-485 необходимо производить только в том случае, если Вы планируете конфигурирование прибора с персонального компьютера или регистрацию данных на ПК.

7.4.4.2. Подключение ТРМ151-06 к персональному компьютеру по RS-485 производите через адаптер ОВЕН АСЗ (или другой адаптер интерфейса RS-232/RS-485).

7.4.4.3. Связь прибора по интерфейсу RS-485 выполняйте по двухпроводной схеме. Длина линии связи должна быть не более 800 метров. Подключение осуществляйте витой парой проводов, соблюдая полярность (см. рис. Б.1). Провод А подключается к выводу А прибора. Аналогично выводы В соединяются между собой.

**ВНИМАНИЕ!** Подключение производите при отключенном питании обоих устройств.

# **8. ПРОГРАММИРОВАНИЕ ПРИБОРА**

# **8.1. ОБЩИЕ ПРИНЦИПЫ ПРОГРАММИРОВАНИЯ ТРМ151-06**

8.1.1. Перед эксплуатацией ТРМ151-06 необходимо задать полный набор значений программируемых параметров, определяющих работу прибора. Этот набор параметров называется Конфигурацией.

При производстве прибора ТРМ151-06 в него записываются заводские значения программируемых параметров. Вы можете изменить значения необходимых Вам параметров. Допускается изменять значения не всех параметров, а только требуемых.

Конфигурация записывается в энергонезависимую память и сохраняется в ней при отключении питания.

# **8.1.2. Программирование ТРМ15106 можно производить двумя способами:** – кнопками на лицевой панели прибора;

– на персональном компьютере с помощью программы «Конфигуратор ТРМ151» или программы «Быстрый старт ТРМ151-06».

**Примечание.** Рекомендуется производить программирование прибора на ПК, так как удобный пользовательский интерфейс программ конфигурирования уменьшает вероятность задания ошибочных значений параметров.

8.1.3. Перед программированием ТРМ151006 с помощью кнопок на его лицевой панели необходимо включить питание прибора. Никаких других предварительных операций производить не требуется. Принципы программирования ТРМ151-06 с помощью кнопок на лицевой панели прибора описаны в разделе 11.

8.1.4. Для программирования с помощью программ «Конфигуратор ТРМ151» или «Быстрый старт ТРМ151-06» необходимо подключить прибор ТРМ151-06 к компьютеру по интерфейсу RS-485 через адаптер ОВЕН AC3 или другой адаптер RS-485/RS-232 (см. п. 10.3).

Работа с программой «Конфигуратор ТРМ151» описана в разделе 10, о «Быстром старте ТРМ151-06» см. в п. 10.9.

8.1.5. Полный список программируемых параметров представлен в прил. В.

# *8.2. ПОСЛЕДОВАТЕЛЬНОСТЬ ЗАДАНИЯ ПРОГРАММИРУЕМЫХ ПАРАМЕТРОВ*  $TPM151-06$

# **8.2.1. Задание Кон ôигурации прибора**

- 1. Задайте тип датчика **int** для каждого используемого Входа.
- 2. Для каждого активного датчика задайте верхнюю и нижнюю границы диапазона измерения **Ain.H** <sup>и</sup>**Ain.L**.
- 3. При использовании термопар включите режим автоматической коррекции по температуре свободных концов термопар параметром **Cj.C**.
- 4. При необходимости задайте для каждого Входа период опроса датчика, параметры цифровых фильтров и коррекции показаний датчика.
- 5. Задайте параметры автонастройки или, если Вы планируете настраивать регулятор вручную, параметры ПИД-регулирования.
- 6. При необходимости задайте ограничения для выходной мощности Регуляторов.
- 7. Настройте блок управления задвижкой для работы с Вашей задвижкой. При работе необходимо как можно точнее задать параметры реального ИМ: полное время хода

**Раздел 8** Общие принципы и последовательность программирования TPM151-06 Общие принципы и последовательность программирования ТРМ151006

34

ИМ (параметр **tP.H**); начальное положение ИМ (параметр **LSP**); время выборки люôта (параметр **tFP** ).

8. Задайте параметры работы ИМ: зону нечувствительности (параметр **db.F**), минимальное время остановки задвижки (парметр **t.StP**), минимальное время работы задвижки (параметр **TP.L**)

# **8.2.2. Задание Программы технолога**

Вы можете задать и сохранить в памяти ТРМ151-06 до 12 Программ технолога.

Перед заданием параметров Программы рекомендуется нарисовать график изменения Уставок регулируемых величин во времени и разбить его на отдельные Шаги (см. пример на рис. 2).

# *Для всех Программ прибора:*

Задайте масштаб времени для параметров, описывающих длительность, параметром **t.SCL**.

# *Для всей Программы:*

Разрешить запуск программы в параметре **rnPr**.

# *Для каждого Шага Программы:*

Задайте тип Шага параметром **St.tY**.

Для последнего Шага Программы задайте тип «конец программы».

# *Для каждого Шага Программы, кроме Шага типа «конец программы»:*

- 1. Задайте условия перехода на следующий Шаг.
- 2. Задайте для каждого шага тип Уставки «значение», если на данном Шаге планируется регулирование измеряемой величины, или «мощность», если регулирование производиться не будет, параметром **P.SP**.
- 3. Задайте для каждого шага значение Уставки **SP.LU**.
- 4. При необходимости плавного выхода на Уставку задайте скорость выхода на Уставку в параметре **LF.LU**.
- 5. Если Вы планируете управлять Уставкой вручную в процессе выполнения Программы, задайте границы изменения Уставки параметрами **b.CH.L** <sup>и</sup>**b.CH.H**.
- 6. Если на данном Шаге планируется корректировка уставки по граôику, то включите ее в параметре **or.SP**.

# *Для Шага типа «шаг с переходом»:*

Задайте номер Программы nU.Pr и номер Шага nU.St, на которые будет осуществляться переход.

# *Задание гра* **ô***ика*

- 1. Для каждой точки граôика задайте значение входной величины и корректирующее значение параметрами **absc** <sup>и</sup>**ordn**.
- 2. Задайте число узловых точек граôика параметром **NODE**.

# **8.2.3. Задание вспомогательных параметров прибора**

- 1. Задайте режим, в который перейдёт прибор после восстановления питания, параметром **bEHv**.
- 2. При необходимости задайте режим, в который перейдёт прибор в состоянии СТОП (параметры Шага № 10 Программы № 12).
- 3. При необходимости задайте режим, в который перейдёт прибор в состоянии АВАРИЯ (параметры Шага № 9 Программы № 12)

# **9. НАСТРОЙКА СЕТЕВОГО ИНТЕР ÔЕЙСА RS485**

# *9.1. СЕТЕВЫЕ ПАРАМЕТРЫ И ИХ ЗАВОДСКИЕ УСТАНОВКИ*

Режим работы сети RS-485 определяют 5 параметров, представленных в табл. 9. Кроме того, каждый прибор в сети RS-485 имеет свой уникальный Базовый сетевой адрес (см. п. 9.2).

При конфигурировании прибора на заводе-изготовителе для прибора и Конфигуратора устанавливаются одинаковые значения параметров, определяющих работу в сети RS-485 (см. табл. 10).

**Заводские значения сетевых параметров** 

Таблица 9

**Раздел 9**

адрес прибора

Базовый

Сетевые параметры и их заводские установки Базовый адрес прибора

 $\frac{x}{2}$  $\mathbf{z}$ 

параметры

Сетевые

заводские установки

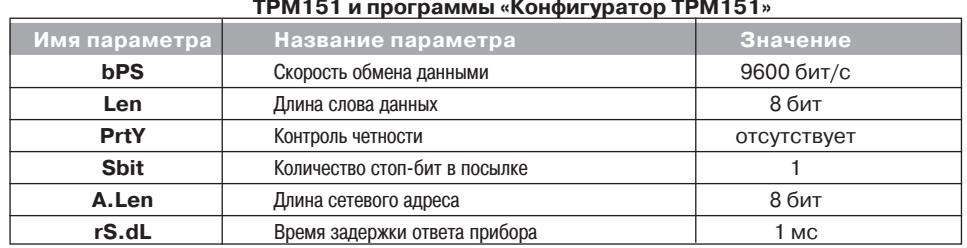

Изменение сетевых настроек прибора или программы может потребоваться при одновременной работе с несколькими приборами в сети.

При неустойчивой связи с прибором, на что указывают частые сообщения об ошибках при чтении или записи параметров, может возникнуть необходимость изменить Скорость обмена данными. Например, при работе на «медленном» ПК, если скорость составляла 9600 бит/с, попробуйте установить 38400 или 57600 бит/с.

Если используется ПО, созданное не компанией ОВЕН, то причиной отсутствия связи может стать слишком быстрый ответ прибора. Увеличьте задержку ответа в параметре **rS.dL**.

Возможные значения сетевых параметров приведены в прил. В.

# **ВНИМАНИЕ!**

- 1. Для обеспечения совместной работы сетевые параметры всех приборов одной сети <sup>и</sup> программы «Конôигуратор ТРМ151» должны быть одинаковы. В противном случае невозможно установить связь между приборами.
- 2. Базовые адреса всех приборов одной сети должны быть различны и заданы с интервалом, кратным 8 (см. п. 9.2).

# *9.2. БАЗОВЫЙ АДРЕС ПРИБОРА*

Каждый прибор в сети RS-485 должен иметь свой уникальный Базовый адрес в сети.

Длина Базового адреса прибора определяется параметром **A.Len** при конфигурировании сетевых настроек и может составлять либо 8, либо 11 бит. Со-

ответственно максимальное значение, которое может принимать Базовый адрес при 8-битной адресации, – 255, а при 11-битной адресации – 2047.

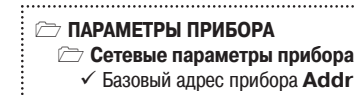

На заводе-изготовителе для всех приборов устанавливается одинаковый Базовый адрес Addr, равный 16. Если планируется использовать в одной сети RS-485 несколько приборов, то для них необходимо задать новые значения Базовых алресов.

Для каждого следующего прибора ТРМ151 в сети Базовый адрес задаётся по формуле:

Базовый адрес прибора ТРМ151 = Базовый адрес предыдущего прибора + 8.

Пример. Для прибора № 1 Базовый адрес равен 16. Тогда для прибора № 2 задайте Базовый адрес 24, для прибора № 3 – 32 и т. д.

Таким образом, под каждый прибор ТРМ151 резервируется 8 адресов в адресном пространстве сети. Эти адреса могут понадобиться при передаче параметров текущего состояния по сети RS-485.

**ВНИМАНИЕ!** Запрешается задавать другим приборам в сети Базовые адреса, лежащие в диапазоне: [Базовый адрес ТРМ151 + 7].

# *9.3. ИЗМЕНЕНИЕ СЕТЕВЫХ ПАРАМЕТРОВ ПРИБОРА*

Настройка сетевых параметров прибора может осуществляться двумя способами:

- с помощью программы «Конфигуратор ТРМ151»;
- кнопками на лицевой панели прибора.

# **9.3.1. Изменение сетевых параметров прибора с помощью Конôигуратора**

Задание сетевых параметров прибора <sup>с</sup> помощью Конôигуратора возможно только в случае, если связь прибора с компьютером успешно установлена при текущих сетевых настройках.

# $\triangleright$  ПАРАМЕТРЫ ПРИБОРА

- $\triangledown$  Сетевые параметры прибора
	- √ Скорость обмена данными **bPS**
	- √ Длина слова данных **LEn**

**TAPAMETPH KOMNHOTEPA**  $\widehat{\mathcal{O}}$  Сетевые параметры программы √ Скорость обмена данными **bPS** √ Длина слова данных **LEn** √ Контроль четности **PrtY** 

> √ Количество стоп-бит в посылке **Sbit** √ Длина сетевого адреса **A.LEn**  $\checkmark$  Порт компьютера **Port**

- 9 Êîíòðîëü ÷åòíîñòè **PrtY**
- ◆ Количество стоп-бит в посылке **Sbit**
- √ Длина сетевого адреса **А.LEn**
- √ Базовый адрес прибора **Addr** √ Время задержки ответа прибора **rS.dL**

**ВНИМАНИЕ!** Прибор продолжает работать <sup>с</sup> прежними сетевыми настройками до тех пор, пока измененные значения параметров не будут

записаны в прибор (см. п. 10.7.8). Измененные сетевые параметры помечаются шрифтом зеленого цвета, а после их записи в прибор цвет шрифта становится черным.

После записи в прибор измененных **Сетевых параметров прибора** Конфигуратор автоматически предлагает изменить **Сетевые параметры программы** (см. п. 9.4).

# **9.3.2. Изменение сетевых параметров прибора кнопками на лицевой панели**

В случае, когда связь прибора с компьютером установить не удается, задание сетевых параметров прибора возможно только кнопками на лицевой панели прибора.

Последовательность действий приведена на рис. 18.

Подробно о программировании ТРМ151-06 с помощью кнопок на лицевой панели прибора см. в разделе 11.

После изменения сетевых параметров прибора задайте аналогичные настройки для сетевых параметров программы (см. п. 9.4) и проверьте наличие связи с прибором.

# *9.4. ИЗМЕНЕНИЕ СЕТЕВЫХ ПАРАМЕТРОВ ПРОГРАММЫ*

Сетевые параметры программы задайте с помощью Конôигуратора. Доступ к ним возможен через папку **№ Сетевые параметры программы** или

через меню Режимы программы $\rightarrow$  Сетевые параметры программы.

После задания сетевых параметров программы проверьте наличие связи с прибором, считав его имя. Для этого выберите в меню Прибор команду Проверка связи (Alt+N).

Если произошла ошибка считывания, проверьте правильность установки сетевых параметров программы, соответствие их сетевым настройкам прибора, правильность подключения прибора к компьютеру через адаптер ОВЕН АС3.

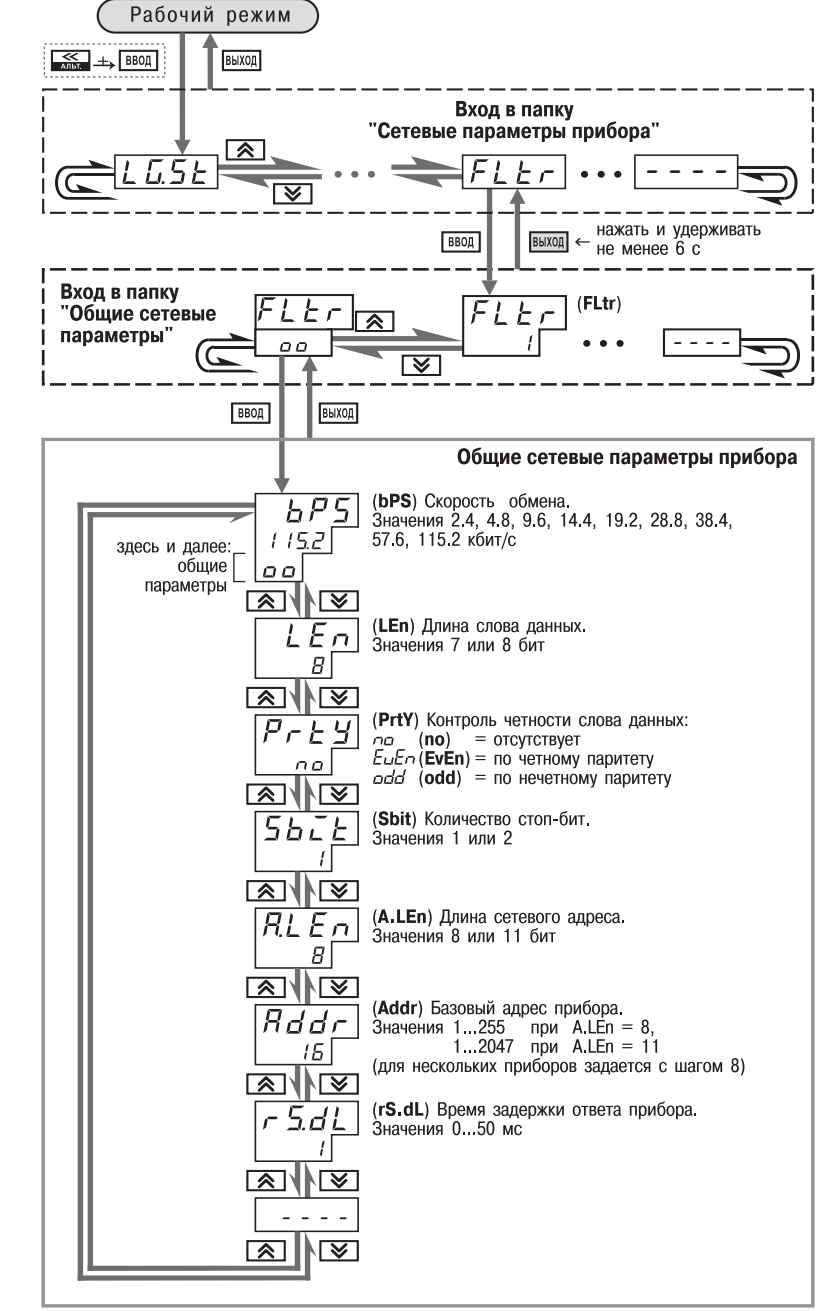

**Рис. 18. Схема задания сетевых параметров прибора кнопками на лицевой панели прибора**

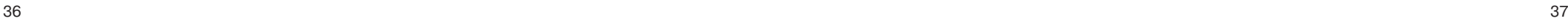

**Раздел 9**

Изменение сетевых параметров

Cete

Изменение

**XIRBE** 

параметров

# 10. ПРОГРАММА «КОНФИГУРАТОР ТРМ151»

# 10 1 HA3HAYFHUF

10.1.1. Программа «Конфигуратор ТРМ151» (или Конфигуратор) предназначена для задания конфигурации прибора при помощи персонального компьютера. Конфигуратор позволяет считывать конфигурации из прибора, редактировать их и записывать конфигурации в прибор. Также Конфигуратор имеет возможность работать с файлами конфигураций, которые можно сохранять на лиске или загружать их с лиска.

10.1.2. Вы можете работать с Конфигуратором без подключенного прибора. Например, Вы можете загрузить в Конфигуратор «пустую» конфигурацию ТРМ151-06, отредактировать ее и сохранить в файл. Впоследствии Вы можете подключить прибор к компьютеру, установить между ними связь и записать Вашу Конфигурацию в прибор.

10.1.3. Так как у Вас имеется прибор, сконфигурированный под модификацию ТРМ151-06, то для упрощения работы перед запуском Конфигуратора рекомендуется подключить прибор к компьютеру. Тогда Мастер конфигураций ТРМ151 позволит автоматически установить между ними связь и считать параметры из прибора.

# 10.2. УСТАНОВКА КОНФИГУРАТОРА

Для установки программы «Конфигуратор ТРМ151» запустите инсталляционный файл SetupTRM151.exe с диска, входящего в комплект поставки, и, следуя его инструкциям, установите Конфигуратор на локальный диск компьютера.

# 10.3. ЗАПУСК КОНФИГУРАТОРА С ПОМОШЬЮ МАСТЕРА КОНФИГУРАЦИЙ ТРМ151. УСТАНОВКА СВЯЗИ С ПРИБОРОМ

# Предварительные операции

• Подключите прибор ТРМ151-06 к компьютеру по интерфейсу RS-485 через адаптер ОВЕН АСЗ или другой адаптер RS-485/RS-232 (см. п. 7.4.4).

Важно! Перед запуском Конфигуратора проверьте, чтобы подключенный прибор не находился в режиме Программирование. Для Выхода из режима Программирование нажмите кнопку выходнесколько раз. удержи-

- Подайте питание на прибор и на адаптер.
- 1. Запустите Конфигуратор (файл TRM151.exe).

Автоматически запустится Мастер конфигураций ТРМ151, и на экране появится окно «Связь сприбором» (рис. 19). Программа предлагает проверить или изменить сетевые параметры прибора.

2. Проверьте наличие связи с прибором. нажав клавишу [Проверка].

Если связь прибора с компьютером установлена, появится сообщение с информацией об имени подключенного прибора и версии его прошивки. Закройте окно сообщения, нажав ГОК1, и переходите к п. 3.

В случае появления сообщения о том,

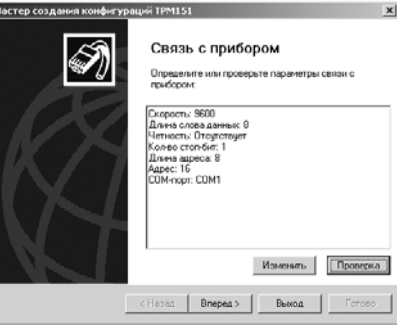

Рис. 19

После провеленных мероприятий проверьте еще раз наличие связи с прибором. нажав клавишу [Проверка].

Примечание. Все приборы ТРМ151 поставляются пользователю с одинаковыми сетевыми настройками (см. п. 9.1). Программа «Конфигуратор ТРМ151» имеет «по умолчанию» те же сетевые настройки. Поэтому при первом подключении прибора ТРМ151 к компьютеру связь должна устанавливаться автоматически.

Если связь по неизвестным причинам установить не удается, обратитесь к нашим специалистам в группу технической поддержки по адресу trm151@owen.ru.

# После того как связь прибора с компьютером установлена:

# 3. Нажмите клавишу [Вперед>].

Программа попытается считать модификацию из прибора.

Если модификация успешно считана. на экране сразу появится окно с приглашением выбрать уровень доступа (см. рис. 21).

# Если модификацию считать не удает-

ся, появится соответствующее сообщение. Нажмите ГОК1 - откроется окно с приглашением выбрать модификацию прибора из списка (рис. 20).

Выберите модификацию Вашего прибора («Модификация № 6»).

Нажмите клавишу [Вперед>] - откроется окно с приглашением выбрать уровень доступа (рис. 21). Переходите к п. 4.

# 4. Выберите уровень доступа:

- «минимальный» лля залания только параметров Программ технолога.
- «средний» для задания параметров Конфигурации ТРМ151-06 и Программ технолога (рекомендуется);
- «полный» для свободного переконфигурирования прибора (только для квалифицированных пользователей).

Для «среднего» или «полного» уровня доступа введите пароль (см. п. 10.5. таблица 11).

# 5. Нажмите клавишу [Вперед>].

Откроется окно, завершающее подготовку к созданию Конфигурации (рис. 22). Если прибор подключен, установите флажки «Включить режим автоматического чтения» и/или «Режим автоматической записи» (см. п. 10.7.5, 10.7.8).

# 6. Нажмите клавишу [Готово].

Программа открывает лист «Дерево параметров» рабочего окна Конфигуратора, в котором создана новая Конфигурация (см. п. 10.6).

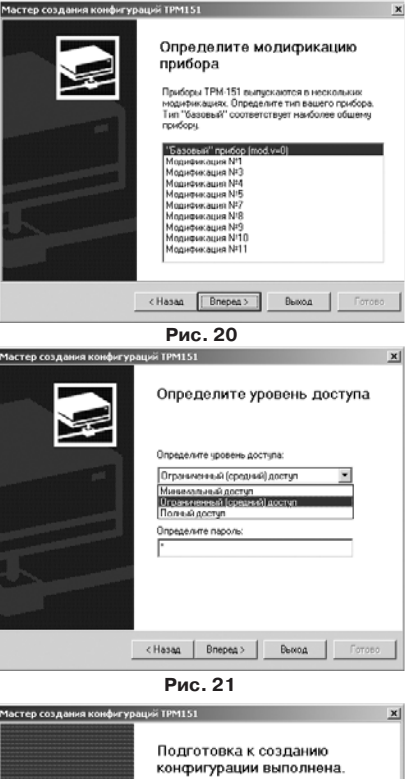

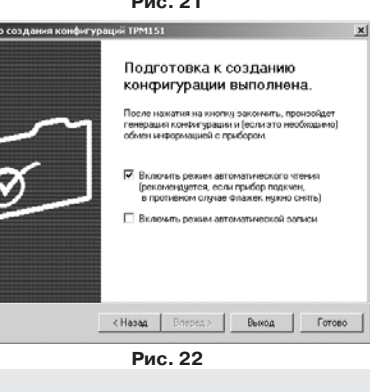

Для того чтобы прервать работу Конфигурато-

 $\hat{z}$ 

 $\frac{1}{5}$ 

PM<sub>1</sub>

ᆮ

Конфигуратор

 $\boldsymbol{\mathsf{v}}$ 

Программа

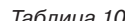

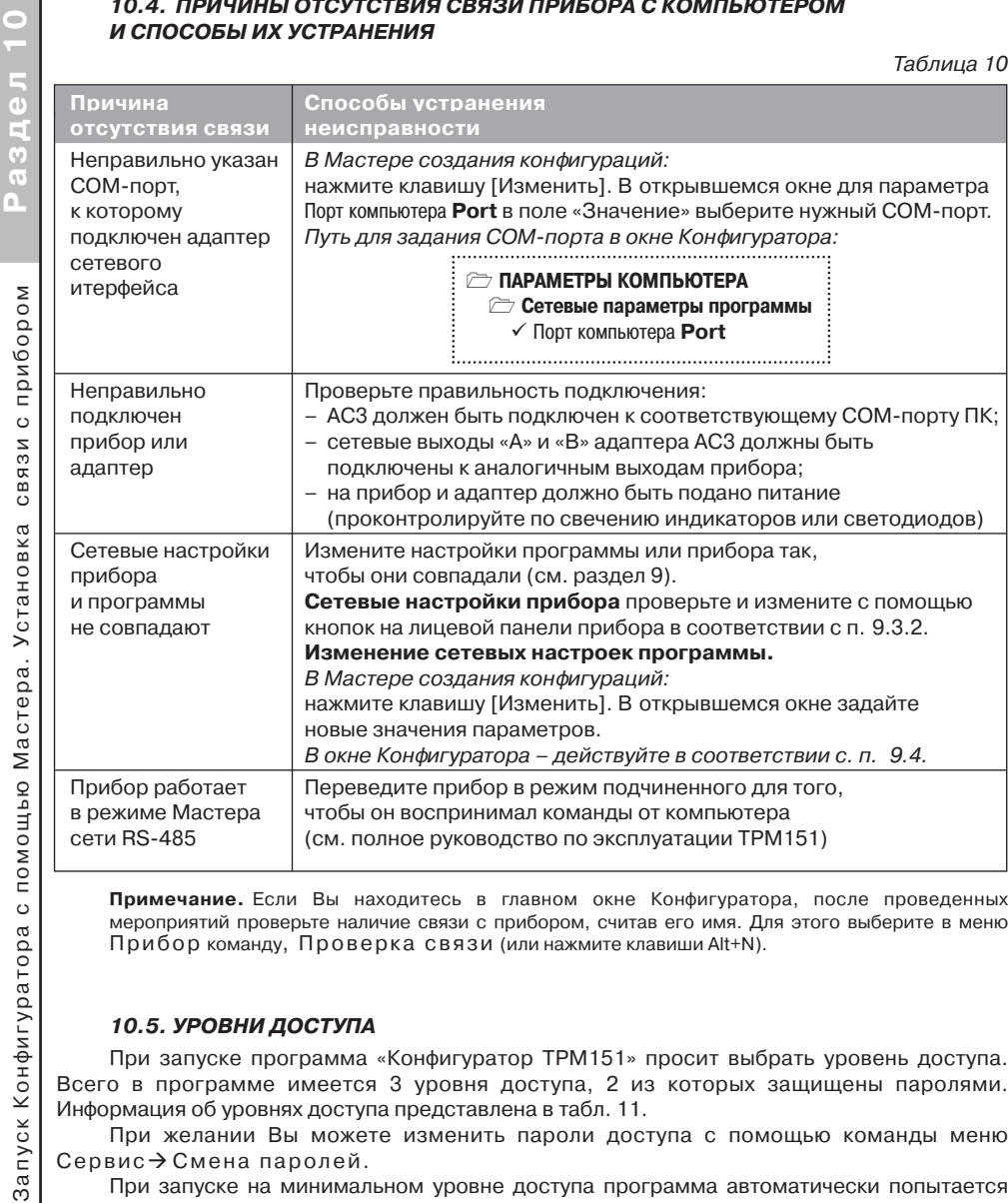

считать часть конôигурации из прибора для построения таблиц Программ технолога (см. п. 10.6.2). При этом прибор должен быть подключен к компьютеру и запитан. Если программе не удается установить связь с прибором и первые 5 параметров считываются неудачно, то происходит прекращение автоматического считывания. После установки связи прибора с программой необходимо восстановить режим автоматического чтения, установив  $\phi$ лажок в пункте меню Режимы программы $\rightarrow$  Режим автоматического чтения.

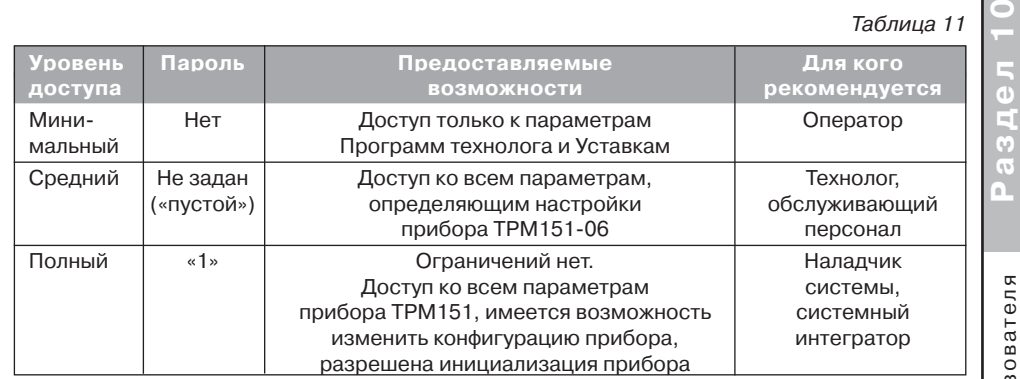

**ВНИМАНИЕ!** Изменение конфигурации на полном уровне доступа рекомендуется производить только после изучения полного «Руководства по эксплуатации» прибора ТРМ151, имеющегося на диске.

# *10.6. ИНТЕР***Ô***ЕЙС ПОЛЬЗОВАТЕЛЯ*

После запуска программы «Конфигуратор ТРМ151» открывается рабочее окно программы (рис. 23), в верхней части которого находятся главное меню, панель инструментов и вкладки листов.

Рабочее окно Конфигуратора содержит два листа:

- «Дерево параметров»;
- «Таблица программ».

Эти листы по-разному отображают информацию о программируемых параметрах прибора. При этом значения параметров на обоих листах одинаковы.

При запуске программы открывается лист «Дерево параметров».

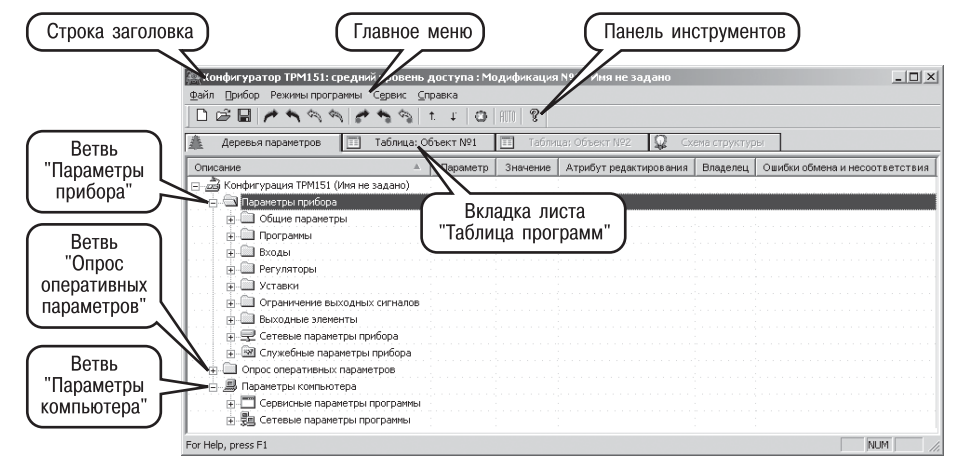

**Рис. 23. Рабочее окно программы «Конôигуратор ТРМ151». Лист «Дерево параметров» (уровень доступа – «средний»)**

Продолжение табл. 12

# **10.6.1. Лист «Дерево параметров»**

Внешний вид листа «Дерево параметров» рабочего окна Конôигуратора представлен на рис. 23. Дерево параметров содержит корневой каталог **КОНФИГУРАЦИЯ ТРМ151**, который включает в себя три ветви:

# $\hat{D}$  ПАРАМЕТРЫ ПРИБОРА:

**Раздел 10**

Интерфейс пользователя

Интерфейс

пользователя

# $\triangleright$  ΟΠΡΟΣ ΟΠΕΡΑΤИΒΗЫΧ ΠΑΡΑΜΕΤΡΟΒ:

# $\triangleright$  ΠΑΡΑΜΕΤΡЫ ΚΟΜΠЬЮΤΕΡΑ.

Ветвь ПАРАМЕТРЫ ПРИБОРА содержит полный набор параметров для определения конфигурации прибора и описания Программ технолога. Параметры прибора сгруппированы в папки, внутри которых идет дробление по логическим единицам (Программам, Шагам, устройствам).

Список параметров данной ветви, который появляется на экране, зависит от уровня доступа (см. п. 10.5).

На уровне доступа «минимальный» появляются только параметры следующих папок:

- $\triangledown$  Общие параметры
- $\textcircled{r}$  Программы технолога
- **<del>⊘</del> Уставки**

На уровне доступа «средний» появляются параметры папок, показанных на рис. 23. Эти параметры подробно описаны в разделе 3.

На уровне доступа «полный» появляются все параметры прибора ТРМ151.

Ветвь ОПРОС ОПЕРАТИВНЫХ ПАРАМЕТРОВ позволяет просматривать и сохранять параметры текущего состояния прибора (оперативные параметры): измеряемые величины, значения выходной мощности Регуляторов, номер активной Программы/Шага, а также состояние прибора (РАБОТА, СТОП и т. д.).

Подробно о регистрации оперативных параметров см. п. 10.8.

Ветвь ПАРАМЕТРЫ КОМПЬЮТЕРА содержит 2 папки:

- **Сервисные параметры программы** информационного характера (версия программы «Конфигуратор ТРМ151» и версия операционной системы);
- **Сетевые параметры программы** для настройки сетевого интерфейса RS-485 (см. п. 9.4).

В каждой строке дерева представлена инôормация об одном параметре, а в столбцах приведены характеристики этого параметра. Характеристики параметров папок **ПАРАМЕТРЫ** ПРИБОРА и ПАРАМЕТРЫ КОМПЬЮТЕРА представлены в табл. 12.

Таблица 12

# **Характеристики параметров**

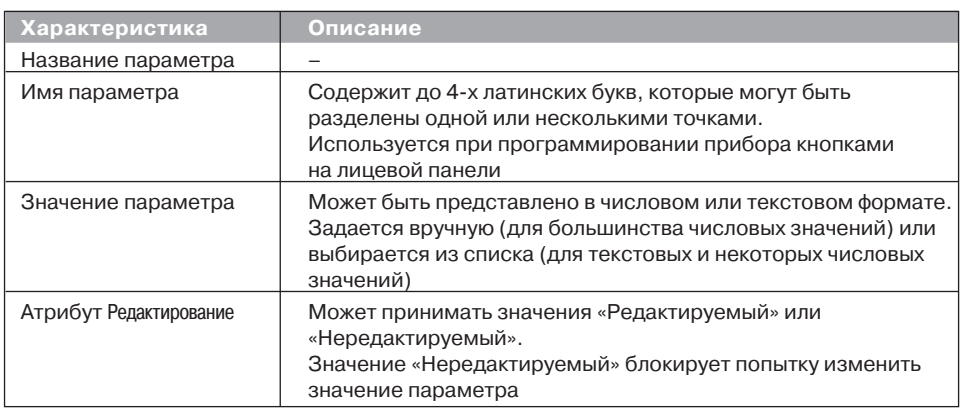

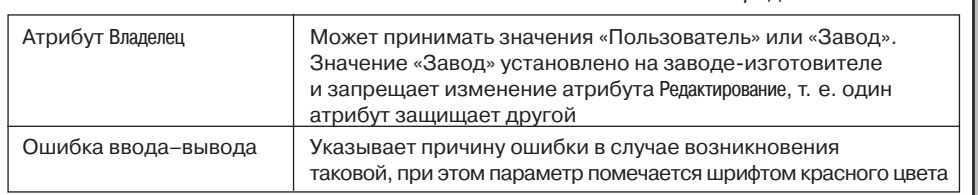

# **10.6.2. Лист «Таблица программ»**

Внешний вид листа «Таблица программ» главного окна Конôигуратора представлен на рис. 24.

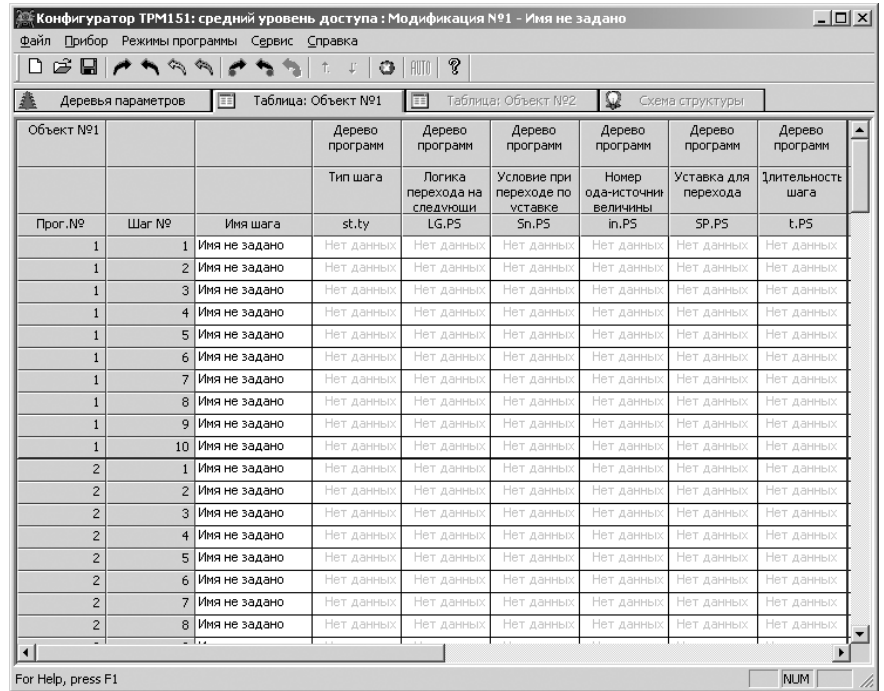

# **Рис. 24. Рабочее окно программы «Конôигуратор ТРМ151». Лист «Таблица программ»**

В каждой строке таблицы приводится инôормация для одного Шага Программы, а столбцы содержат параметры для этого Шага, собранные из разных папок дерева параметров прибора. Такое представление удобно в случае необходимости видеть все параметры Программы технолога в одном месте.

# **10.6.3. Меню Конôигуратора**

Главное меню Конфигуратора включает 5 пунктов: файл, Прибор, Режимы программы, Сервис и Справка.

Список команд меню с указанием «горячих» клавиш приведен в табл. 13.

# $\sqrt{100000}$

Раздел

Интерфейс пользователя

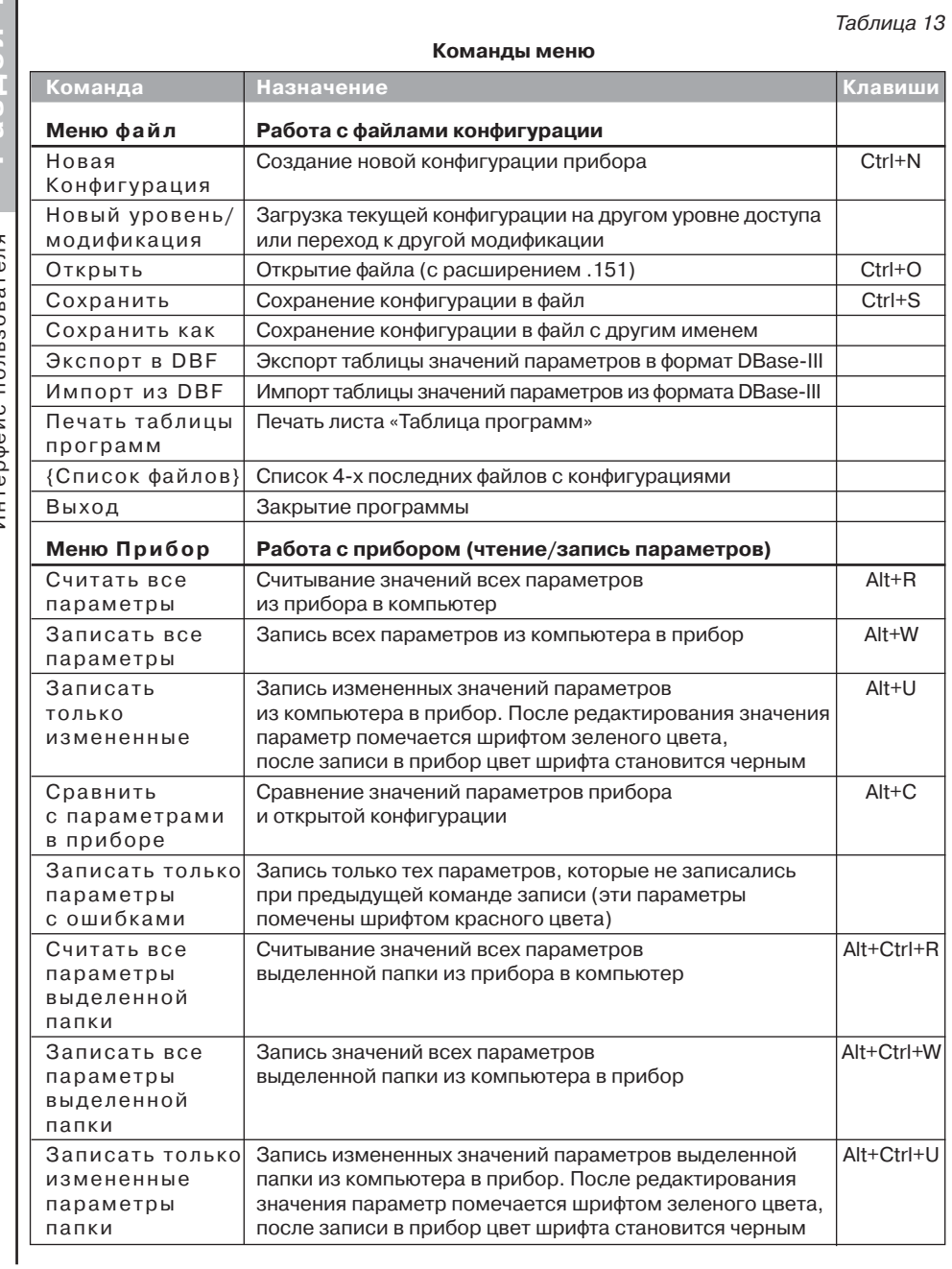

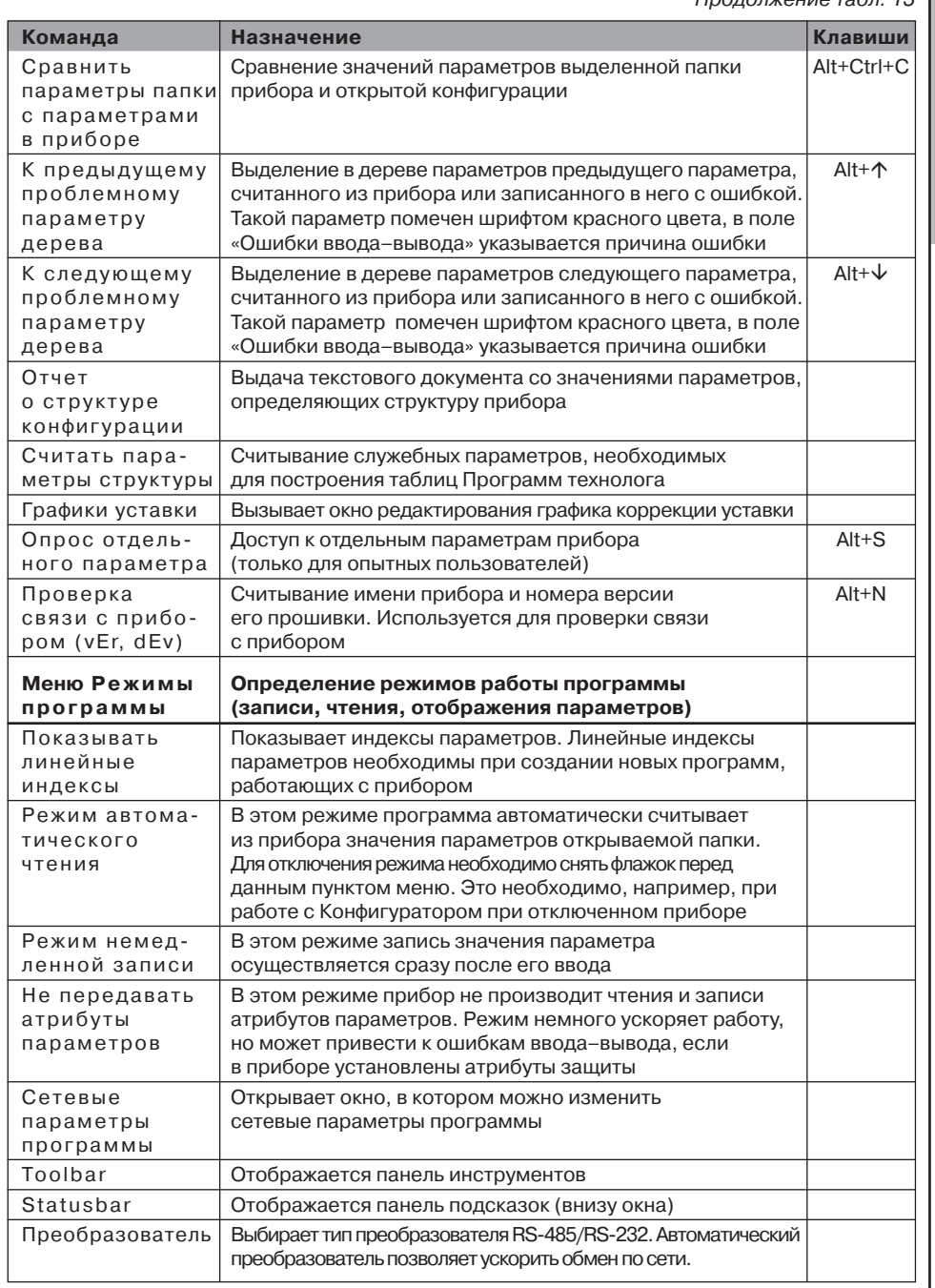

<u>[9</u>

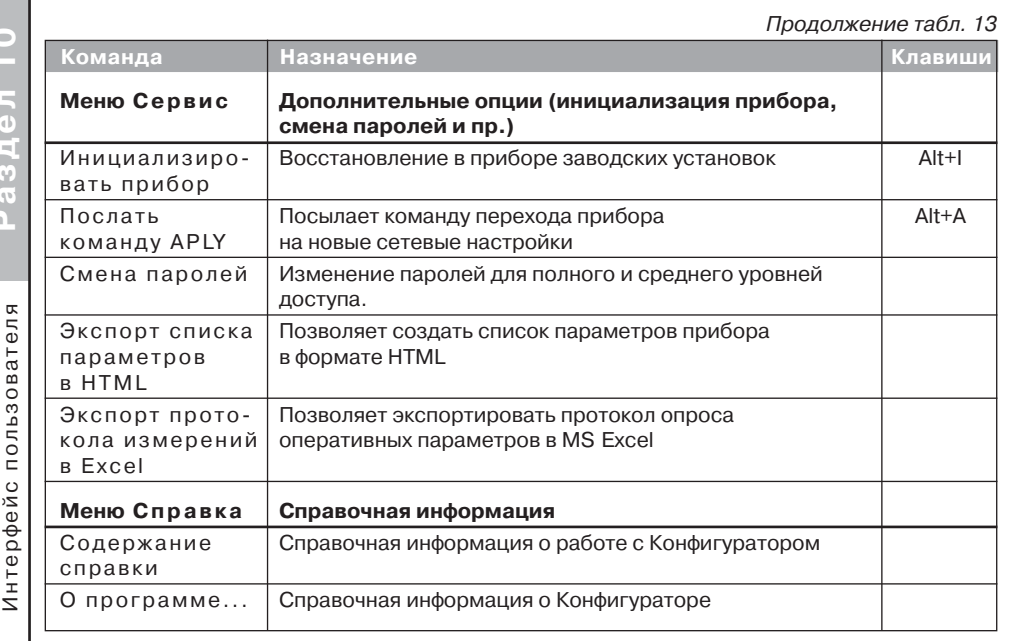

# **10.6.4. Панель инструментов Кон ôигуратора**

- соответствует команде Новый из меню файл.
- B соответствует команде Открыть из меню ôайл.
- $\blacksquare$ соответствует команде Сохранить из меню ôайл.
- соответствует команде Считать все параметры из меню Прибор.
- соответствует команде Записать все параметры из меню Прибор.
- соответствует команде Записать только измененные из меню Прибор (стрелка – зеленого цвета).
- соответствует команде Записать только параметры с ошибками из меню Прибор (стрелка – красного цвета).
- $\rightarrow$ соответствует команде Считать все параметры папки из меню Прибор.
- соответствует команде Записать все параметры папки из меню Прибор.
- соответствует команде Записать только измененные параметры папки из меню Прибор.
- $-1$  соответствует команде К предыдущему проблемному параметру из меню Прибор.
- $\downarrow$  соответствует команде К следующему проблемному параметру из меню Прибор.
- $\mathbf{G}$ соответствует команде Инициализировать прибор из меню Сервис.
- ୃବ соответствует команде О программе... меню Справка.

# *10.7. РАБОТА С КОН***Ô***ИГУРАТОРОМ*

С помощью Конфигуратора Вы можете создать несколько разных конфигураций для одного прибора, сохранить их и загружать в прибор ту конфигурацию, которая необходима Вам в данный момент.

Вы можете создать новую конôигурацию, не прерывая связь компьютера с прибором. До тех пор, пока Вы не запишете новую конôигурацию в прибор, он будет работать с предыдущей конфигурацией.

Перед записью новой конфигурации в прибор рекомендуется провести инициализацию прибора, т. е. удаление «старой» конôигурации.

# **10.7.1. Создание новой кон ôигурации**

Выберите из меню файл команду Новый (Ctrl+N) или воспользуетесь кнопкой  $\Box$  на панели инструментов. На листе «Дерево программ» рабочего окна программы появится новый корневой каталог «Конôигурация ТРМ151 (Имя не задано)». Последовательно разворачивая дерево параметров, введите нужные значения. Конфигурация создана. Созданную конфигурацию сохраните в файл или загрузите в прибор.

**Подсказка!** Чтобы развернуть дерево параметров, щелкните мышкой по плюсику около названия папки. Чтобы свернуть дерево, щелкните мышкой по минусу около названия развернутой папки.

Новая конфигурация автоматически создается при старте программы.

При создании новой конфигурации ранее считанные значения конфигурационных параметров прибора обнуляются.

# **10.7.2. Загрузка программы на другом уровне доступа или смена моди ôикации**

Выберите из меню файл команду Новый уровень/модификация. Программа запросит подтверждение Вашего намерения переключиться на другой уровень/модификацию. Нажмите [Да]. Запустится Мастер конфигураций ТРМ151. Выполняя его указания в соответствии с п. 10.3, загрузите необходимую модификацию или выберите уровень доступа.

# **10.7.3. Открытие кон ôигурации из ôайла**

Выберите из меню файл команду Открыть (Ctrl+O) или воспользуетесь кнопкой на панели инструментов. В заголовке главного окна программы и рядом с корневой папкой Конфигурация ТРМ151 отобразится имя открытого файла.

После загрузки ôайла конôигурации в поле «Значение» параметров появятся значения, которые были записаны в ôайле. Далее их можно записать в прибор или отредактировать и потом записать в прибор или в ôайл.

# **10.7.4. Сохранение кон ôигурации в ôайл**

Для сохранения конфигурации в файл воспользуетесь командами из меню файл Сохранить (Ctrl+S) или Сохранить как. Также можно воспользоваться кнопкой  $\blacksquare$  на панели инструментов. Команда Сохранить как вызывает окно стандартного диалога, где необходимо задать имя и место расположения ôайла. Команда Сохранить сохраняет ôайл под существующим именем.

файл конфигурации имеет расширение .151.

# **10.7.5. Считывание кон ôигурации из прибора**

При операции считывания происходит считывание значений параметров из прибора и их отображение в рабочем окне Конôигуратора в определенной папке.

Для считывания конфигурации из прибора предусмотрены три режима: считывание всех параметров из прибора, считывание параметров только текущей папки или режим автоматического чтения.

**Раздел 10**

# *Считывание всех параметров из прибора*

Выберите из меню Прибор команду Считать все параметры из прибора (Alt+R) или кнопку  $\rightarrow$  на панели инструментов.

Считывание всех параметров из прибора может занять длительное время. В процессе считывания на фоне главного окна программы появится информационное окно со статистическими сведениями о ходе процесса. Его закрытие означает, что процесс считывания параметров из памяти прибора окончен. В дереве параметров отобразятся считанные значения.

# *Режим автоматического чтения*

**Раздел 10**

Работа с Конфигуратором

 $\circ$ 

ртодвс

Конфигуратором

Данный режим позволяет автоматически считать значения параметров, содержащихся в открываемой папке. Такое считывание происходит быстрее, чем считывание всех параметров из прибора.

Считывание параметров в этом режиме возможно в том случае, если до этого значения параметров, содержащихся в открываемой папке, считаны не были (т. е. в поле «Значение» было указано «Нет данных»).

Для включения режима автоматического чтения установите ôлажок в меню Режимы программы→Режим автоматического чтения.

**Примечание.** При работе без подключенного прибора Режим автоматического чтения рекомендуется отключить.

# *Считывание параметров только текущей папки*

В процессе работы, например при автонастройке ПИД-регулятора, прибор может изменить значения своих параметров. Они могут не совпадать со значениями, находящимися в Конфигураторе и считанными ранее. Поэтому может возникнуть необходимость обновить инôормацию о параметрах в папке Конôигуратор. При этом режим автоматического чтения не позволяет выполнить эту операцию, т. к. значения параметров в Конôигураторе уже есть.

Для считывания параметров только текущей папки выделите ее, установив на ней курсор, и выберите команду Считать все параметры выделенной папки из меню Прибор или кнопку .

# **10.7.6. Редактирование значений параметров**

Для изменения значения параметра поместите курсор мышки в поле «Значение» этого параметра и щелкните два раза – Вы перейдете в режим редактирования.

Задайте значение с клавиатуры (для числового параметра) или выберите его из раскрывающегося списка. Для завершения ввода нажмите клавишу Enter.

Если значение не помещается по ширине колонки, расширьте ее до нужного размера. Для этого в верхней части экрана поместите курсор на границу двух столбцов в строке с заголовками, найдите положение указателя, при котором отобразится двунаправленная стрелка, и, удерживая нажатой левую кнопку мышки, передвиньте границу столбца влево или вправо.

Измененные значения отображаются зеленым цветом и сохраняются только в памяти программы. Далее Вы можете записать изменения в прибор или сохранить их в файл.

 $\triangledown$  ПАРАМЕТРЫ ПРИБОРА

◆ Количество узловых точек **Node** 

 $\checkmark$ Х—входная величина **absc** √Ү–корректирующее значение **ordn** 

 $\triangleright$  Графики

 $\triangledown$  Графики

# **10.7.7. Редактирование гра ôика коррекции уставки**

Редактирование и задание графика коррекции уставки возможно с помощью дерева параметров прибора или при помощи специального окна редактирования графика.

Для редактирования графика коррекции

уставки необходимо в первую очередь задать параметру **Node** значение 0, после этого можно начинать редактирование координат узловых точек графика. Последовательно, начиная с первой точки, задайте значения координат узловых точек параметрами **absc** <sup>и</sup> **ordn**. Обратите внимание на то что значения X входных величин (параметры abcs) должны быть записаны начиная от минимального значения в Точке №1 до максимального значения входной величины в последней узловой точке графика. После того как записаны все координаты узловых точек граôика, необходимо задать параметру **Node** число заданных узловых точек графика (от 2-х до 10-ти).

Редактирование графика коррекции уставки намного удобнее производить при помощи специального окна редактирования граôика (рис. 25). Для вызова этого окна воспользуйтесь командой меню Прибор - > Графики уставки - > График №...

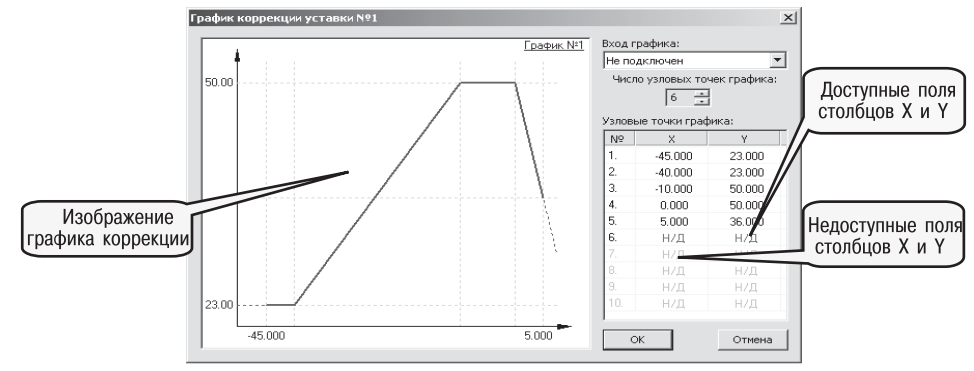

**Рис. 25. Регистрация оперативных параметров в Кон ôигураторе**

В открывшемся окне выберите источник данных для входа графика, в данной модификации прибора это может быть либо величина, измеренная на Входе 2 (Вычислитель № 2), либо время шага.

Задайте количество узловых точек графика. Далее в каждом доступном поле столбцов Х и Y задайте значения входных величин и корректирующих значений узловых точек. При редактировании координат узловых точек вы можете видеть изображение графика в левой части окна. По оси абсцисс будет отложено значение входной величины графика, по оси ординат – корректирующее значение. Нажатием клавиши «ОК» параметры граôика записываются в прибор.

При задании графика коррекции уставки через специализированное окно ввода точки можно вводить в произвольном порядке, а не обязательно по возрастанию абсциссы

# **10.7.8. Инициализация прибора**

Перед записью новой конфигурации в прибор требуется произвести его инициализацию. Инициализация прибора корректно стирает предыдущую конôигурацию и позволяет записать в него новую. При попытке записать новую конфигурацию без удаления предыдущей может возникнуть конôликт значений параметров и прибор заблокирует запись части новых параметров.

ôункция инициализации доступна (возможна) только при загрузке Конôигуратора на полном уровне доступа (см. п. 10.5).

Для инициализации прибора вызовите команду Инициализировать прибор из меню Сервис. Также инициализация выполняется при нажатии кнопки  $\bullet$ .

# **10.7.9. Запись значений параметров в прибор**

При операции «Запись» происходит перенесение значений параметров из окна Конôигуратора в прибор.

Вы можете записать в прибор все параметры, или только измененные, или те, которые Вы сами выберете для записи. Кроме того, Вы можете включить режим немедленной

**Раздел 10**

**3** анное, всех параметров в прибор<br>  $\frac{1}{3}$  Запись всех параметров в прибор<br>
3 запись всех параметров в прибор нео нестандартную конфигурацию, созданную компа-<br>
3 от модификацию прибора или записить в него нестандартн Запись всех параметров произвелите команлой Прибор $\rightarrow$ Записать все параметры в прибор (Alt+W) или кнопкой  $\blacktriangleright$ . На фоне главного окна появится информационное окно со статистическими сведениями о ходе процесса. Его закрытие означает, что процесс записи параметров в память прибора окончен.

Отредактированные значения параметров отображаются шриôтом зеленого цвета. После записи <sup>в</sup> прибор значений всех отредактированных параметров цвет шриôта меняется на черный.

# *Запись только отредактированных параметров*

Такой способ записи позволяет записать только отредактированные параметры, даже если они находятся в разных папках.

Для записи только отредактированных параметров выберите команду Записать только измененные из меню Прибор (Alt+U) или кнопку .

# *Запись параметров только текущей папки*

Вы можете произвести запись параметров только текущей папки. Такая запись происходит быстрее, чем запись всех параметров.

Для записи параметров только текущей папки выделите ее, установив на ней курсор, и выберите команду Записать все параметры выделенной папки из меню Прибор  $(Alt+Ctrl+W)$  или кнопку

# *Запись только отредактированных параметров текущей папки*

Для записи только отредактированных параметров текущей папки выделите ее, установив на ней курсор, и выберите команду Записать только измененные параметры папки из меню Прибор (Alt+Ctrl+U) или кнопку .

# *Режим немедленной записи*

В данном режиме Конôигуратор записывает значение параметра в прибор сразу после его изменения.

Для включения режима установите флажок в меню Режимы программы→ Режим немедленной записи.

**Примечание.** При работе без подключенного прибора Режим немедленной записи рекомендуется отключить.

# *10.8. ПРОСМОТР И СОХРАНЕНИЕ ПАРАМЕТРОВ ТЕКУЩЕГО СОСТОЯНИЯ*

Вы можете регистрировать на ПК параметры текущего состояния (оперативные параметры) ТРМ151-06, показанные на рис. 26.

# **10.8.1. Просмотр значений оперативных параметров**

Для просмотра значений оперативных параметров откройте папку **ОПРОС ОПЕРАТИВНЫХ** ПАРАМЕТРОВ и установите флажки около тех параметров, которые Вы хотите опрашивать (см. рис. 26). Задайте период опроса параметров в миллисекундах. Период опроса по умолчанию составляет 1000 мс.

Если возникнет ошибка считывания параметра, в таблице будет указана ее причина, при этом строка параметра помечается шриôтом красного цвета.

Измеряемые прибором значения выводятся на монитор в преобразованном виде:

- для термопреобразователей и термопар выводится температура, измеренная в гра0 дусах по Цельсию;
- для активных датчиков значения пересчитываются в соответствии с единицами диа0 пазона измерения (см. параметры **Ain.H** <sup>и</sup>**Ain.L**).

В процессе измерения прибор контролирует работоспособность датчиков и в случае возникновения аварии в поле Значение выводит причину неисправности.

Значение выходной мощности Регулятора выводится в диапазоне от 0 до 1.

# **10.8.2. Сохранение значений оперативных параметров в ôайл**

**Раздел 10** Для сохранения в файл считанных из прибора значений оперативных параметров установите флажок перед строкой Имя файла для сохранения протокола (см. рис. 26). Сохранение в

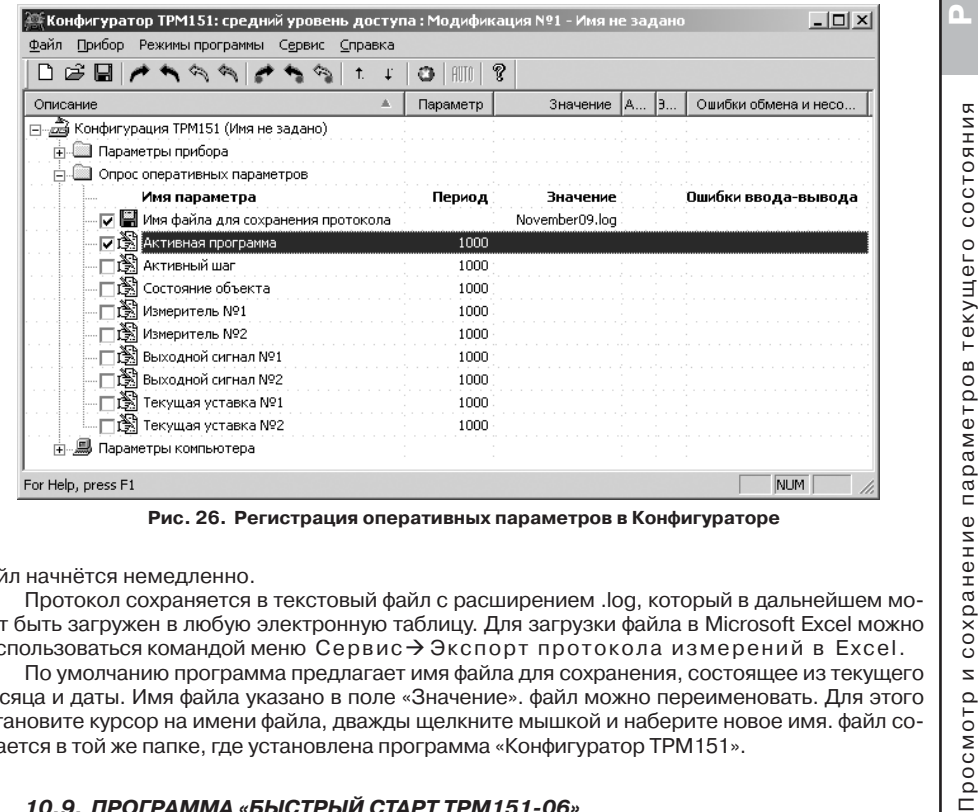

## Рис. 26. Регистрация оперативных параметров в Конфигураторе

ôайл начнётся немедленно.

Протокол сохраняется в текстовый файл с расширением .log, который в дальнейшем может быть загружен в любую электронную таблицу. Для загрузки файла в Microsoft Excel можно воспользоваться командой меню Сервис→Экспорт протокола измерений в Excel.

По умолчанию программа предлагает имя ôайла для сохранения, состоящее из текущего месяца и даты. Имя ôайла указано в поле «Значение». ôайл можно переименовать. Для этого установите курсор на имени файла, дважды щелкните мышкой и наберите новое имя. файл создается в той же папке, где установлена программа «Конôигуратор ТРМ151».

# $10.9.$  ПРОГРАММА «БЫСТРЫЙ СТАРТ ТРМ151-06»

Программа «Быстрый старт ТРМ151-06» предназначена для упрощения первой настройки прибора ТРМ151-06.

Не рекомендуется использовать программу «Быстрый старт ТРМ151-06» в следующих случаях:

- при программировании прибора ТРМ151006, конôигурация которого уже была до этого изменена; в этом случае используйте программу «Конôигуратор ТРМ151»;
- при программировании приборов других модификаций ТРМ151-хх; для каждой модификации ТРМ151-хх существует своя программа быстрого старта, любую из которых Вы можете бесплатно скачать с сайта компании ОВЕН www.owen.ru.

Для запуска программы «Быстрый старт ТРМ151-06» запустите файл EasyGOTRM151006.exe с диска, входящего в комплект поставки. Далее программа предлагает ряд вопросов, ответив на которые, Вы произведете конôигурирование прибора.

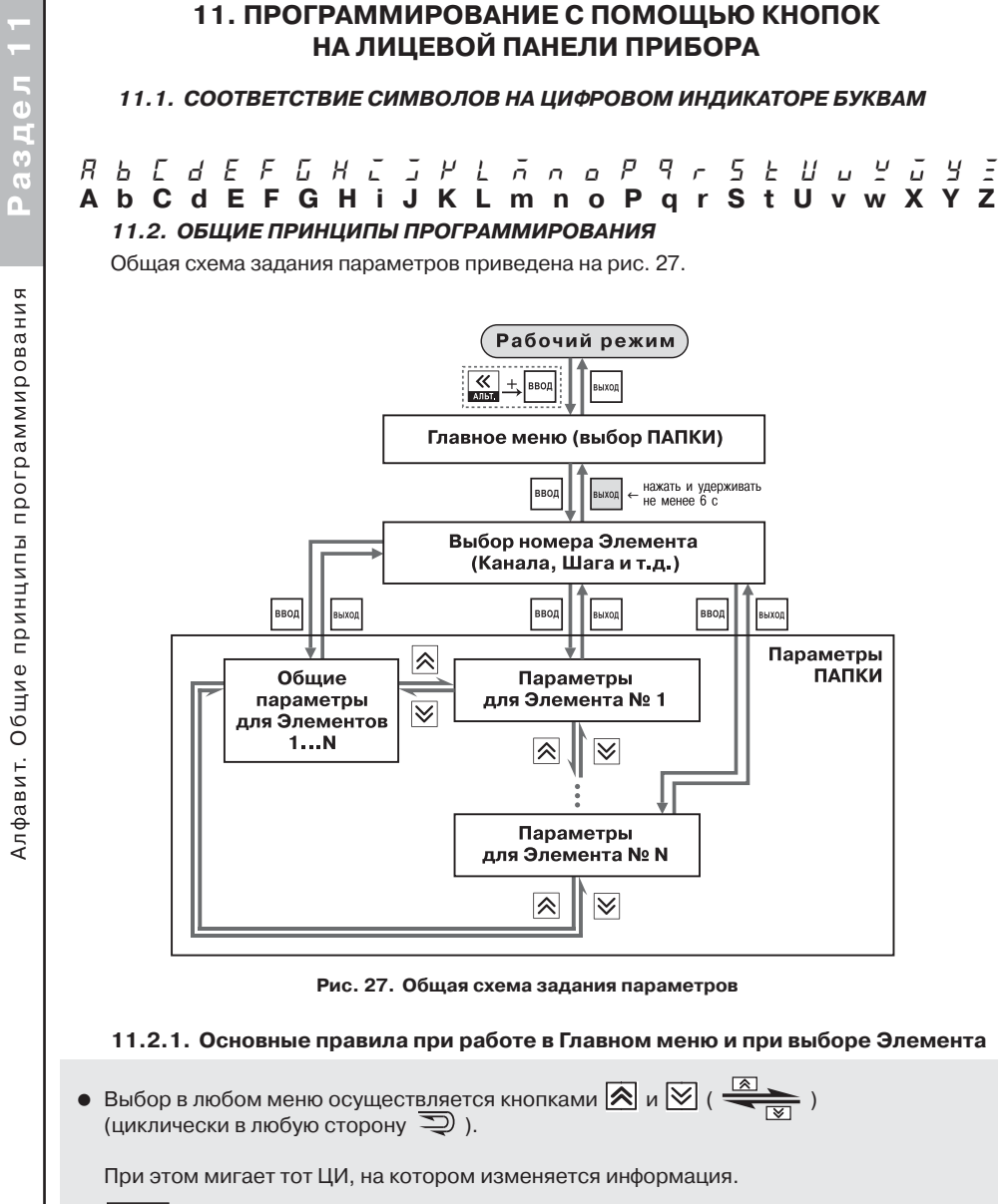

Параметры **ПАПКИ** 

- <u>| aa |</u> обозначение группы «Общие параметры» при выборе элемента (Канала, Программы и т. д.).
- $\bullet$  После того, как Вы совершили выбор, нажмите  $\frac{1}{\text{BMO}}$ .

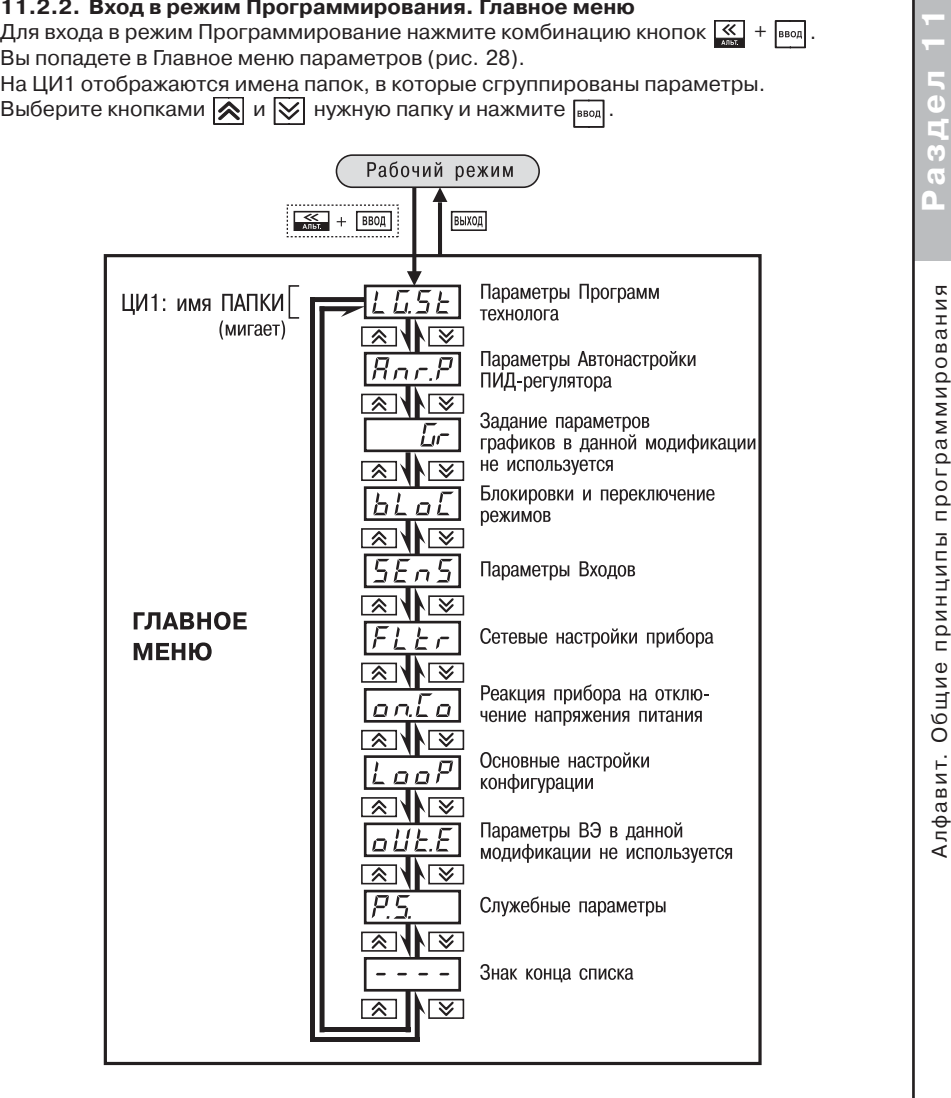

# **Рис. 28. Главное меню параметров**

# **11.2.3. Выбор Элемента (Канала, Программы, Шага и т. д.)**

Параметры некоторых папок сгруппированы по Элементам (Каналам, Входам, Программам/Шагам и т. д., при этом часть параметров является общей для всех Элементов (см. рис. 28).

На ЦИ1 при выборе отображается обозначение элемента («*C H*» или «*CHAN*» – Канал, «*РгоБ»* – Программа и т. д.), на ЦИ2 – номер Элемента.

.

Выберите номер Элемента кнопками  $\boxed{\bigotimes}$  и  $\boxed{\vee}$  и нажмите  $\boxed{\frac{1}{\text{B}}$ 

**Раздел 11**

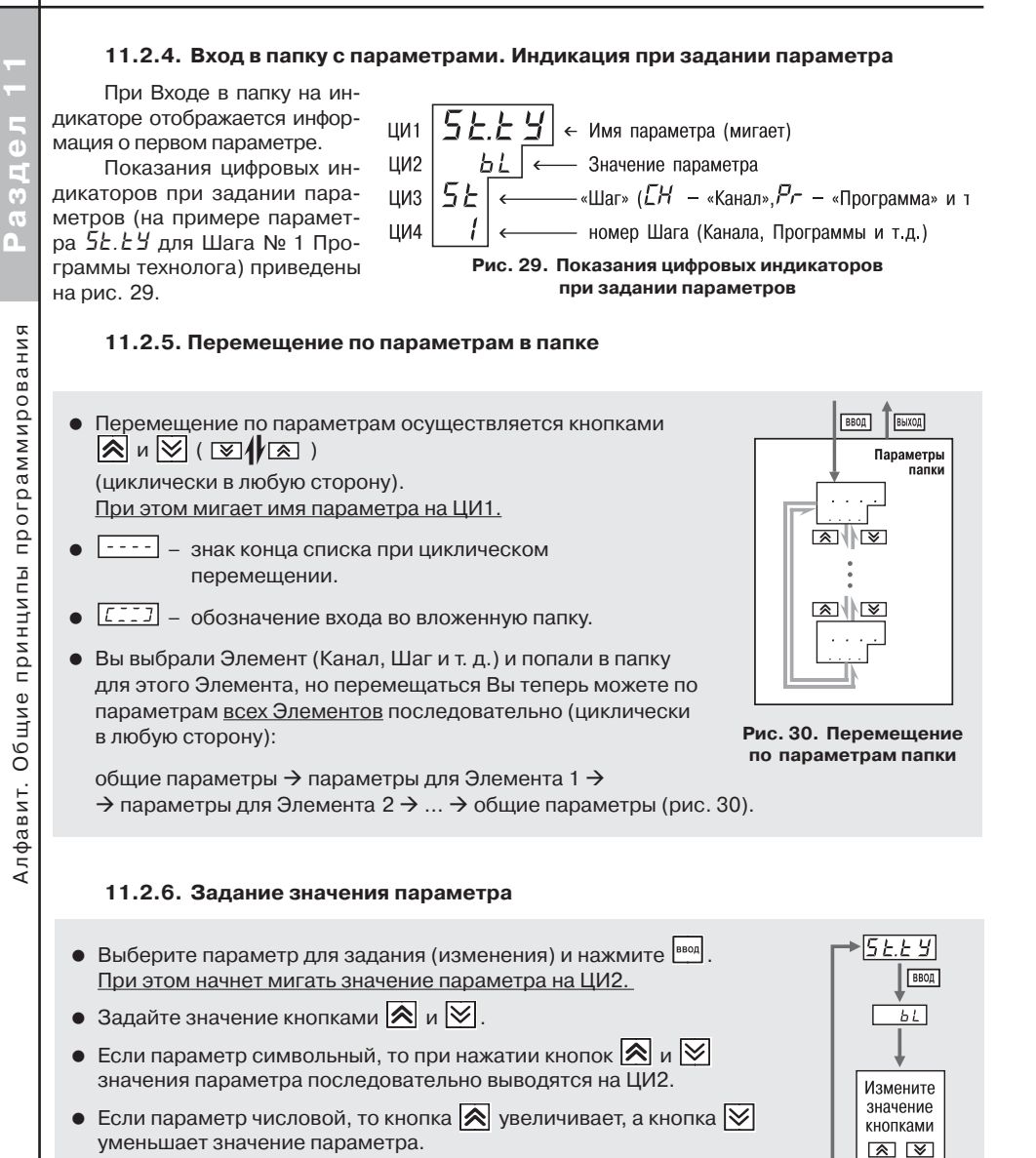

 $\bullet$  Если нажать кнопку  $\bigotimes$  или  $\bigotimes$  и удерживать ее, то изменение

**Рис. 31. Изменение значения параметра**

 $\sqrt{BBOA}$ 

• После того как значение задано, нажмите <sup>[ввод</sup> (для выхода без

своего положения, что ограничивает максимальное значение параметра. Например, на ЦИ2 отображается значение «8.974». При нажатии кнопок  $\left|\hat{\mathbf{x}}\right|$  и  $\left|\hat{\mathbf{v}}\right|$ будет происходить изменение значения, начиная с последнего разряда:  $\cdot$  **«8.974» → «8.975» → «8.976» → ...** 

Максимальное значение, которое можно установить на ЦИ2, – «**9.999**». Для ввода большего числа необходимо сдвинуть десятичную точку.

Для сдвига десятичной точки:

**11.2.7. Сдвиг десятичной точки**

 до начала редактирования значения (т. е. когда на ЦИ1 мигает имя параметра) нажмите и удерживайте кнопку ; через некоторое время начнется циклический сдвиг вправо десятичной точки на ЦИ2:

При изменении значения параметра кнопками  $\mathbb{R}$  и  $\mathbb{V}$  десятичная точка не меняет

«**8.974»**  $\rightarrow$  «**8.9.74»**  $\rightarrow$  «**8.974**  $\rightarrow$  «**8.974**  $\rightarrow$   $\rightarrow$  **8.974**  $\rightarrow$ 

 дождитесь момента, когда десятичная точка установится в нужное положение, <sup>и</sup> отпустите ; теперь Вы можете отредактировать значение параметра.

# **11.2.8. Вложенные папки**

Некоторые папки имеют в своем составе одну или несколько вложенных папок (например, папка «Регуляторы»).

Вложенная папка обозначается на ЦИ2 знаком  $\boxed{[217]}$ . При этом название папки показано на ЦИ1 (см. рис. 32).

Нажмите | • • • 1, чтобы попасть во вложенную папку.

Все операции с параметрами во вложенной папке выполняются так же, как и в основной папке.

# *11.3. СХЕМЫ ЗАДАНИЯ ПАРАМЕТРОВ*

# **Рис. 32. Работа с вложенной папкой**

выход

Ввод

Подробные схемы задания параметров приведены на рис. 33–44. Недостающие схемы Вы найдете в других разделах РЭ.

**ВНИМАНИЕ!** Основные параметры конфигурации (в частности, параметры Регуляторов и Выходных элементов) настоятельно рекомендуется задавать с помощью программы «Конфигуратор ТРМ151».

# *11.4. ЗАДАНИЕ ПАРАМЕТРОВ ПРОГРАММ ТЕХНОЛОГА В РЕЖИМЕ «БЫСТРОГО» ПРОГРАММИРОВАНИЯ*

Задание параметров Программ технолога и Уставок и порогов Инспектора можно производить также в режиме «Быстрого» программирования.

Для входа в режим «Быстрого» программирования нажмите  $\frac{1}{2}$  +  $\frac{m \times 1}{2}$ Схема режима «Быстрого» программирования представлена на рис. 33.

При Входе в режим «Быстрого» программирования во время выполнения программы прибор сразу переходит к параметрам текущего шага, при Входе в режим «Быстрого» программирования из режима **STOP** прибор переходит к параметрам Шага 1 Программы 1.

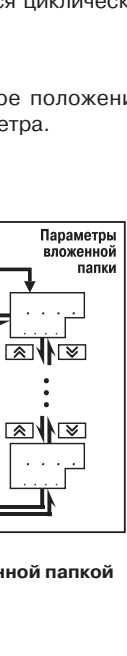

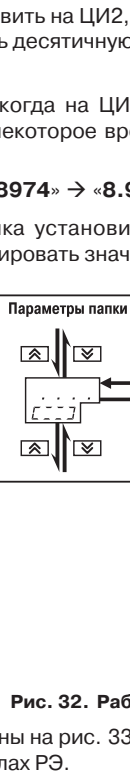

∖ष

∖।⊽।

**Раздел 11**

значения ускорится.

записи нового значения нажмите  $\overline{\phantom{a}}$ ). Снова начнет мигать имя параметра на ЦИ1. Схемы

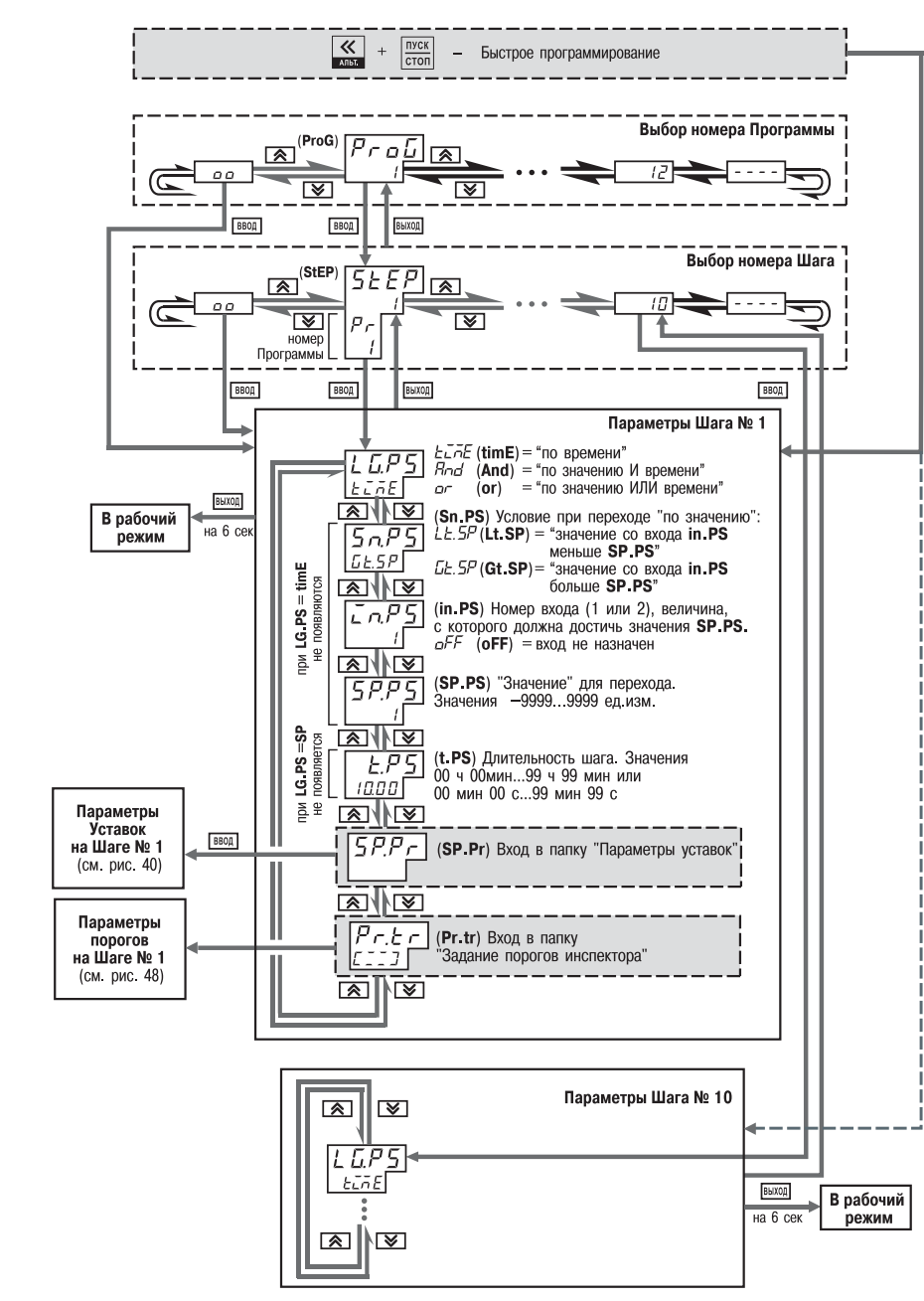

**Рис. 33. Схема задания параметров программ технолога в режиме «Быстрого» программирования**

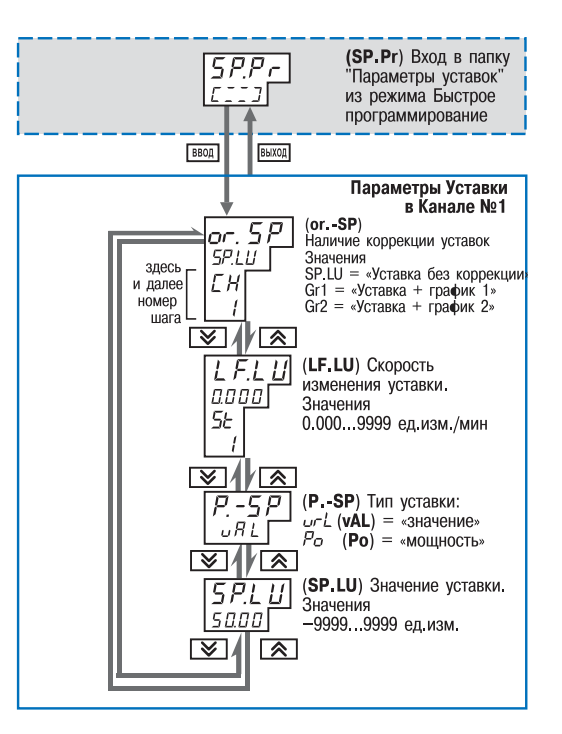

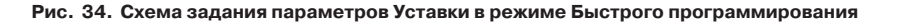

**Раздел 11**

программирования

режиме быстрого<br>рограммирования

в режиме (<br>программи

схема задания параметров программ технолога в режиме быстрого

программ

napamerpos

задания

 $cx$ e Ma

технолога

**Раздел 11**

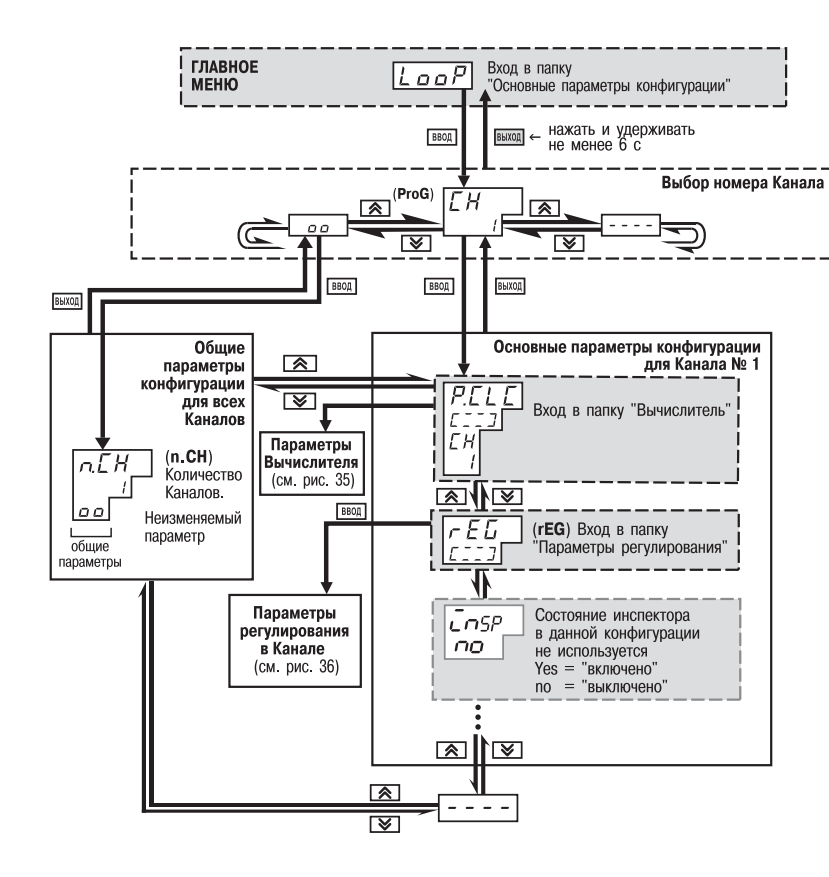

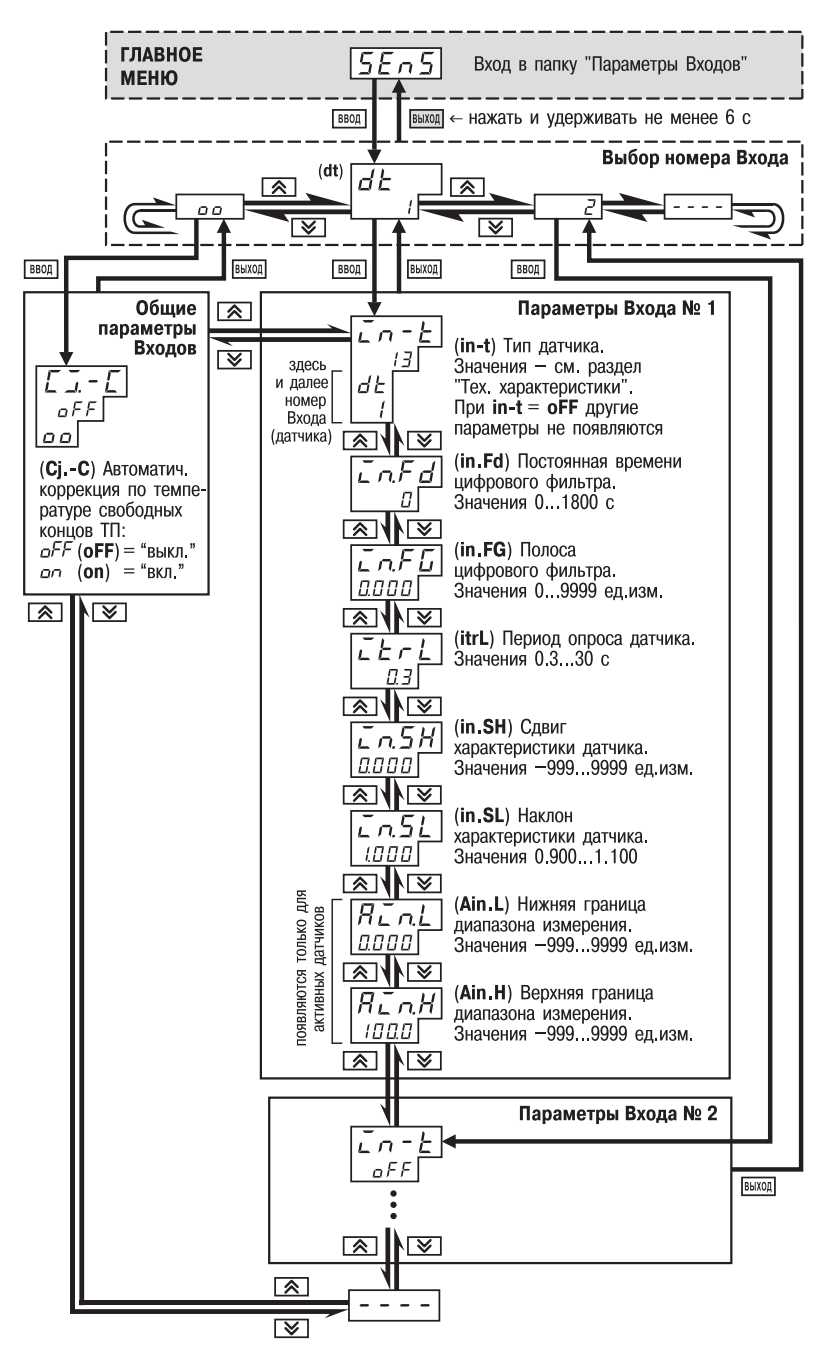

**Рис. 36. Схема задания параметров Входов**

**Раздел 11**

программирования

в режиме быстрого<br>программирования

Cхема задания параметров программ технолога в режиме быстрого

программ

параметров

задания

Схема

технолога

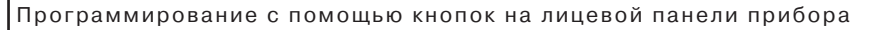

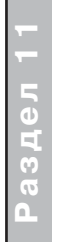

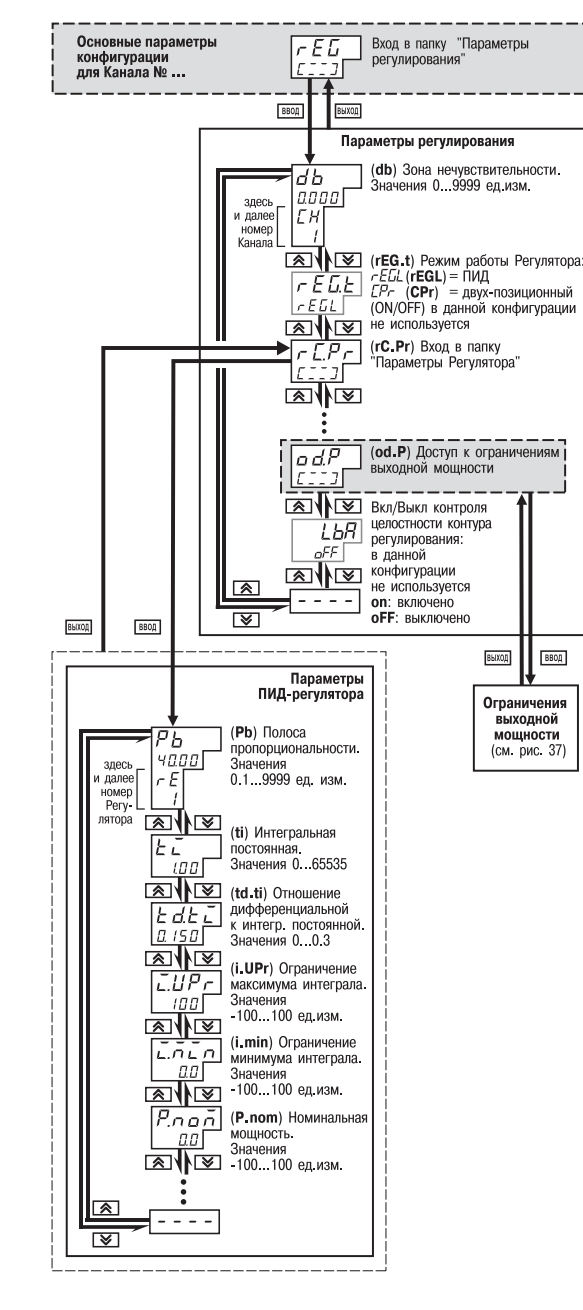

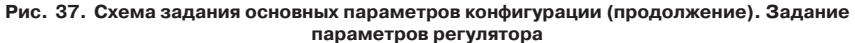

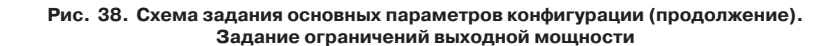

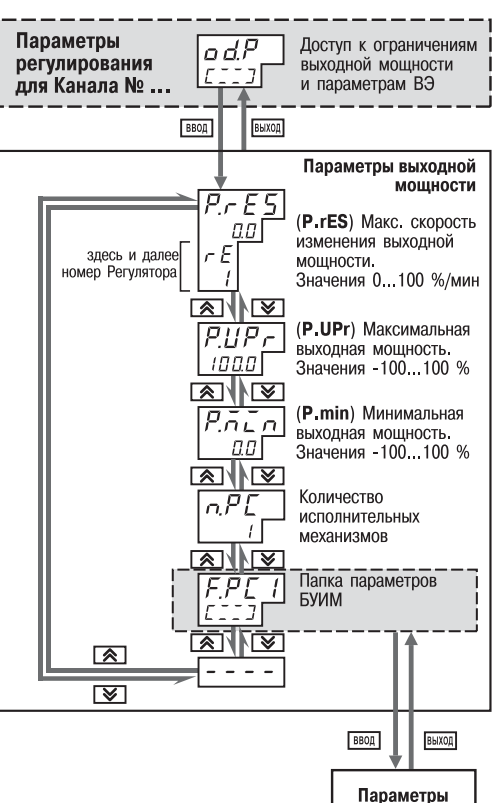

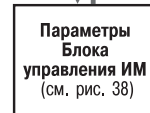

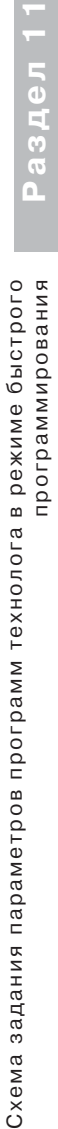

ехнолога

Ē

программ

 $\mathbf{m}$ 

етров

 $\overline{M}$ 

 $nap\ddot{c}$ 

задания

Схема

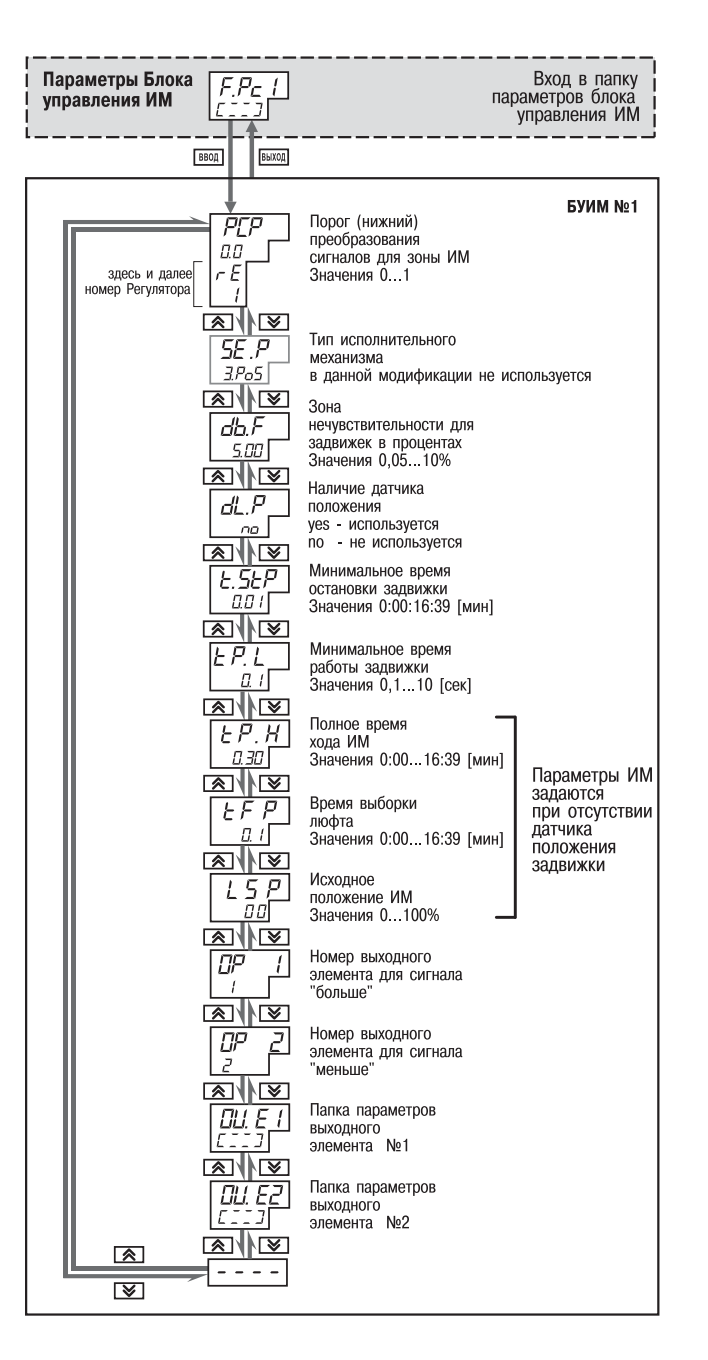

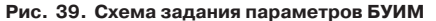

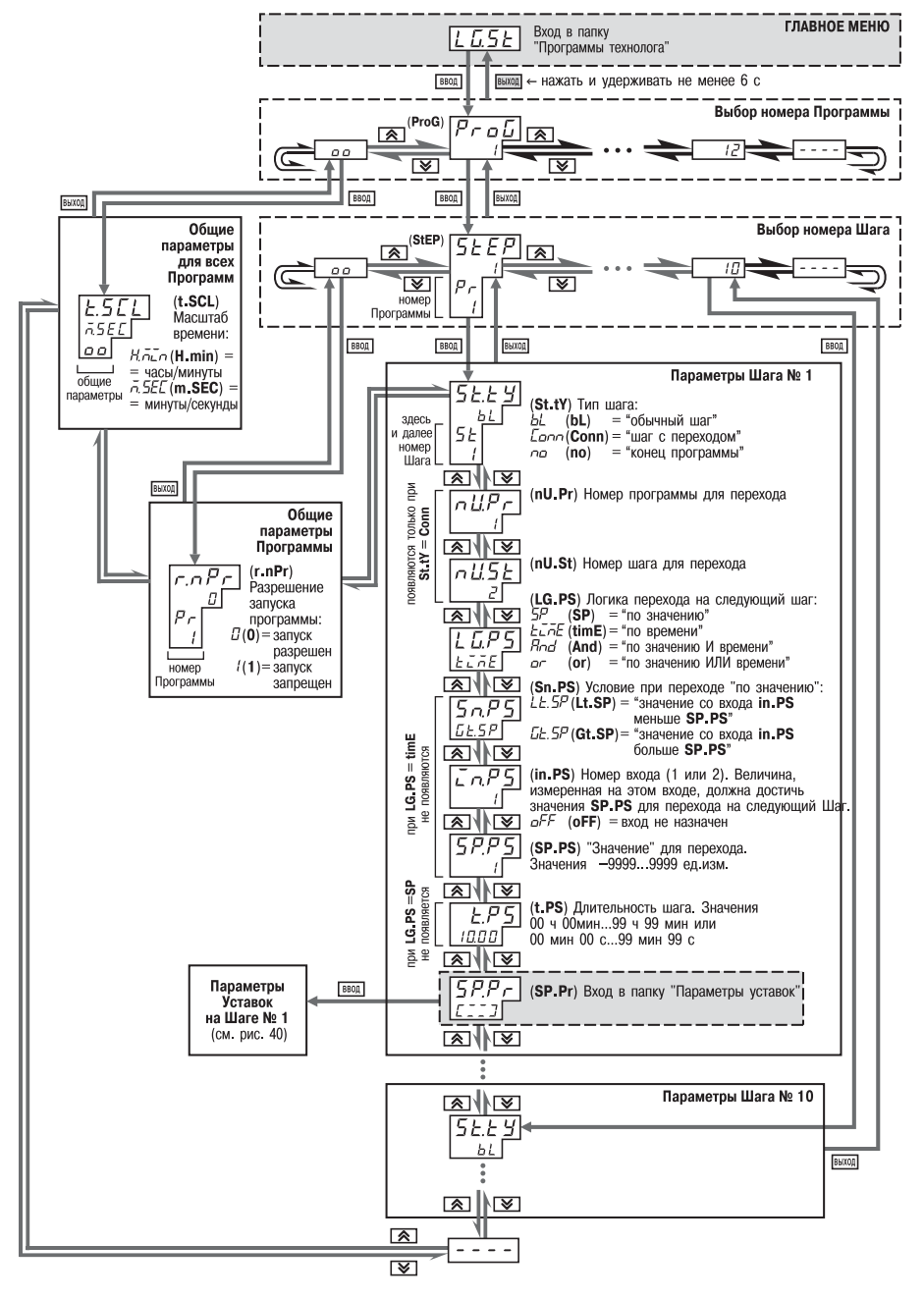

**Рис. 40. Схема задания параметров Программ технолога и Уставок**

**Раздел 11**

программирования

режиме быстрого<br>рограммирования

∞ ⊏

 $\bar{\omega}$ 

технолог

Cхема задания параметров программ технолога в режиме быстрого

программ

параметров

задания

ewa

 $\check{\check{\delta}}$ 

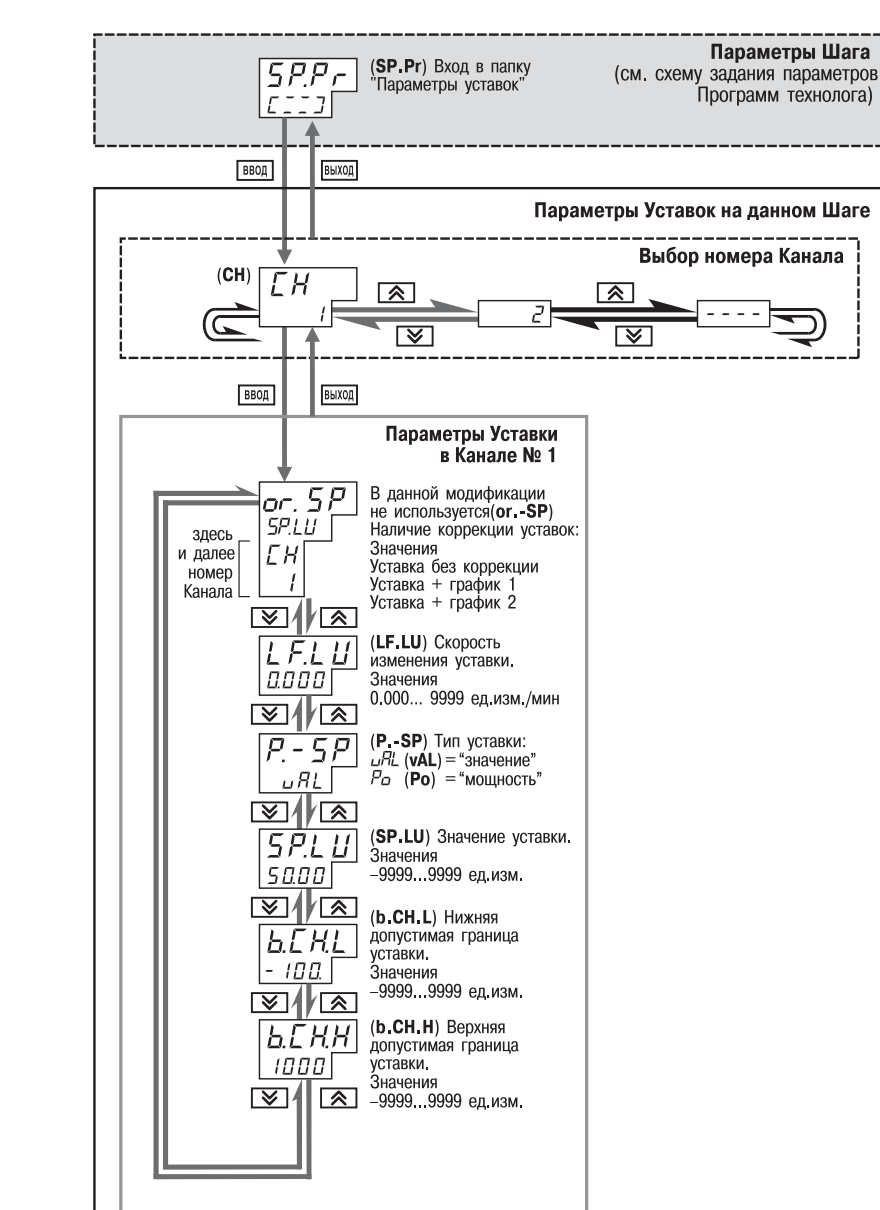

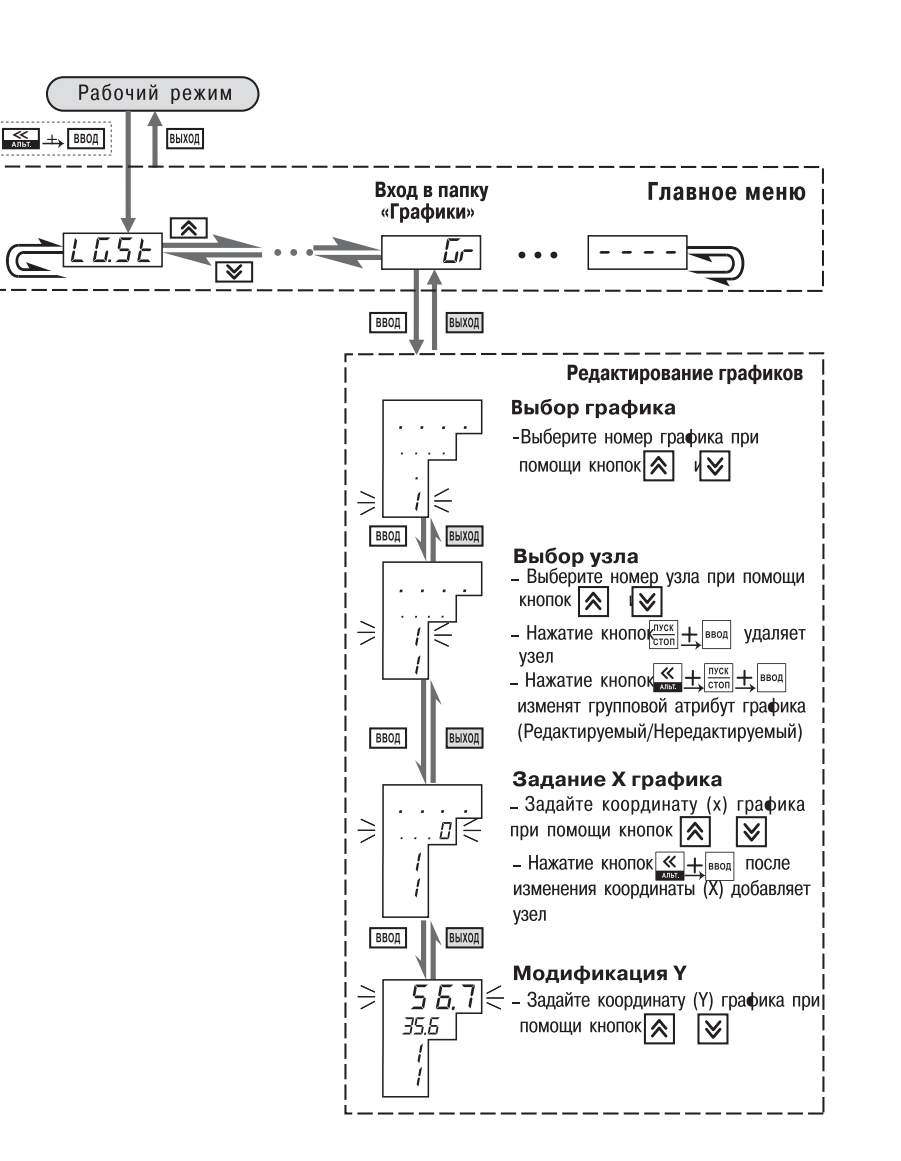

**Раздел 11**

**Рис. 41. Схема задания параметров Программ технолога и Уставок (продолжение). Задание параметров Уставок на данном Шаге Программы**

# ôика коррекции уставки **Раздел 11** и редактирование графика коррекции уставки Задание и редактирование гра

Задание

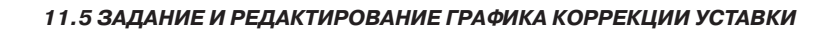

# **Дальнейшее редактирование граôиков осуществляется следующим образом**

Для задания узлов графика:

- выберите номер графика;
- выберите номер узловой точки;
- задайте координату (X) нового узла графика;
- $\bullet$  нажатие кнопок  $\overline{\mathcal{K}}$  +  $\overline{\mathcal{B}}$  добавляет узел в график;
- задайте значение коррекции (Y).

Для редактирования корректирующих значений (координата Y):

- выберите номер графика;
- выберите номер узловой точки;
- **в режиме X графика нажмите кнопку**  $\begin{bmatrix} \text{BBOA} \end{bmatrix}$
- задайте новое значение коррекции (Y).

Удаление узловой точки графика:

- выберите номер графика;
- выберите номер узловой точки;
- нажатием клавиш  $\frac{|\overline{v}c\overline{x}|}{|\overline{v}c\overline{x}|} + |\overline{v}c\overline{x}|$  удалите узел графика.

Для редактирования значений входных величин графика (координата X):

- выберите номер узловой точки;
- удалите узловую точку;
- создайте новый узел графика с необходимыми координатами.

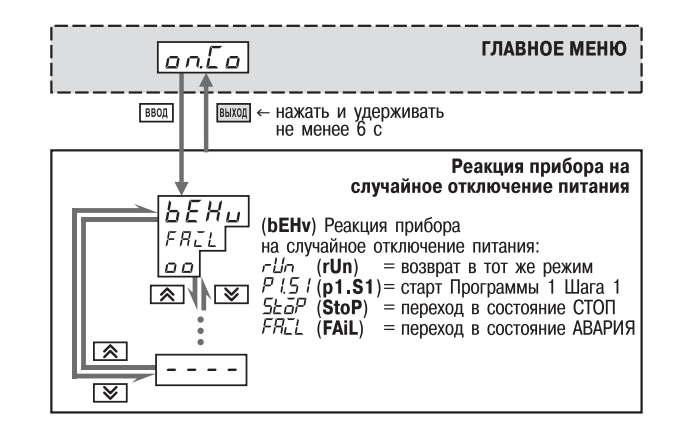

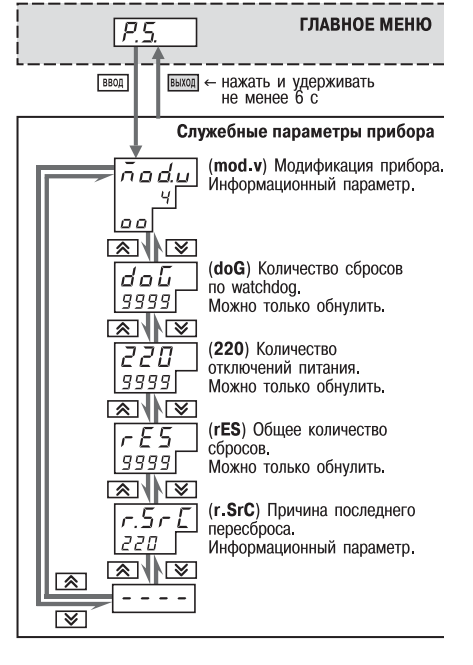

**Рис. 43. Схема задания реакции на случайное отключение напряжения питания**

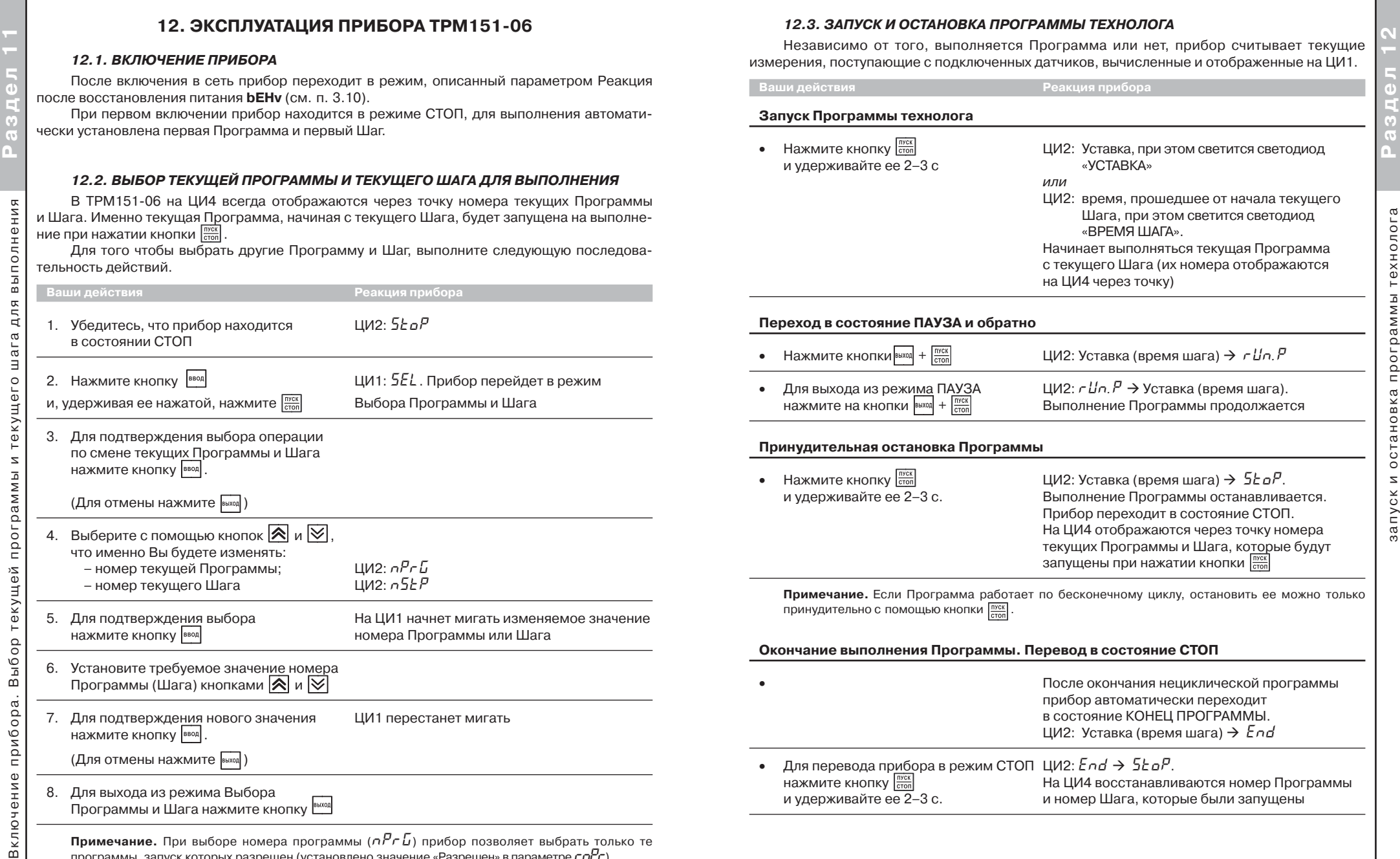

**Примечание.** При выборе номера программы (*NPRG*) прибор позволяет выбрать только те программы, запуск которых разрешен (установлено значение «Разрешен» в параметре гл<sup>р</sup>г).

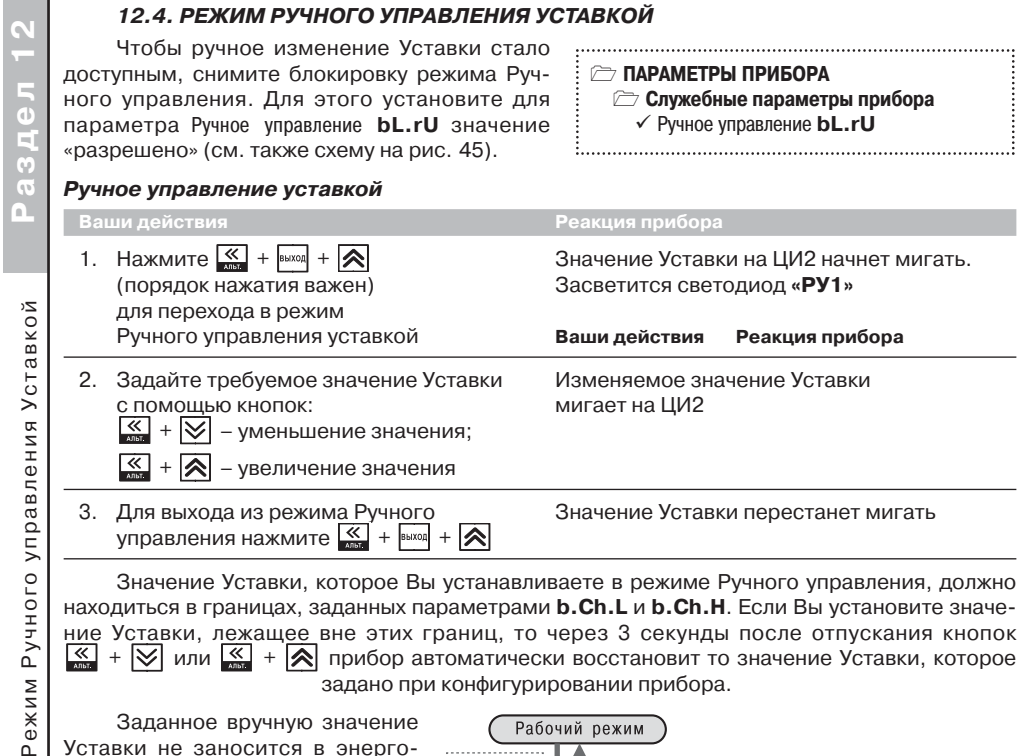

Заданное вручную значение Уставки не заносится в энергонезависимую память. При повторном запуске Программы восстанавливается исходное значение. заданное при конфигурировании прибора.

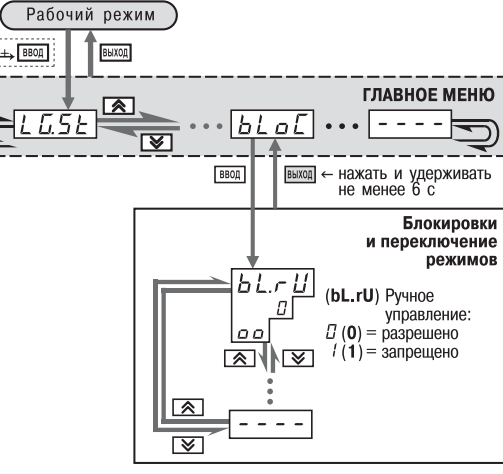

Рис. 45. Схема установки параметра блокировки ручного управления кнопками на лицевой панели прибора

# 12.5. РЕЖИМ РУЧНОГО УПРАВЛЕНИЯ ВЫХОДНОЙ МОШНОСТЬЮ

# **ПАРАМЕТРЫ ПРИБОРА**

Чтобы ручное изменение выхолной мош- $\checkmark$  Ручное управление **bL.rU** 

ности Регулятора стало доступным, снимите блокировку режима Ручного управления. Для этого установите для параметра Ручное управление **bL.rU** значение «разрешено» (см. также схему на рис. 45).

ВНИМАНИЕ! Регулятор автоматически отключается при переходе в режим Ручного управления выходной мощностью.

# Ручное управление выходной мошностью

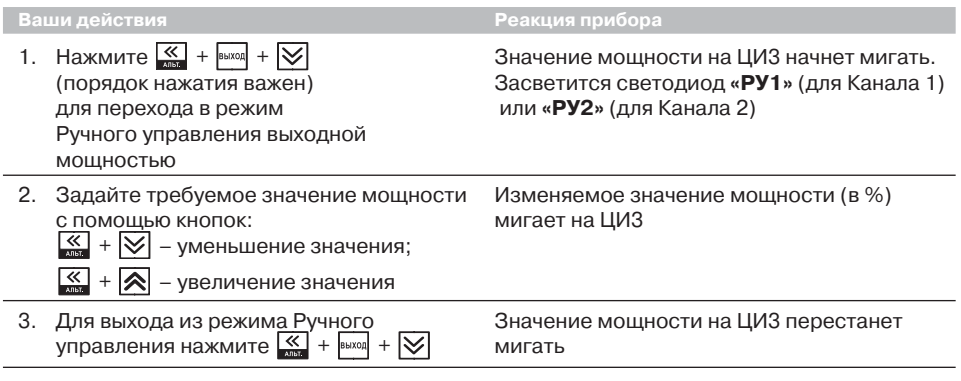

# 12.6. АВТОМАТИЧЕСКАЯ НАСТРОЙКА ПИД-РЕГУЛЯТОРА

Задачей Автонастройки ПИД-регулятора (АНР) является определение за короткое время приблизительных параметров настройки Регулятора, которые используются в последуюшем процессе регулирования.

Особенностью АНР является возможное изменение в ходе ее выполнения регулируюшего воздействия на объект в большом диапазоне и с большой скоростью. Это может привести к выходу из строя объекта регулирования, например вследствие гидравлических ударов или недопустимых температурных напряжений.

# 12.6.1. Общие правила проведения автонастройки ПИД-регулятора

12.6.1.1. Процесс автонастройки проходит непосредственно на объекте, поэтому для ее осуществления необходимо иметь сконфигурированный прибор с подключенными к нему датчиками и исполнительными механизмами.

12.6.1.2. Условия, в которых проводится автонастройка, должны быть максимально приближены к реальным условиям эксплуатации объекта.

12.6.1.3. В случае, когда технические условия эксплуатации объекта не допускают изменения регулирующего воздействия в широком диапазоне и со значительными скоростями изменения, Автонастройку следует выполнить в ручном режиме (см. прил. Ж.2).

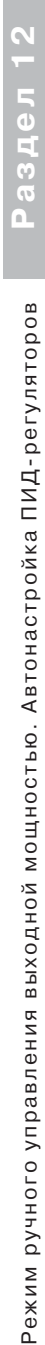

Автонастройка

 $\dot{\mathcal{Q}}$ 

мощносты

выходной

управления

ручного

ежим

n.

# **12.6.2. Порядок проведения Автонастройки Регулятора**

# *Кон***ô***игурирование прибора для проведения Автонастройки Регулятора (АНР)*

- 1. Сконôигурируйте прибор в соответствии с подключаемыми к нему датчиками и исполнительными механизмами.  $\rightarrow$  Параметры Прибора
- 2. С помощью программы-
- конôигуратора или с помощью кнопок на лицевой панели прибора установите значения параметра **Y0** [%].
- 3. Установите значения параметра **Ydop** «Максимальное допустимое отклонение». Этот параметр измеряется в единицах регулируемой величины и задает амплитуду ее колебаний.
- $\rightarrow$  Автонастройка  $\triangleright$  Параметры настройки

**Pervnaton No...** 

- √ Уставка автонастройки **Y0** ь Максимально допустимое отклонение
- ðåãóëèðóåìîé âåëè÷èíû **YdoP** ü Òèï èñïîëíèòåëüíîãî ìåõàíèçìà **r.EL**
- $\overline{b}$  Время полного хола трехпозиционого механизма t.vAL
- ь Допустимое отклонение ìîùíîñòè **P.TOL**
- 4. Установите тип исполнительного механизма в параметре **R.el** — «3-х позиционный», и время полного хода исполнительного механизма из одного

5. Установите значение параметра **Ptol** «допустимое отклонение мощности», задающего отклонение мощности в процентах от установившегося значения, в папке «Параметры ИМ». Рекомендуемый интервал задаваемых значений составляет 5—10 %. Меньшее значение следует устанавливать при отсутствии в процессе настройки возмущающих воздействий на объект или при наличии ограничений на условия эксплуатации объекта.

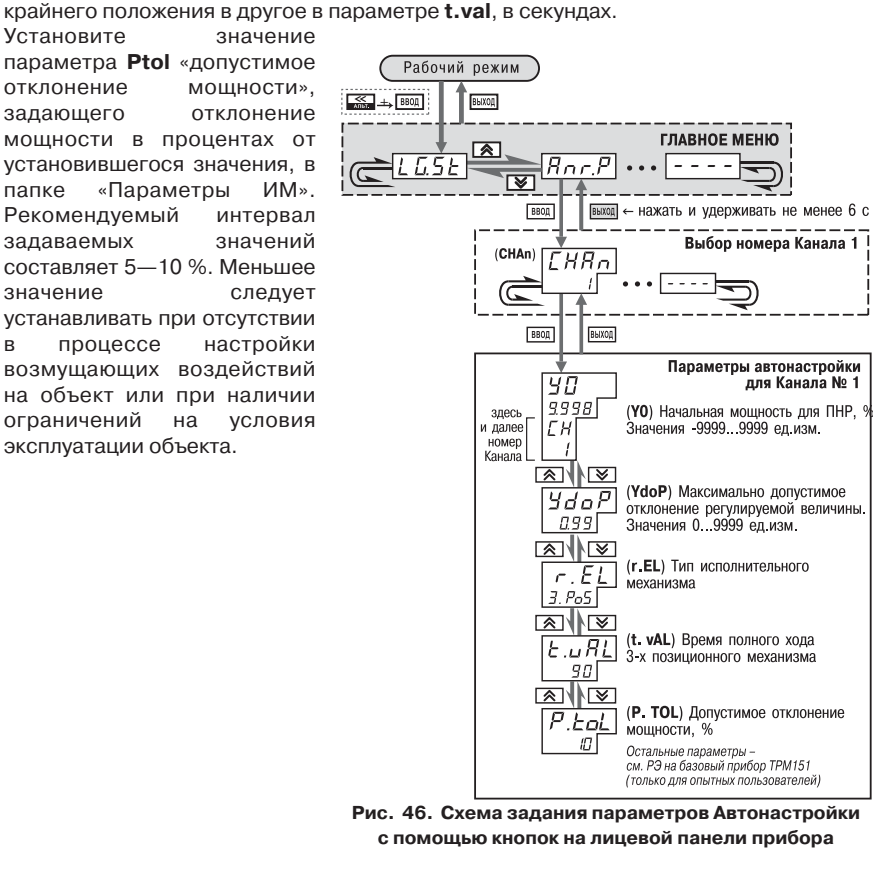

# *Операции, выполняемые на объекте*

**ВНИМАНИЕ!** При проведении Автонастройки прибор должен находиться в состоянии СТОП (на ЦИ2 отображается слово «5*E о<sup>Р</sup>»*).

# **Ваши действия**

- 1. Войдите в режим Автонастройки. Для этого одновременно нажмите кнопки  $|\vee|$  +  $^{\frac{1}{\text{maxmax}}}$ (порядок нажатия важен). На ЦИ1 отобразится «*ANR*». Нажмите ВВОД для подтверждения
- 2. Выберите на ЦИ1 Канал, в котором находится настраиваемый Регулятор, кнопками  $\mathbb N$  и  $\mathbb V$ . Нажмите  $\mathbb P$  для подтверждения
- 3. Управляя исполнительным механизмом с помощью клавиш  $\boxed{\otimes}$  или  $\boxed{\vee}$ и контролируя управляющее воздействие по ЦИ2, а регулируемую величину по ЦИ1, стабилизируйте ее значение в области, соответствующей регламенту проведения технологического процесса. По окончании процесса стабилизации нажмите

4. Наблюдайте за процессом изменения регулируемой величины по ЦИ1 и выходного сигнала регулятора по ЦИ2; при этом должен существовать режим двухпозиционного регулирования с переключением выходного сигнала регулятора между максимальным<br>**Pmax = Pstab+P.tol** и минимальным **Pmin = Pstab-P.tol** уровнями, где **Pmax = Pstab+P.tol** и минимальным

**Pstab** – значение выходного сигнала регулятора, при котором был запущен процесс

**P.tol** – значение параметра

автонастройки (см. предыдущий пункт);

Дождитесь завершения настройки, на что укажет мигающее «*donE*» на ЦИ2. Нажмите . Прибор возвратится из режима Автонастройки в состояние СТОП

# **12.6.3. Индикация параметров автонастройки**

Во время проведения автонастройки на ЦИ1 и ЦИ2 по умолчанию отображаются текущие значения регулируемой величины и выходного сигнала Регулятора. Нажатием кнопки можно отобразить на ЦИ1 и ЦИ2 текущие значения других параметров (см. рис. 47).

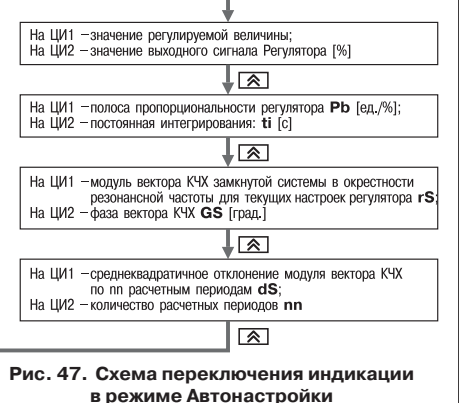

# **12.6.4. Остановка автонастройки**

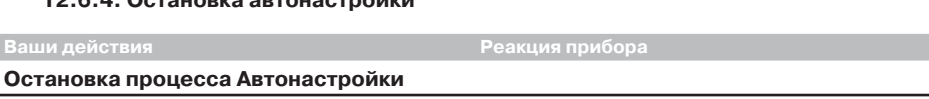

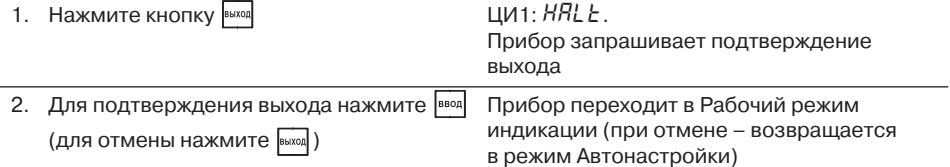

**Раздел 12**

Автонастройка ПИД-регуляторов

Автонастройка

ПИД-регуляторов

# **12.6.5. Возможные проблемы при проведении автонастройки**

# **Список ин ôормационных сообщений на ци ôровых индикаторах**

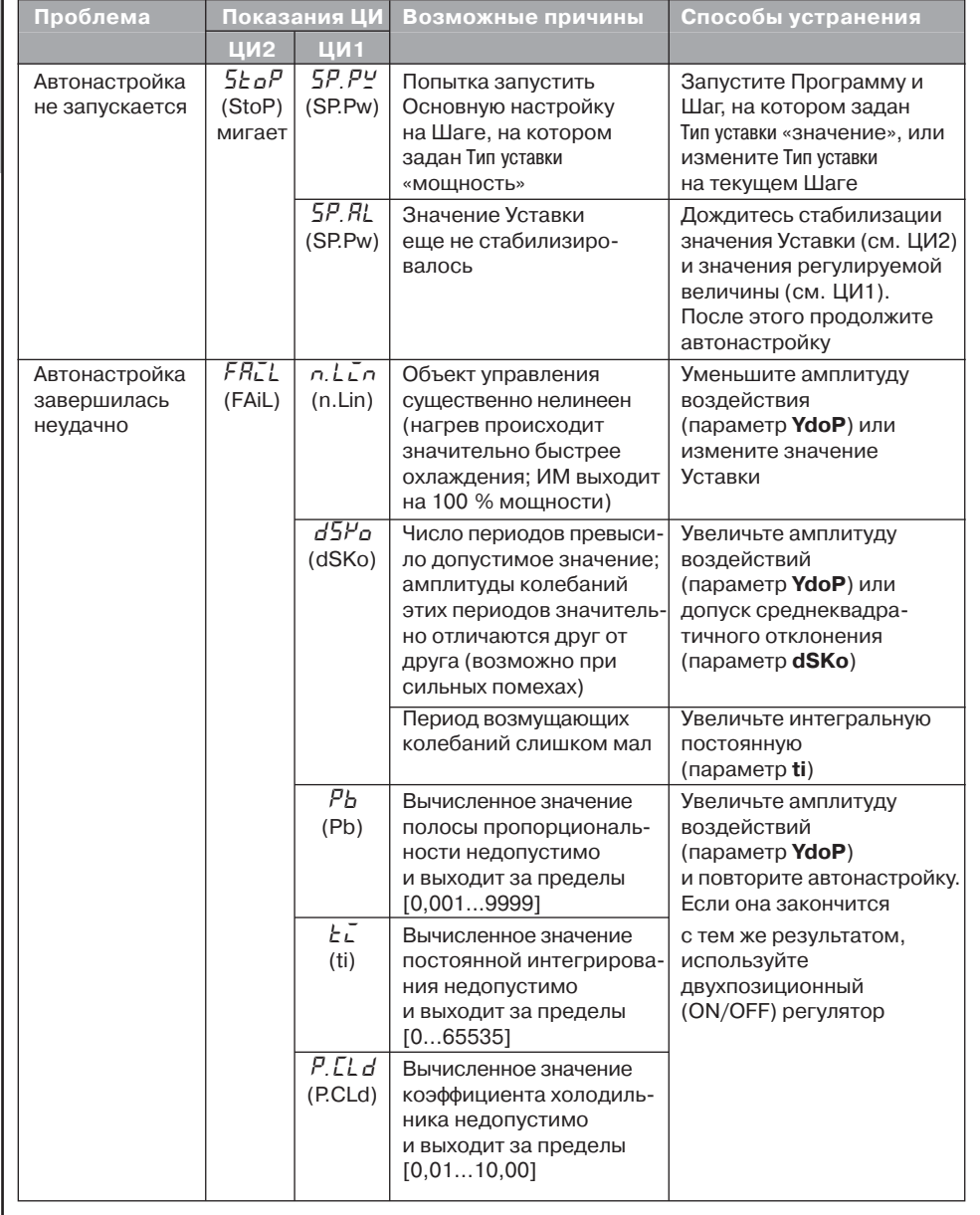

# *12.7. АВАРИЙНЫЕ СИТУАЦИИ И ИХ ВОЗМОЖНЫЕ ПРИЧИНЫ*

ТРМ151-06 позволяет различать два вида АВАРИИ: Критическую и Некритическую.

# **12.7.1. Критическая АВАРИЯ**

Критическая АВАРИЯ подразумевает невозможность дальнейшей работы Программы. Пример – обрыв термодатчика в канале регулирования температуры.

- О Критической АВАРИИ сигнализируют:
- сообщение «*FAIL*» на ЦИ2;
- непрерывное свечение светодиода «АВАРИЯ».

После устранения причины АВАРИИ возможно возобновление работы (переключение в состояние, предшествовавшее наступлению АВАРИИ). Для этого нажмите кнопку  $\frac{|\cos \theta|}{|\cos \theta|}$ Если причина АВАРИИ не была корректно устранена, то прибор автоматически вернется в состояние АВАРИЯ.

Для того чтобы принудительно перевести прибор из состояния АВАРИЯ в состояние СТОП (STOP), нажмите кнопку **ВЫХОД** 

Схема управления прибором в состоянии Критической АВАРИИ показана на рис. 9.

# **12.7.2. Некритическая АВАРИЯ**

При Некритической АВАРИИ Программа продолжает выполняться. Прибор выдает предупреждение, и у оператора есть возможность устранить неисправность до наступления того момента, когда АВАРИЯ станет критической.

- О Некритической АВАРИИ сигнализируют:
- сообщение «*A T*», периодически (с периодом ~2 с) высвечивающееся на ЦИ4;
- мигание светодиода «АВАРИЯ».

Сброс индикации некритической аварии осуществляется кнопкой **илями** 

# **12.7.3. Выяснение причины АВАРИИ**

Для того чтобы выяснить причину любой АВАРИИ (Критической или Некритической), нажмите и удерживайте кнопку . На ЦИ2 отобразится Код АВАРИИ.

Перечень Кодов АВАРИЙ приведен в табл. 14.

Таблица 14

# **Возможные причины аварий**

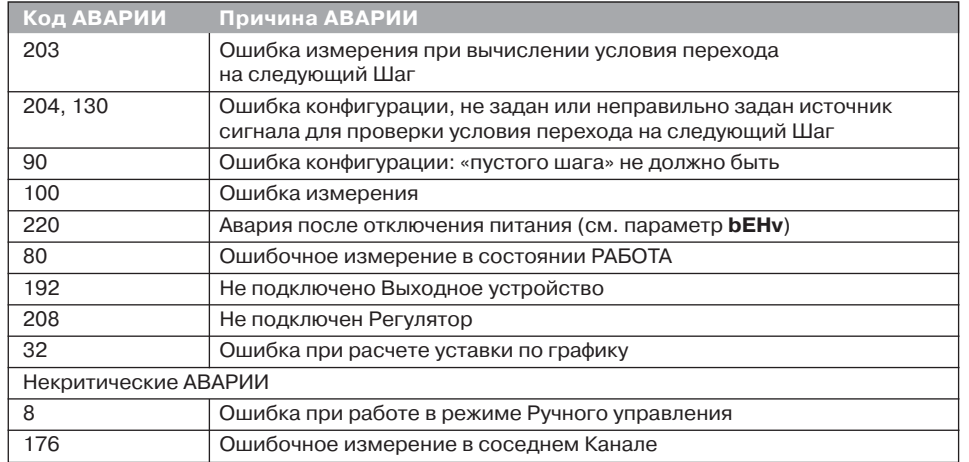

**Раздел 12**

Автонастройка ПИД-регуляторов

Автонастройка

ПИД-регуляторо

 $\, \underline{\mathrm{m}}$ 

**Раздел 12**

автонастройка ПИД-регуляторов

автонастройка ПИД-регуляторо

**Раздел 12**

Автонастройка ПИД-регуляторов

Автонастройка ПИД-регуляторов

# *12.8. ИН***Ô***ОРМАЦИОННЫЕ СООБЩЕНИЯ НА ЦИ***Ô***РОВЫХ ИНДИКАТОРАХ*

В процессе работы прибор может выводить на цифровые индикаторы информационные сообщения, список которых представлен в таблице 15.

Таблица 15

# **Список инôормационных сообщений на циôровых индикаторах**

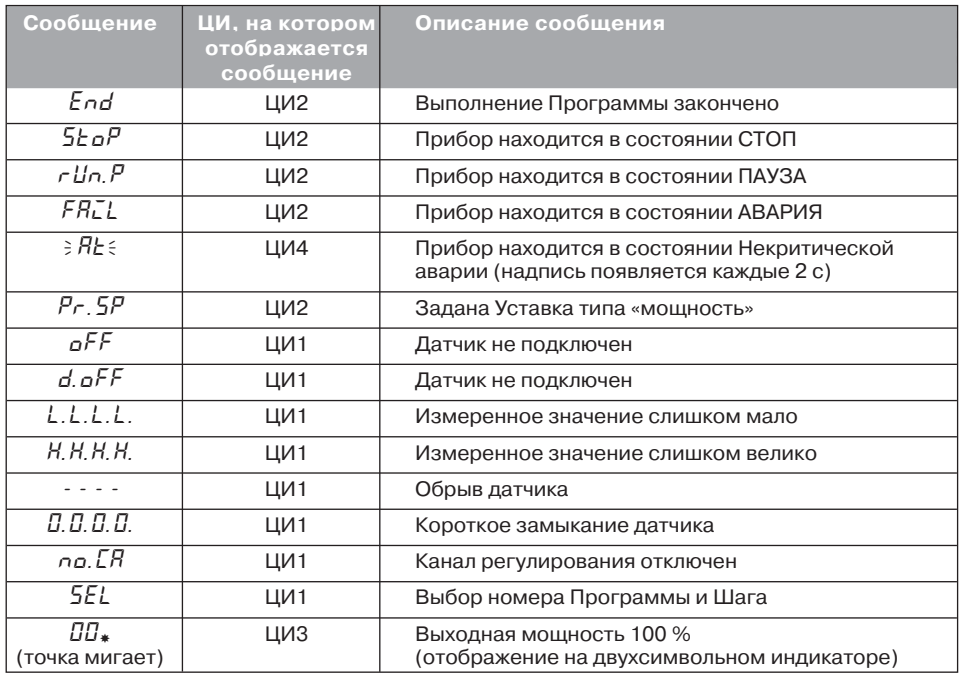

# *12.9. ПРИНУДИТЕЛЬНАЯ ПЕРЕЗАГРУЗКА ПРИБОРА*

Если Вы обнаружили, что прибор ТРМ151-01 начал в каких-либо режимах работать некорректно (это может случиться, например, при сильных помехах или после длительного пропадания питания), Вы можете осуществить его перезагрузку.

 $\Delta$ ля перезагрузки прибора нажмите одновременно кнопки  $\frac{1}{\text{BMOR}} + \frac{1}{\text{CTOR}} + \frac{1}{\text{BBOR}}$ 

**Примечание.** Обычное отключение прибора от питающей сети не приведет к перезагрузке, так как инôормация о состоянии прибора сохраняется в его памяти в течение минимум 12 часов.

13.1. Обслуживание ТРМ151 при эксплуатации заключается в его техническом осмотре. При выполнении работ соблюдайте меры безопасности (Раздел 6 «Меры безопасности»).

Техническое обслуживание.Маркировка и упаковка. Правила транспортирования и хранения. Комплектность

13.2. Технический осмотр прибора проводится обслуживающим персоналом не реже одного раза в 6 месяцев и включает в себя выполнение следующих операций:

- очистку корпуса прибора, а также его клеммных колодок от пыли, грязи и посторонних предметов;
- проверку качества крепления прибора;
- проверку качества подключения внешних связей.

Обнаруженные при осмотре недостатки следует немедленно устранить.

# **14. МАРКИРОВКА И УПАКОВКА**

При изготовлении на прибор наносятся:

- наименование прибора и вариант его модификации;
- изображение знака соответствия требованиям нормативно-технической документации;
- $\,$  товарный знак предприятия-изготовителя;
- уникальный штрих-код (заводской номер);
- год изготовления;
- допустимый диапазон напряжения питания и потребляемая мощность.

Упаковка прибора производится в потребительскую тару, выполненную из гофрированного картона.

# **15. ПРАВИЛА ТРАНСПОРТИРОВАНИЯ И ХРАНЕНИЯ**

Прибор должен транспортироваться в упаковке при температуре от минус 25 до +55 °С и относительной влажности воздуха не более 95 % (при 35 °С).

Транспортирование допускается всеми видами закрытого транспорта.

Транспортирование на самолетах должно производиться в отапливаемых герметизированных отсеках.

Условия хранения ТРМ151 в транспортной таре на складе потребителя должны соответствовать условиям 1 по ГОСТ 15150-69.

Воздух помещения не должен содержать агрессивных паров и газов.

# **16. КОМПЛЕКТНОСТЬ**

![](_page_39_Picture_443.jpeg)

# **ГАБАРИТНЫЕ ЧЕРТЕЖИ**

- 
- 
- 
- 
- 

- -
- 17. ГАРАНТИЙНЫЕ ОБЯЗАТЕЛЬСТВА<br>
17.1. Изготовитель гарантирует соответствие прибора ТУ при соблюдении условий<br>
17.2. Гарантийный срок эксплуатации со дня продажи 24 месяца.<br>
17.2. Гарантийный срок эксплуатации со дня пр

![](_page_40_Figure_15.jpeg)

**Рис. А.1. Прибор настенного крепления Н**

![](_page_40_Figure_17.jpeg)

**Рис. А.2. Прибор щитового крепления Щ1**

# **Приложение Б**

![](_page_41_Figure_3.jpeg)

**СХЕМЫ ПОДКЛЮЧЕНИЯ**

**Рис. Б.1.** Общая схема подключения ТРМ151-06

![](_page_41_Figure_5.jpeg)

# **Рис. Б.2. Схемы подключения к различным типам Выходного элемента 1**

**ÒÐ Ê Ñ** И У  $\bigoplus$ ি ЦАП ШАП +6 Â ۱ŵ  $0.70B$ ₩ 4.20 MA  $(\nparallel)$ ┍┑  $6\overline{6}$  $6|7$ 6  $7$  8 l 7 l 8  $\mathbf{a}$  $6|$ 78 ー<br>Ru  $\mathsf{R}_{\mathsf{H}}$  $+U_n$ ৷⊛ ВЫХОД 2 ВЫХОД 2 ВЫХОД 2 ВЫХОД 2 ВЫХОД 2 ВЫХОД 2

**Рис. Б.3. Схемы подключения к различным типам Выходного элемента 2**

# **ПЕРЕЧЕНЬ ПРОГРАММИРУЕМЫХ ПАРАМЕТРОВ**

![](_page_41_Picture_497.jpeg)

![](_page_42_Picture_47.jpeg)

![](_page_42_Picture_48.jpeg)

параметры

входов Общие

Параметры

![](_page_43_Picture_263.jpeg)

Список программируемых параметров

# Продолжение табл. В.1

![](_page_43_Picture_264.jpeg)

**Приложение В**

# НЕКОТОРЫЕ ТИПЫ ПЕРВИЧНЫХ ПРЕОБРАЗОВАТЕЛЕЙ

# Г.1. ТЕРМОПРЕОБРАЗОВАТЕЛИ СОПРОТИВЛЕНИЯ

Термопреобразователи сопротивления (ТС) применяются для измерения температуры окружающей среды в месте установки датчика. Принцип действия таких датчиков основан на существовании у ряда металлов воспроизводимой и стабильной зависимости активного сопротивления от температуры. В качестве материала для изготовления ТС в промышленности чаще всего используется специально обработанная медная (для датчиков TCM) или платиновая (для датчиков TCП) проводока.

Выходные параметры ТС определяются их номинальными статическими характеристиками (НСХ). стандартизованными ГОСТ Р 50353-92. Основными параметрами НСХ являются: начальное сопротивление датчика R<sub>0</sub>, измеренное при температуре 0 °С, и температурный коэффициент сопротивления W<sub>100</sub>. определяемый как отношение сопротивления датчика, измеренного при температуре 100 °С, к его сопротивлению, измеренному при 0 °С. В связи с тем что НСХ термопреобразователей сопротивления - функции нелинейные (для TCM в области отрицательных температур, а для TCП во всем диапазоне), в приборе предусмотрены средства для линеаризации показаний.

Во избежание влияния сопротивлений соединительных проводов на результаты измерения температуры подключение датчика к прибору следует производить по трехпроводной схеме. При такой схеме к одному из выводов ТС подключаются одновременно два провода, соединяющих его с прибором, а к другому выводу - третий соединительный провод (см. рис. Г.1). Для полной компенсации влияния соединительных проводов на результаты измерений необходимо, чтобы их сопротивления были равны друг другу (достаточно использовать одинаковые провода равной длины).

![](_page_44_Figure_7.jpeg)

В некоторых случаях возникает необходимость подключения ТС

по трехпроводной схеме не по трехпроводной, а по двухпроводной схеме, например с целью использования уже имеющихся на

объекте линий связи. Такая схема соединения также может быть реализована, но при условии обязательного выполнения работ в соответствии с прил. Д.

# Г.2. ТЕРМОЭЛЕКТРИЧЕСКИЕ ПРЕОБРАЗОВАТЕЛИ (ТЕРМОПАРЫ)

Термоэлектрические преобразователи (термопары) ТП так же, как и термопреобразователи сопротивления, применяются для измерения температуры. Принцип действия термопар основан на эффекте Зеебека, в соответствии с которым нагревание точки соединения двух разнородных проводников вызывает на противоположных концах этой цепи возникновение электродвижущей силы - термоЭДС. Величина термоЭДС изначально определяется химическим составом проводников и, кроме этого, зависит от температуры нагрева.

НСХ термопар различных типов стандартизованы ГОСТ Р 8.585-2001. Так как характеристики всех термопар в той или иной степени являются нелинейными функциями, в приборе предусмотрены средства для линеаризации показаний.

Точка соединения разнородных проводников называется рабочим спаем термопары, а их концы свободными концами или иногда «холодным спаем». Рабочий спай термопары располагается в месте, выбранном для контроля температуры, а свободные концы подключаются к измерительному прибору. Если полключение свободных концов непосредственно к контактам ТРМ151 не представляется возможным (например, из-за их удаленности друг от друга), то соединение термопары с прибором необходимо выполнять при помощи компенсационных термоэлектродных проводов или кабелей, с обязательным соблюдением полярности их включения. Необходимость применения таких проводов обусловлена тем, что ЭДС термопары зависит не только от температуры рабочего спая.

но и от температуры ее свободных концов, величина которой контролируется специальным датчиком, расположенным в приборе. При этом использование термоэлектродных кабелей позволяет увеличить длину проводников термопары и «перенести» ее свободные концы к клеммни-KV TPM151.

только термопары с изолированными и незаземленными рабочими

спаями, так как отрицательные выводы их свободных концов объедине-

Пример схемы подключения ТП к входу 1 прибора представлен

ВНИМАНИЕ! Для работы с прибором могут быть использованы

**TPM151** рабочий  $\mathfrak{g}$ спай  $10$ 上 датчик температуры

Рис. Г.2. Подключение термопары

# ПОДКЛЮЧЕНИЕ ТЕРМОПРЕОБРАЗОВАТЕЛЕЙ СОПРОТИВЛЕНИЯ ПО ДВУХПРОВОДНОЙ СХЕМЕ

Д.1. Как указывалось ранее, применяемые в качестве датчиков термопреобразователи сопротивления должны соединяться со входами ТРМ151-06 по трехпроводной схеме, использование которой нейтрализует влияние сопротивления соединительных проводов на результаты измерения. Однако в технически обоснованных случаях (например, когда установка прибора производится на объектах, оборудованных ранее проложенными монтажными трассами) такое соединение может быть выполнено и по двухпроводной схеме.

При использовании двухпроводной схемы следует помнить, что показания прибора в некоторой степени будут зависеть от изменения температуры среды, окружающей линию связи «датчик-прибор».

Пример подключения термопреобразователя сопротивления к контактам «Вход 1» приведен на рис. Д.1.

При использовании двухпроводной схемы перед началом эксплуатации прибора необходимо выполнить действия, указанные в п. Д.2...Д.8.

Д.2. Произвести подключение датчика по двухпроводной схеме к соответствующему входу прибора, аналогично тому, как указано в примере на рис. Д.1.

Д.3. Подключить к линии связи «датчик-прибор» (к противоположным от прибора концам линии) вместо термопреобразователя магазин сопротивления типа Р4831 (или подобный ему с классом точности не хуже 0,05).

Д.4. Установить на магазине значение, равное сопротивлению термопреобразователя при температуре 0 °C (50,000 или 100,000 Ом в зависимости от типа применяемого датчика).

Д.5. Включить питание прибора и на соответствующем канале по показаниям индикатора ЦИ1 зафиксировать величину отклонения температуры от значения 0,0 °С. Полученное отклонение всегда должно иметь положительное значение, а величина его будет зависеть от сопротивления линии связи «датчик-прибор».

Л.6. Установить лля ланного латчика параметром Слвиг характеристики **in.SH** коэффициент коррекции, равный значению, зафиксированному при выполнении работ в соответствии с п. Д.5 (отклонение показаний ЦИ1 от 0.0 °С), но взятому с противоположным знаком, т. е. со знаком «минус».

Пример. После подключения ко входу второго канала термопреобразователя сопротивления по двухпроводной схеме и выполнения работ в соответствии с п. Г.5 на индикаторе ЦИ1 зафиксированы показания 12,6 °С. Для компенсации сопротивления линии связи значение программируемого параметра **in.SH** датчика третьего канала следует установить равным -012,6.

Д.7. Проверить правильность задания коррекции, для чего, не изменяя сопротивления на магазине, перевести прибор в режим РАБОТА и убедиться, что показания на соответствующем канале индикатора ЦИ1 равны 0 °С (с абсолютной погрешностью не хуже 0,2 °С).

Д.8. Отключить питание прибора. Отсоединить линию связи «датчик-прибор» от магазина сопротивления и подключить ее к термопреобразователю.

Д.9. Если ко второму входу прибора также необходимо подсоединить термопреобразователь сопротивления по двухпроводной схеме, выполнить действия в соответствии с п. Д.2-Д.8 для входа 2.

Рис. Д.1. Полключение термопреобразователя сопротивления по двухпроводной схеме ко Входу 1

**TPM151** 

 $9110111$ 

86

ны межлу собой на Вхоле в ТРМ151.

на рис. Г.2.

ческие преобразователи (термопары)<br>ермопреобразователи сопротивления

своболных концов

# **ЦИÔРОВАЯ ÔИЛЬТРАЦИЯ И КОРРЕКЦИЯ ИЗМЕРЕНИЙ**

# *Е.1. ЦИ***Ô***РОВАЯ* **Ô***ИЛЬТРАЦИЯ ИЗМЕРЕНИЙ*

Е.1.1. Для ослабления влияния внешних импульсных помех на эксплуатационные характеристики прибора в программу его работы введена цифровая фильтрация результатов измерений.

фильтрация осуществляется независимо для каждого Входа и проводится в два этапа.

# **Е.1.2. На первом этапе фильтрации** из текущих из-

мерений входных параметров отôильтровываются значения, имеющие явно выраженные «провалы» или «выбросы».

Для этого в приборе вычисляется разность между результатами измерений входной величины, выполненных в двух последних циклах опроса, и сравнивается с заданным значением, называемым Полосой фильтра. Если вычисленная разность превышает заданный предел, то производится повторное измерение. В случае помехи этот ôакт подтвердится повторным измерением и ложное измерение аннулируется. Такой алгоритм позволяет защитить прибор

Т $_{\mathtt{d} \mathtt{a} \mathtt{K} \mathtt{T}}$ 

 $T_{\mu 3M}$ 

 $T_{M3M}$ 

Т<sub>изм</sub>

от воздействия единичных импульсных и коммутационных помех, возникающих на производстве при работе силового оборудования.

Полоса фильтра задается в единицах измеряемой величины параметром **in.FG** для каждого Входа.

Следует иметь в виду, что чем больше значение Полосы фильтра, тем лучше помехозащищенность измерительного канала, но при этом (из-за возможных повторных измерений) хуже реакция прибора на быстрое фактическое изменение входного параметра. Поэтому при задании Полосы фильтра следует учитывать максимальную скорость изменения контролируемой величины, а также установленную для данного Датчика периодичность опроса.

При необходимости данный ôильтр может быть отключен установкой нулевого значения параметра **in.FG**.

**Е.1.3. На втором этапе ôильтрации** осуществляется сглаживание (демпфирование) сигнала с целью устранения шумовых составляющих.

Основной характеристикой сглаживающего фильтра является Постоянная времени фильтра – интервал, в течение которого сигнал достигает 0,63 от значения каждого измерения.

Постоянная времени фильтра задается <sup>в</sup> секундах параметром **in.FD** для каждого Входа.

Cледует помнить, что увеличение зна0 чения Постоянной времени фильтра улучшает помехозащищенность канала измерения,

![](_page_45_Picture_17.jpeg)

а) контролируемая температура

б) фильтры отключены

в) включен фильтр **in.FG** 

заданное

значение in.FG

**Рис. Е.1. Временные диаграммы работы Циôровых ôильтров**

г) включены фильтры in. FG и in. Fd

- - ✔ Полоса фильтра **in.FG**

но одновременно увеличивает его инерционность, т. е. реакция прибора на быстрые изменения входной величины замедляется.

При необходимости данный фильтр может быть отключен установкой нулевого значения параметра **in.FD**.

Временные диаграммы работы цифровых фильтров представлены на рис. Е.1.

# *Е.2. КОРРЕКЦИЯ ИЗМЕРИТЕЛЬНОЙ ХАРАКТЕРИСТИКИ ДАТЧИКОВ*

Е.2.1. Для устранения начальной погрешности преобразования входных сигналов <sup>и</sup> погрешностей, вносимых соединительными проводами, измеренные и отôильтрованные прибором значения могут быть откорректированы. В ТРМ151 для каждого Входа есть два ти-

![](_page_45_Picture_25.jpeg)

**«наклон характеристики»**

па коррекции, с помощью которых можно осуществлять сдвиг и изменение наклона измерительной характеристики.

**Е.2.2. Сдвиг характеристики** осуществляется путем прибавления к измеренной величине значения, заданного параметром **in.SH** для данного Входа. Значение Сдвига характеристики датчика задается в единицах измерения физической величины и служит для устранения влияния начальной погрешности первичного преобразователя (например, значения  $R_0$ ) у термопреобразователей сопротивления).

**Примечание.** При работе с платиновыми термопреобразователями сопротивления на заданное <sup>в</sup> параметре **in.SH** значение сдвига накладывается также коррекция нелинейности НСХ датчика, заложенная в программе обработки измерений.

Пример сдвига измерительной характеристики графически представлен на рис. Е.2.

**Е.2.2. Изменение наклона характеристики** осуществляется путем умножения изме0 ренной величины на поправочный коэффициент α, значение которого задается для каждого Датчика параметром **in.SL**. Данный вид коррекции может быть использован для компенса0 ции погрешностей самих Датчиков (например, при отклонении у термопреобразователей сопротивления параметра W100 от стандартного значения) или погрешностей, связанных <sup>с</sup> разбросом сопротивлений шунтирующих резисторов (при работе с преобразователями,

![](_page_45_Figure_31.jpeg)

**Рис. Е.2. Коррекция «сдвиг характеристики»**

**Приложение Е**

Цифровая фильтрация измерений

фильт

Дифровая

змерений

 $\overline{\mathbf{z}}$ **HNT** Dal

√ Интегральная постоянная **ti** 

 $\triangleright$  Параметры Прибора **<del>⊘</del> Регуляторы <u>⊘</u> Регулятор №...**  $\implies$  ПИД-регулятор

выходным сигналом которых является ток).

**Приложение Е** ê èíòåãðàëüíîé ïîñòîÿííîé **td.ti** Поправочный коэффициент  $\alpha$  задается в диапазоне 0,900...1,100 и перед установкой может быть определен по формуле

 $\alpha = \prod_{\text{max}}$  :  $\prod_{\text{max}}$ 

где α – значение поправочного коэффициента, устанавливаемого параметром **in.SL**;

 $\Pi_{\text{dav-}t}$  – фактическое значение контролируемой входной величины;

 $\Pi_{\text{M3M}}$  – измеренное прибором значение той же величины.

Пример изменения наклона измерительной характеристики графически представлен на рис. Е.3.

Определить необходимость введения поправочного коэôôициента можно, измерив максимальное или близкое к нему значение параметра, при котором изменение наклона измерительной характеристики наиболее заметно.

**ВНИМАНИЕ!** Задание корректирующих значений, отличающихся от заводских установок (**in.SH** = 000.0 и **in.SL** = 1.000), изменяет стандартные метрологические характеристики ТРМ151 и должно производиться только в технически обоснованных случаях квалифицированными специалистами.

**ПИД-РЕГУЛЯТОР И ПАРАМЕТРЫ ЕГО НАСТРОЙКИ**<br> *M.1. ОБЩИЕ ПРИНЦИПЫ*<br> *ПАРАМЕТРЫ ПИД-РЕГУЛЯТОРА* ( $\begin{array}{c}\n\infty$  ПАРАМЕТРЫ ПРИБОРА<br> *ПАРАМЕТРЫ ПИД-РЕГУЛЯТОРА* ( $\begin{array}{c}\n\infty$  ПАРАМЕТРЫ ПРИБОРА<br> *MAPAPETPHINIMA-PETYЛЯТОРА* ( $\begin$ 

$$
Y_i = \frac{1}{X_p} \cdot \left[ E_i + \tau_{\pi} \cdot \frac{\Delta E_i}{\Delta t_{H3M}} + \frac{1}{\tau_{\pi}} \sum_{i=0}^{n} E_i \Delta t_{H3M} \right],
$$

- 
- 
- 
- 
- 

Как видно из ôормулы, сигнал управления является суммой трех составляющих:

- пропорциональной (1-е слагаемое);
- интегральной (3-е слагаемое);
- дифференциальной (2-е слагаемое).

**Пропорциональная составляющая** зависит от рассогласования  $E_i$  и отвечает за реакцию на мгновенную ошибку регулирования.

**Интегральная составляющая** содержит в себе накопленную ошибку регулирования

 $\sum E_i \Delta t_{\text{\tiny{HSM}}}$  и позволяет добиться максимальной скорости достижения уставки.

**Диôôеренциальная составляющая** зависит от скорости изменения рассогласования Δ*Ei*/Δ*t*изм и позволяет улучшить качество переходного процесса.

Для эффективной работы ПИД-регулятора необходимо подобрать для конкретного объекта регулирования значения коэффициентов ПИД-регулятора  $X_n$ ,  $\tau_u$  и  $\tau_{\pi}$  (соответственно параметры **Pb, ti** и **td.ti**, последний задается как отношение  $\tau_{\eta}/\tau_{\mu}$ ).

Настройку ПИД-регулятора рекомендуется выполнять в автоматическом режиме (см. п. 12.6). При настройке вручную Вы можете определить приблизительные значения параметров ПИД-регулятора (см. прил. Ж.2.).

Изменение наклона характеристики

Изменение наклона

характеристики

**Приложение Ж** √ Полоса пропорциональности **Pb** √ Отношение дифференциальной

Рассмотрим поведение объекта при классическом ПИД-регулировании (см. рис. Ж.1, кривая черного цвета).

Как видно, при длительном выходе на уставку ПИД-регулятор производит «перерегулирование» объекта. «Перерегулирование» связано с тем, что в процессе выхода на устав-

ку накопилось очень большое значение интегральной составляющей в выходном сигнале регулятора (мощности).

77 ПАРАМЕТРЫ ПРИБОРА

Pervnaton No...

← ПИД-регулятор

← Верхнее отклонение от номинальной

√ Нижнее отклонение от номинальной

выходной мощности **i.UPr** 

выходной мощности **i.min** 

 $\checkmark$  Номинальная мошность **P.nom** 

Pervnatonы

Уставка

После «перерегулирования» начинается уменьшение значения интегральной составляющей, что, в свою очередь, приводит к провалу ниже уставки - «недорегулированию». Только после одного-двух таких колебаний ПИД-регулятор выходит на требуемое значение мошности.

Во избежание «перерегулирования» и «недорегулирования» необходимо ограничить сверху и снизу значение накопленной интегральной составляющей.

Пример. Имеется печь, для которой из опыта эксплуатации известно, что для поддержания определенной уставки требуется мощность от 50 до 70 %. Разброс мощности в 20 % вызван изменениями внешних условий, например температуры наружного воздуха. Тогда, вводя ограничение интегральной составляющей, т. е. задав параметры **i.min** = 50 % и **i.UPr** = 70 %, мы можем уменьшить «перерегулирование» и «недорегулирование» в системе (см. рис. Ж.1, кривая серого цвета).

Важно! Следует понимать, что ограничения параметров *i.min и i.UPr* распространяются только на интегральную составляющую. Конечное значение выходной мощности, полученное как сумма пропорциональной, дифференциальной и интегральной составляющих, может лежать вне пределов, заданных *i.min* и **i.UPr.** Ограничение конечного значения выходной мощности в системе задается параметрами **P.min и P.UPr** (см. п. 3.5.2).

Для уменьшения колебаний при переходных процессах можно также задать номинальную мошность. Номинальная мошность это средняя мощность, которую надо подать в объект регулирования для достижения требуемой уставки. В нашем примере номинальную мощность **P.nom** нужно задать равной 60 %. Тогда при работе к значению выходной мощности, рассчитанной ПИД-регулятором, будет прибавляться номинальная мошность. При задании номинальной мощности параметры ограничения интеграла необходимо задать от значения **P.nom**.

![](_page_47_Figure_10.jpeg)

![](_page_47_Figure_11.jpeg)

В нашем примере для достижения значения интегральной составляющей от 50 до 70 % и при **P.nom** = 60 % необходимо задать **i.min** =  $-10$  %, a **i.UPr** =  $+10$  %.

ПИД-регулятор и параметры его настройки

Работа системы с заданной номинальной мощностью и ограничениями интегральной составляющей показана на рис. Ж.2. Как видно из рисунка, переходный процесс протекает несколько быстрее, т.к. значение выходной мощности сразу начинает расти от P.nom, а не от нулевого значения.

Также задание **P.nom** необходимо при использовании ПД-регулятора.

# Ж.2. ОПРЕДЕЛЕНИЕ ПАРАМЕТРОВ ПРЕДВАРИТЕЛЬНОЙ НАСТРОЙКИ РЕГУЛЯТОРА

Приведенный ниже метод позволяет определить приблизительные параметры настройки регулятора для обеспечения возможности последующего применения Точной автонастройки. Это бывает необходимо в том случае, когда проведение предварительной настройки в автоматическом режиме недопустимо.

Грубая оценка параметров регулятора основана на временных характеристиках переходной функции объекта регулирования. Для снятия переходной функции объект выводят в рабочую область в ручном режиме, дожидаются

 $T<sub>2</sub>$ 

 $\mathbf{0}$ 

 $\tau$ 

 $t<sub>1</sub>$ 

Рис. Ж.З. График переходной

характеристики

стабилизации регулируемой величины и вносят возмущение изменением управляющего воздействия на  $\Delta P$ . Г% от диапазона изменения управляющего воздействия]. Строят график переходной функции (см. рис. Ж.3). Используя график, вычисляют следущие параметры:

$$
t_{06} = t_1 - \tau;
$$
  
\n
$$
v_{ob} = (T_2 - T_1)/(t_{06} \cdot \Delta P);
$$
  
\n
$$
\tau_i = 4 \cdot \tau;
$$

 $X_n = 2 \cdot \tau \cdot v_{\alpha h}$ 

 $\tau$ 

 $t_{\alpha}$ 

- полоса пропорциональности гле  $X_{n}$ Гед. изм./%1:
	- постоянная запаздывания [с]
	- постоянная времени объекта [с];
	- максимальная скорость изменения  $v_{ab}$ регулируемой величины при
		- изменении задания на один процент [ед. изм./%/с];
	- интегральная постоянная [с];  $\tau_i$
	- установившееся значение регулируемой величины [ед. изм.];  $T<sub>2</sub>$
	- $T_1$ - начальное значение [ед. изм.];
	- $AP$ - изменение управляющего воздействия [%].

Коэффициент  $\tau_{\pi}/\tau_{\mu}$  (параметр td.ti), определяющий долю дифференциальной составляющей, выбирается из интервала  $[0.1...0.25]$ .

Конкретное значение  $\tau_{\text{n}}/\tau_{\text{u}}$  задается с учетом реальных условий эксплуатации и характеристик используемых технических средств. Для того чтобы определить оптимальное значение  $\tau_n/\tau_n$ , необходимо сопоставить работу системы в реальных условиях эксплуатации при двух-трех различных значениях  $\tau_{\rm u}/\tau_{\rm u}$  (например, при  $\tau_{\rm u}/\tau_{\rm u}$  = 0,1; 0,15 и 0,25).

По умолчанию введено значение  $\tau_u/\tau_u = 0.15$ .

# КРАТКОЕ ОПИСАНИЕ МОДИФИКАЦИЙ ПРИБОРА ТРМ151

Прибор ТРМ151 выпускается в нескольких модификациях. Смена модификации прибора осуществляется с помощью программы «Конфигуратор ТРМ151» путем записи в прибор соответствующего файла (см. п. 10.7.2). При этом следует учитывать, что лицевые панели приборов разных модификаций могут отличаться.

Кроме того. Вы можете создать заказную конфигурацию прибора ТРМ151, сочетающую в себе элементы разных модификаций. Вы можете сделать это самостоятельно или воспользоваться услугами компании OBEH, обратившись по адресу trm151@owen.ru.

Перед созданием собственной модификации необходимо изучить описание базового прибора ТРМ151 на CD, поставляемом в комплекте с прибором.

![](_page_48_Figure_6.jpeg)

## TPM151-04 Датчик ИМ (нагреватель) Выхолной **РЕГУЛЯТОР** <u>Fwww</u> Вход 1 элемент 1 Вычислитель Датчик Выходной Вход 2 ИНСПЕКТОР ∙⊗ элемент 2 Сигнализация

# **TPM 151-01**

2 Канала пошагового регулирования по измеренной величине, каждый Канал подключен к своему Выходному элементу. Регулятор может работать режимах ПИД и

# **TPM 151-03**

Одноканальное пошагорегулирование. Управление задвижкой с датчиком положения или

# **TPM 151-04**

Одноканальное пошаговое регулирование по измеренной или вычисленной величине. Имеется блок контроля нахождения величины в допустимых границах (Инспектор). Сигнал от Инспектора подается на Выходной элемент 2. к которому подключается средство авапийной СИГНАЛИЗАЦИИ (лампа, звонок и т. л.).

![](_page_48_Figure_14.jpeg)

# **TPM 151-05**

Одноканальное пошаговое регулирование, при этом Уставка Регулятора может быть скорректирована по определенной функции от значения, измеренного на Входе 2. Имеется блок Инспектора, соединенный с ВЭ2.

# TPM151-06

![](_page_48_Figure_18.jpeg)

РЕГУЛЯТОР

**РЕГИСТРАТОР** 

TPM151-07

Вычис-

литель

Вход 1

Вход 2

Латчик

Латчик

Одноканальное пошаговое регулирование задвижкой без латчика положения. При этом Уставка Регулятора может быть скорректирована по определенной функции от значения, измеренного на Вхоле 2.

# **TPM 151-07**

ИМ (нагреватель)

 $\overline{\mathbb{W}}$ 

4 .20 MA

Одноканальное пошаговое регулирование по измеренной или вычисленной величине. Эта величина дублируется на ЦАП 4.20 мА. к которому подключается аналоговый регистратор.

# **TPM 151-08**

![](_page_48_Figure_23.jpeg)

Выходной

элемент 1

Выхолной

элемент:

 $( $\Box$ A $\Pi$ )$ 

94

Вычис-

литель

TPM151-09

Вход 1

Вход 2

![](_page_49_Figure_1.jpeg)

![](_page_49_Figure_2.jpeg)

Выходной

Выходной

элемент 2

элемент 1

ИМ (нагреватель)

 $\frac{1}{\sqrt{2}}$ 

Устройство,

требующее

период. включения/ **выключения**  Одноканальное пошаговое регулирование по измеренной или вычисленной величине. На второй выход прибора можно на определенном шаге программы подать периодические импульсы для включения дополнительного оборудования или сигнализации о ходе технологического процесса.

ТРМ 151-09

![](_page_49_Figure_4.jpeg)

РЕГУЛЯТОР

Генератор

импульсов

# ТРМ 151-10

Одноканальное пошаговое регулирование с помощью системы «нагреватель – холодильник» по измеренной или вычисленной величине.

# **ЛИСТ РЕГИСТРАЦИИ ИЗМЕНЕНИЙ**

![](_page_49_Picture_245.jpeg)

# **СВИДЕТЕЛЬСТВО О ПРИЕМКЕ И ПРОДАЖЕ**

Прибор ТРМ151- 06, заводской номер

соответствует паспортным данным и признан годным к эксплуатации.

Дата выпуска

Штамп ОТК Плавный дата продажи

**Приложение З**

Датчик

Датчик

 $\mathfrak{p}$